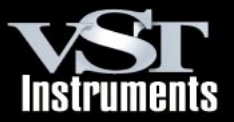

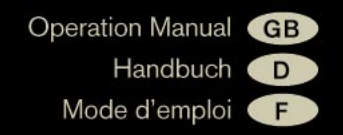

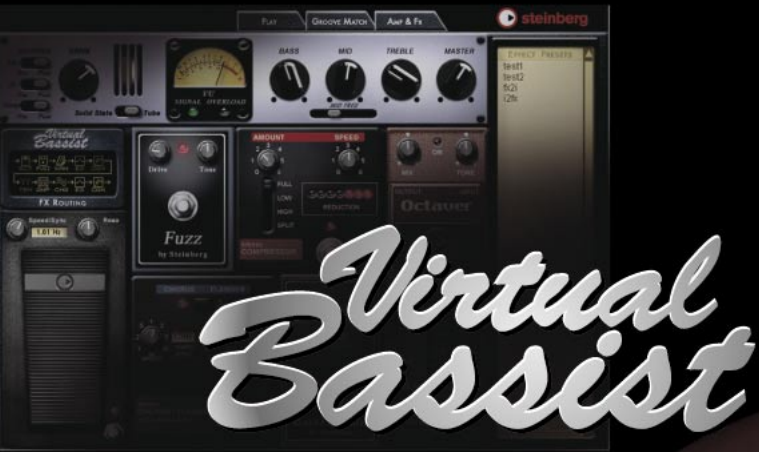

# Your virtual bass guitar player

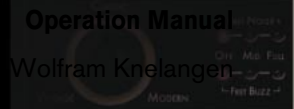

**Virtual Bassist**

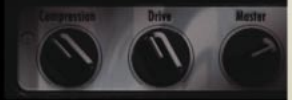

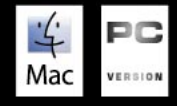

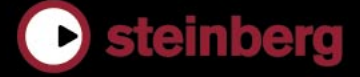

The information in this documentation is subject to change without notice and does not represent a commitment on the part of Steinberg Media Technologies GmbH.

The software described by this document is subject to a License Agreement and may not be copied to other media.

No part of this publication may be copied, reproduced, or otherwise transmitted or recorded, for any purpose, without prior written permission by Steinberg Media Technologies GmbH. All product and company names are ™ or ® trademarks of their respective owners.

© Wizoo Sound Design GmbH & Steinberg Media Technologies GmbH, 2005. All rights reserved.

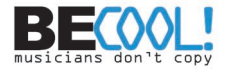

## **Table of contents**

- On bass...<br>5 Congratula
- Congratulations!<br>6 What is Virtual B
- What is Virtual Bassist?
- How does Virtual Bassist work?<br>8 What you can and can't do with
- What you can and can't do with Virtual Bassist
- Register your software!<br>9 The Steinberg Key
- The Steinberg Key<br>11 Svstem requiremer
- System requirements (PC version)<br>11 Installing Virtual Bassist (PC version)
- Installing Virtual Bassist (PC version)
- System requirements (Mac version)<br>12 Installing Virtual Bassist (Mac versio
- Installing Virtual Bassist (Mac version)<br>13 Activating the Steinberg Key
- Activating the Steinberg Key<br>14 Setting up Virtual Bassist as a
- Setting up Virtual Bassist as a VST Instrument in your host application<br>15 Setting up Virtual Bassist as a DXi2 instrument
- Setting up Virtual Bassist as a DXi2 instrument
- Using Virtual Bassist in an AU compatible application<br>16 Virtual Bassist stand-alone and ReWire
- Virtual Bassist stand-alone and ReWire<br>17 Latency
- Latency<br>17 Using a
- Using a single button mouse (Mac)<br>18 The first test
- The first test<br>19 Plaving Virtua
- Playing Virtual Bassist<br>19 Using a MIDI keyboard
- Using a MIDI keyboard<br>21 Virtual Bassist terminol
- Virtual Bassist terminology<br>23 The Play page
- The Play page<br>24 I pading and st
- Loading and saving Styles<br>25 Auditioning styles
- Auditioning styles<br>26 Play page controls
- Play page controls<br>32 Guitar controls
- Guitar controls<br>34 Chord recognit
- Chord recognition<br>36 The Groove Match
- The Groove Match page<br>37 The Macro Groove displa
- The Macro Groove display<br>40 Micro timing settings
- Micro timing settings<br>42 The Part Browser
- The Part Browser<br>44 The Amp & FX pa
- The Amp & FX page<br>45 The Amp section
- The Amp section<br>47 EX section
- FX section...<br>49 The effects
- The effects<br>56 Effect routin
- Effect routing
- The output section<br>60 Fffect management
- Effect management<br>62 Bonus feature: Crea
- Bonus feature: Creating your own phrasings<br>63 Plug-in version of the effect board
- Plug-in version of the effect board<br>64 MIDI Controller assignments
- MIDI Controller assignments<br>65 Assigning MIDI controllers in
- Assigning MIDI controllers in Virtual Bassist
- The Settings page<br>70 Credits
- **Credits**

# <span id="page-3-0"></span>**[O](#page-72-0)n bass…**

The Virtual Guitarist product line has changed the way many people produce their music – or talk to guitarists. Because of the success and positive recognition of Virtual Guitarist from hobby to high-profile users, Virtual Bassist has been an obvious item on the to-do list for a long time. In the end, it took three years for it to finally hit the shelves.

As a Virtual Guitarist user, you will notice that the long wait brought improvements as well. The engine we now use as a foundation is much more flexible and intelligent. That said, the heart of Virtual Bassist is deliberately not rocket science or artificial intelligence – it's real recordings. Whatever you create with it is based on real performances by a real musician, with real feel, real skills and real meaning. We've just added flexibility, control and intelligence to allow you to tell the bassist what to play and how to sound. To some of you, that may be the most important innovation.

To cut a long story short: We love the sound of Virtual Bassist, we love how easy it is to work with. We are very proud of the innovative Groove Match feature that allows possibilities we haven't even thought of. We love the great amp and the FX and we know that Virtual Bassist always does for you what we trained it to do.

Yours sincerely,

Peter Gorges

Executive Producer

# <span id="page-4-0"></span>**Congratulations!**

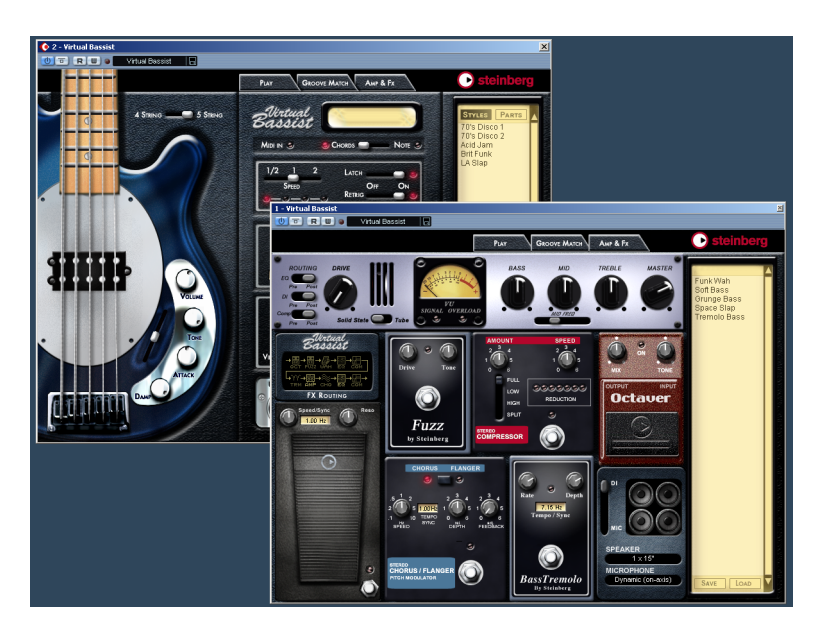

Virtual Bassist is your own personal bass player, allowing you to choose between 30 fulfilling styles with perfect sound, perfect timing, and the ability to flexibly adapt the playing to suit most musical needs.

Virtual Bassist will easily add professional-sounding bass guitar tracks to your projects, without the need for a real bass player, and you get a perfect take every time. Even if you use real bassists in your music as well, Virtual Bassist has the big advantage of enabling you to experiment with and alter your bass parts at any time, in any place, without the need for special recording equipment. You can even lay down tracks on your laptop computer while sitting in the park or use the Virtual Bassist effects to process your own bass recordings.

### <span id="page-5-0"></span>**What is Virtual Bassist?**

Technically speaking, Virtual Bassist is a software instrument that can be used stand-alone or in any VST, DXi, AU or ReWire compatible host application under Windows or Mac OS X. Virtual Bassist comes with a variety of electric bass guitar Styles, each fitting a certain musical style and is ready-to-go with the correct sound and phrases as well as a selection of Fills and controls.

Musically speaking, Virtual Bassist plays itself, all you have to do is select the chords or root notes via a MIDI keyboard. You can control the phrasing and many other play parameters in real time, using either the mouse or a MIDI controller.You can adapt licks to your projects seamlessly via the Groove Match function and customize the sound using the comprehensive selection of bass effects.

## <span id="page-6-0"></span>**How does Virtual Bassist work?**

Virtual Bassist doesn't use single-note samples or synthesis to imitate reality. The result would be extremely artificial, if you've ever tried to simulate bass playing on a MIDI keyboard you'll know exactly what we're talking about.

Perhaps surprisingly, the Virtual Bassist concept is much simpler. It is based on a huge library of audio tracks recorded by real living bass players. This means the results are genuine bass recordings—and not some MIDI trickery.

Virtual Bassist's approach makes it possible to choose from these recordings in real-time when you change a chord or any other parameter. Tempo changes are no problem as the bass recordings have been processed in such a way that enables them to be played at any tempo. In addition, you can manually manipulate Parts to create your own or adapt them to fit your music using the Groove Match function. The 13 Parts and 6 Fills available in each Style are all examples of what's possible, we'll take a closer look later.

Just like in real life, Virtual Bassist has its own amplifier and FX pedals to beef up your sound and at the end of the signal chain is a selection of speaker cabinets in all popular configurations. The state-of-the-art Virtual Bassist technology even allows you to select the type and the position of the microphone in front of your cabinet.

### <span id="page-7-0"></span>**What you can and can't do with Virtual Bassist**

Virtual Bassist has many advantages when compared with a real player:

- Virtual Bassist is convenient and available at any time.
- Virtual Bassist is cheap and easy and you won't need a studio to record in.
- You can save time because there's no setup, tuning, preparation, microphone positioning, or audio recording.
- Virtual Bassist doesn't play wrong notes and there aren't any timing problems.
- You can work with several bass players simultaneously.
- You can control the sound and phrasing of the bass.
- Virtual Bassist supports your creativity, allowing you to experiment as much as you want, and gives you the possibility to create tracks that couldn't be played on a real bass guitar.
- It's possible to make alterations at any stage, even after recording or during the mixing process. You can change the instrument, phrasing and sound without having to recreate a recording from scratch.

Despite all of these advantages, it's important to remember that Virtual Bassist is a computer program and will inevitably have some disadvantages when compared to a real player. It would be impossible for Virtual Bassist to provide everything a real musician might theoretically be able to offer, although the included Styles cover a broad range and will be capable of suiting most needs.

### <span id="page-7-1"></span>**Register your software!**

Before getting carried away with the software, which we're sure you will do, please take a moment to complete and return the registration card enclosed with Virtual Bassist. This will entitle you to technical support, and we'll also keep you up to date with the latest news and updates.

# <span id="page-8-0"></span>**The Steinberg Key**

Please read the following section before installing the Virtual Bassist software.

Included with the Virtual Bassist package, you will find an activation code for the Steinberg Key (sometimes referred to as a "dongle"), a hardware copy protection device that is part of the Virtual Bassist copy protection scheme. Virtual Bassist will not run if there is no Steinberg Key present or if this key has not been properly activated. You can either separately purchase a new Steinberg Key for use with Virtual Bassist, or use a key previously bought for use with a Steinberg application.

If you have a Windows PC and have never used a dongle on your computer before, the installation routine may initiate a restart of Windows after installation of the key drivers. After the restart, the key must be plugged into the USB port for the installation routine to continue.

If you already own software that requires a Steinberg Key, it should be plugged into the computer's USB port after installing Virtual Bassist and restarting the computer! When the key is plugged into the USB port, Windows will automatically recognize it as a new hardware device and will attempt to find drivers for it – these necessary drivers won't be present until Virtual Bassist has been installed and the computer restarted.

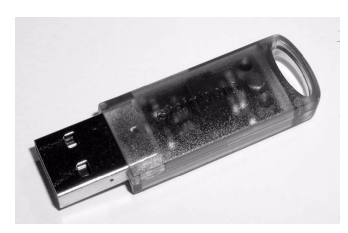

The Steinberg Key

The Steinberg Key is, in fact, a little computer on which your Steinberg software licenses are stored. All hardware-protected Steinberg products use the same type of key and you can store more than one license on a key. Licenses can also (within certain limits) be transferred between keys – which is helpful, e.g. if you want to sell a piece of software. If you already own a Steinberg Key (e.g. for Cubase or Nuendo), you can load your Virtual Bassist license onto that, using the activation code supplied with Virtual Bassist. This way you need only one USB key for both your host and Virtual Bassist (see below).

The Steinberg Key must not be plugged in before or during the installation of Virtual Bassist if this is the first time you use such a key. In this case Windows will register it as new USB hardware and try to find drivers that won't be present before Virtual Bassist installation.

# <span id="page-10-0"></span>**System requirements (PC version)**

To run Virtual Bassist you'll need:

- A PC with an 800 MHz Pentium or Athlon processor (1.4 GHz or faster recommended).
- 256 MB of RAM (512 MB recommended).
- 500 MB of hard disk space.
- Windows® XP Home or Professional.
- Windows MME compatible audio hardware (an ASIO compatible audio card is recommended).
- If you want to use Virtual Bassist as a plug-in, you'll need Cubase or Nuendo (version 1.5 or higher) or another VST 2.0, DXi 2 or ReWire compatible host application. Please note that some features may not be supported in other host applications.
- A Steinberg Key and an available USB port.
- Monitor and graphics card supporting 1024 x 768 resolution.

Please also observe the system requirements of your host application.

## <span id="page-10-1"></span>**Installing Virtual Bassist (PC version)**

To install Virtual Bassist on your PC:

- 1. Switch on your computer and wait for Windows to start.
- 2. Insert the Virtual Bassist CD ROM into your CD ROM drive.
- 3. Open the Windows Explorer, or the "My Computer" window, and double-click on the CD ROM drive icon.
- 4. Double-click on the Virtual Bassist Installer icon to run the installation program, and follow the on-screen instructions.

# <span id="page-11-0"></span>**System requirements (Mac version)**

To run Virtual Bassist you'll need:

- A Power Mac G4 867 MHz computer (Power Mac G4 Dual and 1.25 GHz or faster recommended).
- 256 MB of RAM (512 MB recommended).
- 500 MB of hard disk space.
- Mac OS X version 10.3 or higher.
- CoreAudio compatible audio hardware.
- If you want to use Virtual Bassist as a plug-in, you'll need Cubase or Nuendo (version 1.5 or higher) or another VST 2.0, AU or ReWire compatible host application.

Please note that some features may not be supported in other host applications.

- A Steinberg Key and an available USB port.
- Monitor and graphics card supporting 1024 x 768 resolution.

Please also observe the system requirements of your host application.

# <span id="page-11-1"></span>**Installing Virtual Bassist (Mac version)**

#### **To install Virtual Bassist on your Mac:**

- 1. Switch on your computer and insert the Virtual Bassist CD ROM.
- 2. If the CD window doesn't open automatically, double-click on the Virtual Bassist CD icon on your desktop.
- 3. Double-click the Syncrosoft LCC.mpkg file to run the copy protection installation program and follow the on-screen instructions.
- 4. Depending on the format you want to install, open the folder "Virtual Bassist VST", "Virtual Bassist AU" or "Virtual Bassist ReWire". Please read the corresponding \*.rtf file in there. Double-click the \*.pkg file to run the Virtual Bassist installation program and follow the on-screen instructions.

5. After installing the plug-in copy the folder "Virtual Bassist Content" to your system hard drive in the folder "Library/Application Support/ Steinberg/".

If you copy the content to another directory on your hard drive you will have to run the "Set VB Content Location" application in the "Virtual Bassist Content" folder on your hard drive, otherwise VB will not find its data!

## <span id="page-12-0"></span>**Activating the Steinberg Key**

Whether you purchased a new key with Virtual Bassist, or if you want to use one you bought with a different Steinberg product: your Steinberg Key does not yet contain a valid license for Virtual Bassist. You must download a license to it before you can launch Virtual Bassist! Use the activation code supplied with the program in order to download a valid Virtual Bassist license to your Steinberg Key. This process is the same for existing and new keys. Proceed as follows:

- 1. After installation and restarting the computer, plug the Steinberg Key into the USB port. If you are unsure of which port this is, consult the computer's documentation.
- 2. If this is the first time a copy protection device is plugged in, it will be registered as a new hardware device, and a dialog will appear asking you whether you would like to find drivers for the device manually or automatically.

Choose to find drivers automatically. The dialog closes and you may have to reboot your computer.

- 3. Make sure that your computer has a working internet connection. License download is made "online". If your Virtual Bassist computer isn't connected to the internet, it's possible to use another computer for the online connection – proceed with the steps below and see the help for the License Control Center application.
- 4. Launch the "License Control Center" application (found in the Windows Start menu under "Syncrosoft" or in the Macintosh Applications folder). This application allows you to view your Steinberg Keys and load or transfer licenses.

5. Use the License Control Center "Wizard" function along with the activation code supplied with Virtual Bassist to download the license to your Key.

Simply follow the on-screen instructions. If you are uncertain about how to proceed consult the help for LCC.

When the activation process is completed you are ready to launch Virtual Bassist!

### <span id="page-13-0"></span>**Setting up Virtual Bassist as a VST Instrument in your host application**

This section describes how to set up Virtual Bassist with Cubase SX as your host application. However, the same procedure applies to most VST host applications, you should consult your host's documentation if you need further help.

Make sure the host program has been correctly installed and set up to work with your MIDI and audio hardware (e.g. MIDI keyboard and an audio card).

To set up Virtual Bassist:

- 1. Open the VST Instruments window.
- 2. Click the "No Instruments" label and select Virtual Bassist from the pop-up menu.
- 3. Wait for a few seconds while Virtual Bassist loads its default Style. The Virtual Bassist window will open automatically.
- 4. In the VST host application, select Virtual Bassist as the output for a MIDI track

# <span id="page-14-0"></span>**Setting up Virtual Bassist as a DXi2 instrument**

The information in this section refers to using Virtual Bassist within Cakewalk SONAR. We assume that you have correctly set up both SONAR and your available MIDI and audio hardware. Should you wish to use Virtual Bassist within another DXi2 compatible host application, please refer to its documentation.

Proceed as follows to activate Virtual Bassist:

- 1. Make sure that SONAR is receiving MIDI data generated by your external MIDI master keyboard. You can check this visually with the "MIDI In/Out Activity" tray icon.
- 2. In SONAR, open the "Synth Rack" window from the View menu.
- 3. Click the Insert button (or select the Insert option on the main menu).
- 4. Open the DXi Synth submenu and select "Virtual Bassist" from the pop-up menu.
- 5. By default the "Insert DXi Options" dialog appears. To create one MIDI track and connect an audio track to Virtual Bassist's 1+2 outputs, activate the options "Midi Source Track" and "First Synth Output". Refer to your host application's documentation for further details.
- 6. Clicking the "Connection State" button in the Synth Rack will activate/ deactivate Virtual Bassist. By default this is automatically activated when DXi SoftSynths are loaded.
- 7. Double-click on the "Virtual Bassist" entry or click the "Synth Properties" button in the tool bar of the Synth Rack to open the Virtual Bassist window.
- 8. In SONAR, select the previously created MIDI track "Virtual Bassist". Virtual Bassist will now receive MIDI data from the selected track. Make sure that the MIDI channel of the currently selected SONAR track is set to the channel on which Virtual Bassist is to receive MIDI data.

### <span id="page-15-0"></span>**Using Virtual Bassist in an AU compatible application**

You can use Virtual Bassist in any AU host application (e.g. Logic).

The Virtual Bassist AU version is installed in the folder "Library/Audio/ Plug-ins/Components" and lets Virtual Bassist work in an AU environment – without any performance loss or incompatibilities.

For Logic Pro 7 proceed as follows:

- 1. Open the Track Mixer and choose the desired Instrument channel.
- 2. [Command]-click the I/O field and, in the pop-up menu that appears, choose Stereo.
- 3. In the sub-menu that appears, select AU Instrument, then Steinberg and then Virtual Bassist.

Virtual Bassist is now loaded as an AU instrument and ready to be played!

### <span id="page-15-1"></span>**Virtual Bassist stand-alone and ReWire**

Virtual Bassist can be used as a stand-alone application, independently of any host application. This makes it possible to use Virtual Bassist in sequencer applications that do not support one of the provided plug-in formats of Virtual Bassist (i.e. VST, DXi, AU), but allow for data exchange using ReWire.

ReWire2 is a special protocol for streaming audio and MIDI data between two computer applications. When using ReWire, the order in which you launch and quit the two programs is very important, as the first audio application launched will capture the sound card resources.

Proceed as follows:

1. First, launch the sequencer application you wish to use (e.g. Ableton Live, ProTools). If your sequencer supports ReWire, it will provide a way to assign audio and MIDI channels for the exchange of data. See the documentation of your host application for details.

Now, launch Virtual Bassist as a stand-alone application. You can launch the program just like any other application on your computer through the Start menu or desktop icon (Windows) or by double-clicking the application symbol in the Applications folder (Mac). You can also double-click the Virtual Bassist program file in the installation folder.

2. Now when playing a Style with Virtual Bassist, the sound is streamed via ReWire to the assigned mixer channels in your host. Note that you are now running two completely separate applications. When you save your sequencer project, this will include the overall channel and bus configuration, but none of the settings in Virtual Bassist! To retain your Virtual Bassist settings, choose the Save Bank command from the Virtual Bassist File menu. You may want to choose a file name that indicates that the file contains settings created for a particular sequencer project. Similarly, when you re-open a project in your sequencer application and have launched Virtual Bassist, use the Load Bank command in Virtual Bassist to reload any settings pertaining to this particular project.

### <span id="page-16-0"></span>**Latency**

Although Virtual Bassist is practically latency-free, high latency times (the delay between pressing keys on your MIDI keyboard and hearing a sound) can occur when you play Virtual Bassist via your MIDI keyboard in real time.

This is often caused by the audio card or the MIDI interface, although it won't be an issue when playing back a project with a Virtual Bassist MIDI track. To get rid of annoying real time latency, we recommend you to replace your current audio card with a professional audio card for which an ASIO driver is available. Most soundcards built into offthe-shelf computers don't use an ASIO driver and usually produce large latencies of up to several hundred milliseconds.

# <span id="page-16-1"></span>**Using a single button mouse (Mac)**

Throughout the Virtual Bassist manual, references will be made to right clicking (i.e. on a mouse with more than one button, clicking with the button on the right). If you have a mouse with only a single button, you get the same result as when right-clicking by holding down the [Ctrl] key on your keyboard and clicking.

### <span id="page-17-0"></span>**The first test**

At this point, you're probably itching to get your hands on Virtual Bassist, so let's get started:

- 1. Activate Virtual Bassist (as described in the previous section). Virtual Bassist automatically loads a showcase Style. The "Latch" button on the Play page will be activated.
- 2. Press the D1 key on your MIDI keyboard (to select a Part) and play a chord or note in the two octaves between C3 and B4 (the Pitch Range). Virtual Bassist will play a basic groove. Because the "Latch" button is activated, playback will continue when you release the key(s).
- 3. Pressing white keys between D1 and B2 (the Remote Range) on your MIDI keyboard will select Parts, increasing in complexity from left to right.
- 4. Pressing black keys (F#, G#, Bb) in the Remote Range will trigger Fills.

#### After playing a Fill Virtual Bassist will return to playing the last Part chosen.

5. To stop Virtual Bassist immediately press C#1 or press D#1 to end playback with a sustained note, lasting one bar.

The MIDI LED in the Virtual Bassist window lights up when Virtual Bassist receives MIDI information.

# <span id="page-18-0"></span>**Playing Virtual Bassist**

There are several ways to play Virtual Bassist:

- You can play chords and notes and vary the expression using keyboard velocity, MIDI controllers and sustain pedal.
- If you don't have a MIDI keyboard you can enter notes and other MIDI events using a MIDI editor provided by your host application.
- Virtual Bassist can be used to replace tracks of existing projects and MIDI files to improve the way they sound.
- You can use several instances of Virtual Bassist. You can use as many Virtual Bassists simultaneously as your host application and computer allow. There's nothing wrong with using one Virtual Bassist to play the basic groove and at the same time use another to add additional licks or Fills.

# <span id="page-18-1"></span>**Using a MIDI keyboard**

When using a MIDI keyboard to play Virtual Bassist there are two ranges (or zones) used for different purposes.

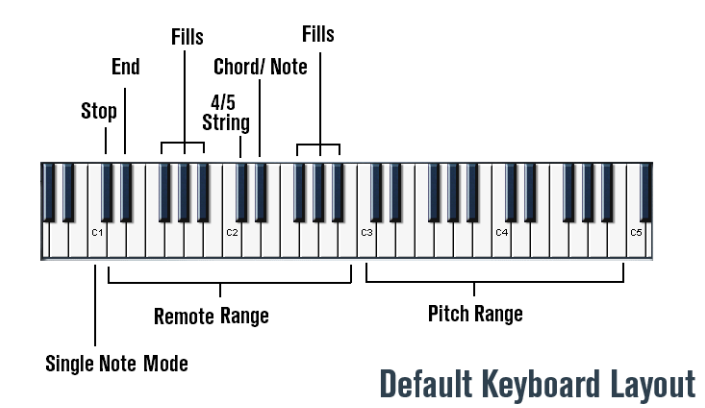

#### **The Pitch Range**

The keyrange between C3 to B4 on your MIDI keyboard is called the Pitch Range and controls the pitch of the played Parts, Fills or Single Notes. In this range you can play notes or chords and Virtual Bassist will intelligently follow your playing. Playing any note in the Pitch Range with a high velocity (>125) produces an eighth or a quarter bass note, depending on the Style. This Accent is handy for varying your basslines in real-time.

#### **The Remote Range**

The keyrange between C1 and B2 is called the Remote Range and triggers Parts, Fills, Single Note mode, Stop and End as well as a few other useful features. The functions of each key can be freely assigned in the Parts Browser which is explained below. By default the Remote range is assigned as follows:

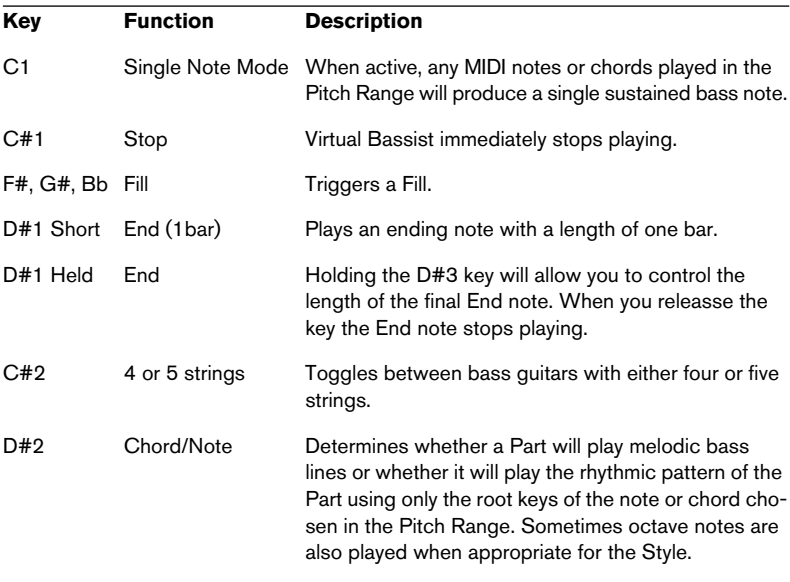

#### Note that you can swap the order of the Pitch and the Remote Range in the Keyboard Layout section of the Settings page (see [page 68](#page-67-0)).

## <span id="page-20-0"></span>**Virtual Bassist terminology**

### **Styles**

A Style is a set of grooves and phrases (called Parts and Fills) and includes bass selection, FX and Groove Match settings suitable for a particular musical genre. Each Style consists of 13 Parts triggered by the white keys between D1 and B2 and 6 Fills triggered by the black keys F#, G#, Bb in the same key range.You can load a Style by double-clicking it in the Style Browser. Virtual Bassist loads a showcase Style when started.

### **Parts**

A Part is a bass groove or phrase varying in rhythmic and melodic structure triggered by the white keys (D1 to B2) in the Remote Range of your MIDI keyboard. The Parts from D1 to B1, named Basic 1 to Basic 6, tend to be simpler in their rhythmic and melodic nature. The Parts from C2 to B2, called Complex 1 to Complex 7, are more complex and more Style specific. When playing Parts, Virtual Bassist will quantize the changes to the nearest 16th note by default. You can change this quantize setting on Virtual Bassist's Settings page.

### **Fills**

A Fill is a special kind of Part that plays for a predefined time (for example 1 bar). After that, Virtual Bassist will return to playing the Part that was playing prior to the Fill. Fill Parts are found on the F#, G#, Bb keys of the Remote Range (D1 to B2).

If you want Virtual Bassist to play a different Part after it has completed a Fill just hit the appropriate white key for that Part after the Fill key has been played.

A Fill will repeat as many times as the Fill key has been played. So if you want a Fill to play three times, hit the Fill key three times.

If a Fill key is the first key played after Virtual Bassist has been stopped, the Fill will play repeatedly until another Fill or Part is played.

Fills play at a predefined bar position and for a predefined length. If you want Fills to switch in the same way as normal Parts, select Key Change Quantize on the Settings page. In this mode Fills will change according to the quantize setting in the same way as normal Parts.

#### **Remote Keys**

Remote Keys are special functions assigned in the Remote Range that influence the performance of Virtual Bassist. These keys include: Single Note Mode (C1), Stop (C#1), End (D#1), 4/5 String Mode (C#2) and Chord/Note Mode (D#2).

### **Single Note Mode**

Single Note Mode is activated by pressing C1 on your MIDI keyboard. Once Single Note Mode is activated all MIDI keys played in the Pitch Range will trigger single bass notes allowing you to play your own bass lines with Virtual Bassist.

### **Accents**

Playing a MIDI note in the Pitch Range with a high velocity (125 and above) will start the Part with (depending on the Style) either an eighth or a quarter bass note called Accent. This Accent is handy for varying your basslines in real time.

#### **Aftertouch Vibrato**

Applying aftertouch will automatically produce vibrato in Virtual Bassist. To set the Vibrato rate click the Steinberg logo on the top right hand side of the instrument and adjust the Rate knob on the Settings page.

# <span id="page-22-0"></span>**The Play page**

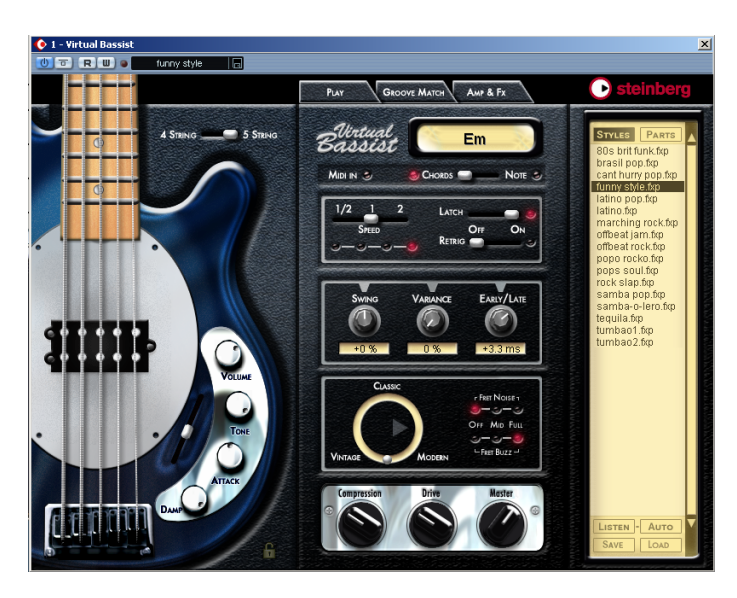

This is Virtual Bassist's main page, here you can set all of the general playing parameters of the instrument, load and save Styles and Parts and choose and modify your bass and its overall sound.

If you haven't got a MIDI keyboard connected to your host application or if you just want a quick impression, you can make Virtual Bassist play by clicking on the frets of the bass on the Play page. The Chord Display will show you the pitch chosen.

## <span id="page-23-0"></span>**Loading and saving Styles**

On the right hand side of the Virtual Bassist's Play page is a Browser listing the available Styles.

#### **Load**

To load a Style you can either:

- Double-click its name in the list or  $\ldots$
- Click the Load button on the bottom right of the Browser and use the standard load dialog to locate and open the Style.

#### **Save**

To save a Style click Save (the left button at the bottom of the Browser section) and use the standard Save dialog to enter a name and location for the saved Style.

If the Styles listing is not displayed, click the Styles button at the top of the Browser.

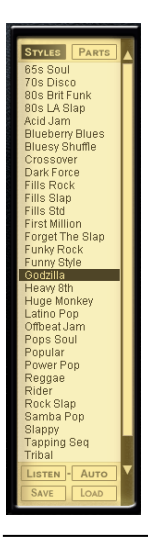

Depending on the speed of your computer a Style may take a few seconds to Load. The chord display will show a message saying "Loading".

## <span id="page-24-0"></span>**Auditioning styles**

Each Factory Style comes with an audio preview. The previews were made using Virtual Bassist with Steinberg's Virtual Guitarist and Groove Agent to give you an example of how the Style might sound with quitar and drums.

There are two ways of previewing:

LISTEN - AUTO

#### **Listen**

In the Style Browser, click on a style (it becomes highlighted). Click Listen and Virtual Bassist will play a preview for as long as you hold the mouse button.

#### **Auto**

Clicking Auto activates the automatic preview mode. With Auto active a Style preview will play any time you click a Style in the Browser. The preview will play for as long as you hold the mouse button.

### **The Parts Browser on the Play page**

Clicking on a Part in the Play page Browser displays the key assignments of all of the Parts, Fills and Remote Keys used in the selected Style. All features in the Remote Range can be renamed and their key assignments changed. When a Part, Fill or Remote Key is played it will become highlighted in the Parts Browser.

The Parts Browser on the Play page is identical to that featured on the Groove Match page, see [page 42](#page-41-0).

### <span id="page-25-0"></span>**Play page controls**

Most of the controls you need to play and alter the performance of Virtual Bassist can be found on the Play page.

### **Four or five string**

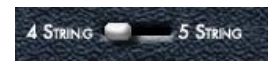

Use this switch to choose between a standard four string or five string bass (which has an additional low B string). In 5 string mode Virtual Bassist will play licks including notes on the low B string, whenever possible.

• You can switch between 4-string or 5-string mode using the MIDI remote key C#2.

#### **MIDI In**

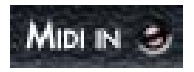

The MIDI In LED lights up red to indicate that Virtual Bassist receives MIDI data from your host application or MIDI keyboard. When you play notes on your keyboard but the LED does not light up, this means Virtual Bassist is not receiving any MIDI data.

### **Chords/Note**

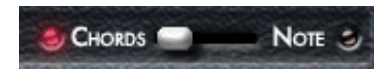

You can switch between Chords or Note mode during a performance by playing MIDI note D#2 on your MIDI keyboard or host application. The Chords/Note mode selector determines whether a Part will play melodic bass lines or the rhythmic pattern of the Part using only the root keys and octaves of the note or chord chosen in the Pitch Range.

Changing this setting will not affect every Part of a Style.

### **Latch mode**

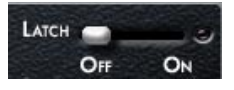

With latch mode On, Virtual Bassist will play Parts continuously from the moment you play the first key until you press the stop button of your sequencer or play the C#1 Stop or D#1 End remote keys.

If you only want to play a lick here and there, set latch mode to Off and Virtual Bassist will only play while the keys on your MIDI keyboard are held.

Latch mode is turned On or Off for the duration that your sustain pedal is pressed.

#### **Using the sustain pedal in Latch mode**

Using a combination of Latch settings and sustain pedal with Virtual Bassist will give you a lot of flexibility when arranging and performing.

Try experimenting with the possibilities described below to get an understanding of how useful the sustain pedal can be.

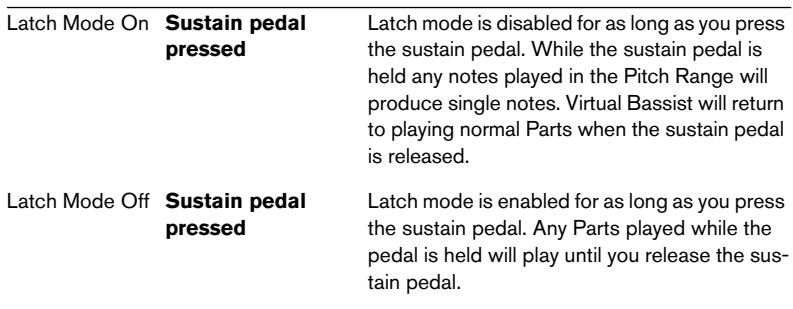

If you don't have a sustain pedal you can assign Latch to a different MIDI controller. To do this right-click on the Latch parameter and assign a MIDI controller from the drop-down list or use right-click and choose MIDI Learn, move the MIDI controller of your choice and this controller will be detected and used by Virtual Bassist.

#### **Retrigger mode**

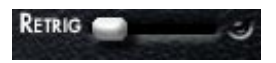

With Retrigger mode activated, every time a Part key is played the Part will begin to play again from the beginning, regardless of the current bar position.

When Retrigger Mode is Off, Part changes will be performed playing the appropriate melodic and rhythmic phrasing of the Part for the current position in the bar.

Activating Retrigger mode does only make sense for showcases or a quick overview of the Parts of a Style. When performing or arranging with Virtual Bassist, it is strongly recommended to turn Retrigger mode off.

#### **Speed**

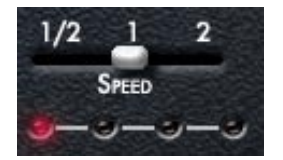

Virtual Bassist automatically follows the tempo of your project, including all tempo changes. The Speed parameter in Virtual Bassist allows you to change the playback speed to half, normal or double the speed of your project tempo. This can be useful for example if you happen to be working on a track that is 80 BPM but are running your host application at 160BPM. It might also be quite interesting creatively to have your bass playing at double or half speed.

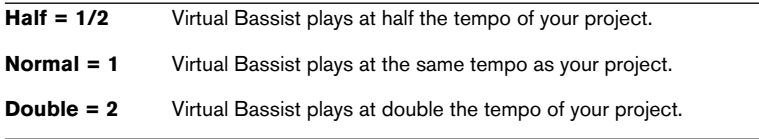

#### The red LEDs under the Speed control indicate the current position in the bar.

### **Swing**

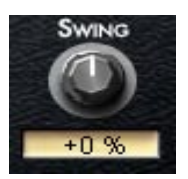

Swing allows you to adjust the feel of Virtual Bassist's performance. Technically speaking, Swing allows you to move the offbeats of a bar to an earlier or later position. Turning Swing to the left moves the offbeats back, turning it to the right moves them forward. Virtual Bassist will play exact triplets when setting Swing to -100% or +100%.

The Swing controls on the Play page and the Groove Match page are actually the same. Swing controls the depth of the Micro Groove parameters found on the Groove Match page, see [page 40.](#page-39-0)

### **Variance**

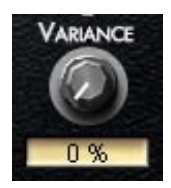

Virtual Bassist's timing and feel are always perfect and reliable. However, given that these two words are rarely used to describe the timing of a musician, Virtual Bassist also allows you to adjust how accurately the player will play. Variance adds timing and sound variations so every note sounds slightly different.

A setting of 0% produces a very accurate performance, while at a value of 100% the performance is loose and uneven.

### **Early/Late**

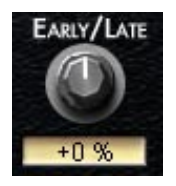

This control is used to adjust the overall timing of the Virtual Bassist in relation to the rest of the instruments in your project. Turning to the left (Early) will give you an aggressive groove, playing slightly ahead of the beat, turning to the right (Late) produces a more laid back groove.

The maximum timing deviation is very modest and will hardly be audible if only Virtual Bassist is playing. However, in conjunction with other tracks, especially those that have been quantized it will become clearly noticeable.

### **Bass Selector**

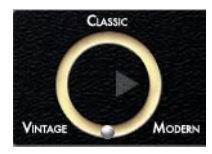

This seamless selector allows you to change the basic sound of the bass guitar being played. You can choose between the sound of a modern bass guitar with active pickups, a classic model as used in 70's rock and pop or a vintage bass with flatwound strings for that legendary Motown sound. Just move the silver sphere on the circle to the sound of your choice, or experiment with in-between positions.

### **Fret Buzz**

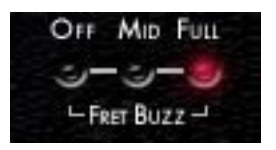

Depending on the setup of the bass and the playing style, the strings might touch the frets causing a buzzing or rattling sound. In Virtual Bassist you can adjust the amount of buzz in your bass. The right dose of Buzz will enhance the natural feel of your bass tracks.

### **Fret Noise**

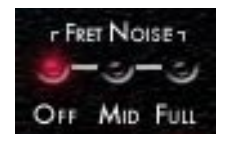

When a bassist moves from one hand position to another the hand slides over the strings and frets creating a squeaking sound. This fret noise is an important part of a natural bass sound – a fact often ignored in bass emulations. Virtual Bassist gives you control over the amount of fret noise in your bass track. Select Mid for a little, Full for a lot or Off to completely remove fret noises from the track.

### **Compression, Drive, Master**

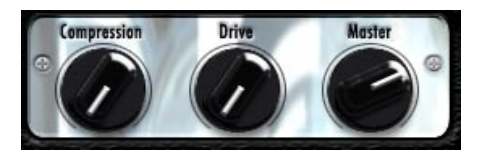

These three knobs can also be found on the Amp & FX page. Since these three controls are very useful for changing the sound of your bass, for your convenience they are also available on the Play page. The Compression control varies the Amount control on the effect board's compressor. Drive raises the gain of the preamp and Master the master volume of the amplifier's output.

Learn more about Compression, Drive and Master on [page 44](#page-43-0).

#### **The bass sound lock**

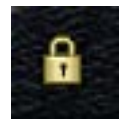

Activating the bass sound lock (by clicking on the lock symbol at the bottom right of the bass) will lock all settings that influence your bass sound, e.g. the knobs on the bass guitar and the bass selector. It will keep these settings even when you change the Style.

### <span id="page-31-0"></span>**Guitar controls**

You will notice that the bass guitar graphic on the left of the Play page has four knobs and a slider for varying your bass sound.

### **Volume**

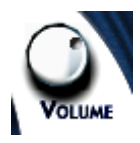

The Volume knob controls the output level of the Bass to the amp, just like the volume knob on a real bass guitar. Turning this up will help to overdrive your sound.

### **Tone**

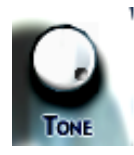

The Tone knob is also just like the tone control on a bass quitar. Turning the Tone knob to the left will cut high frequencies and soften the sound.

### **Attack**

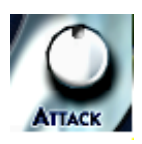

Bass players can change the sound of their playing by choosing to play with their fingers or a pick. Playing with the fingers produces a softer sound while playing with a pick produces more of an attacking sound. The Attack knob in Virtual Bassist adjusts the strength of the attack allowing you to seamlessly produce the kind of attack sound you want, from fingered to picked or in between.

### **Damp**

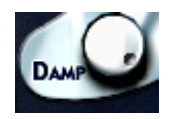

Bass players can subtly vary their sound by damping the strings with their hands, to make the sound duller and decay faster. The Damp knob emulates this behavior, turning it to the left makes the sound softer and more percussive.

At the maximum left position Virtual Bassist will play deadnotes.

To emulate the sound of old bass strings try a setting between 10 and 2 o'clock.

### **Pickup position**

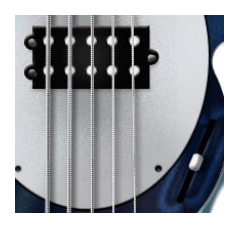

The sound spectrum a bass guitar produces depends on the position of the pick-up. A cool thing about Virtual Bassist is that it allows you to adjust the position of the pick-up. Moving the slider downwards from the neutral mid position increases the bite, while moving it up produces a warmer sound with more bass.

# <span id="page-33-0"></span>**Chord recognition**

Virtual Bassist contains an intelligent chord recognition system, it always plays the correct bassline for the chords it receives from the MIDI input of your sequencer or keyboard, although for some chord types the bassline may not significantly change. The MIDI input can consist of a complete chord or simple one-finger notes—you don't need to make any special settings because Virtual Bassist will always know what to do.

### **Playing chords**

If you play a complete chord in the Pitch Range (for example, the notes C, F, and G for a Csus chord), Virtual Bassist will automatically recognize it.

For the best possible chord recognition, all the notes of a chord must be played. Playing three notes is sufficient for major, minor or sus4 chords, but for other chord types (maj7, 7, 6, dim, mmaj7, m7, m6, m7-5, sus2 and 7sus4) you need to play all four notes.

#### **Chord inversions**

In most cases, it doesn't matter what inversion of a chord you play. However, there are some exceptions where the bass note has to be the root or tonic note:

- m7: For example, in Am7 the A must be the bass note because Virtual Bassist would otherwise interpret the chord as a sixth (C6, in this case)—although the chord uses the same notes on the keyboard, it should have a different root note when played on a bass guitar.
- dim chords (for example, Adim uses the same notes as Cdim, Eb-dim and Gb-dim).
- $+5$  chords (A+5 uses the same notes as  $C#+5$  and  $F+5$ ).
- m6 chords (Am6 uses the same notes as F#m7-5).

### **One-finger chords**

For the chord types major, 7, minor, and m7, you don't actually need to play all the notes in the chord. Although playing a single note always indicates a major chord, you can indicate a different chord type by playing an additional key.

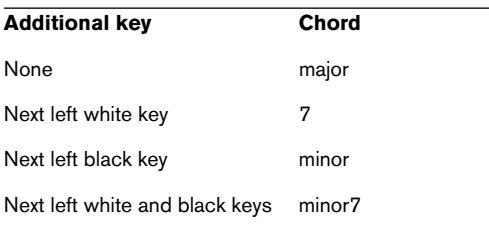

### **Chord display**

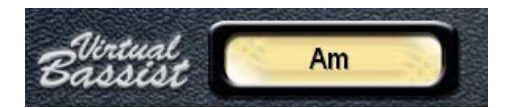

The chord display at the top of Virtual Bassist's Play page shows the currently playing chord. Virtual Bassist will always play a fitting bass line to any chord although for some chord types the bass line may not significantly change.

## <span id="page-35-0"></span>**The Groove Match page**

On this page you can adapt existing grooves and rhythms, edit Parts and Fills in the Macro Groove Display and set the overall timing with the Micro Groove settings.

In the Part Browser you can edit the keyboard layout in the Remote Range.

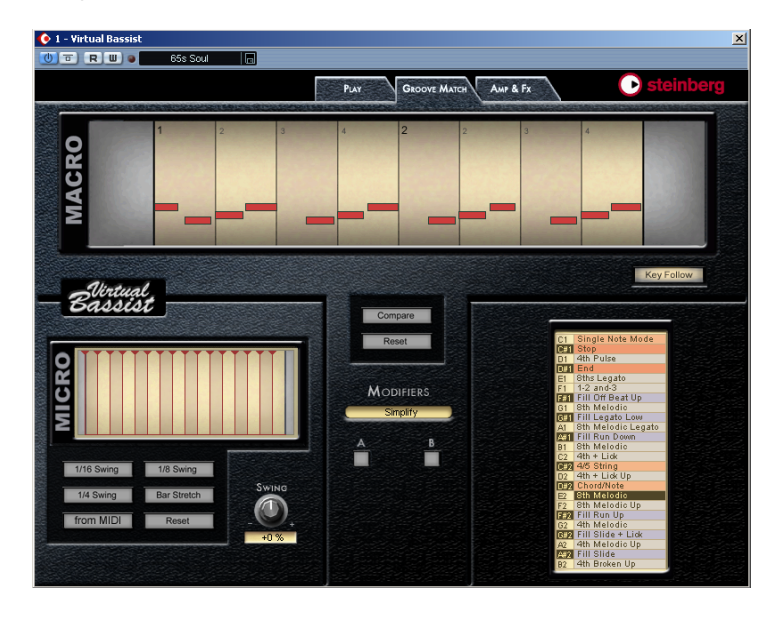

To switch to the Groove Match page, click the Groove Match tab at the top of Virtual Bassist.
# **The Macro Groove display**

The Macro Groove Display shows a timeline of the currently selected Part or Fill. Parts can be up to four bars in length. Just like the Piano Roll editor in your host application, the red rectangles show the pitch, position and length of each note in the Part or Fill.

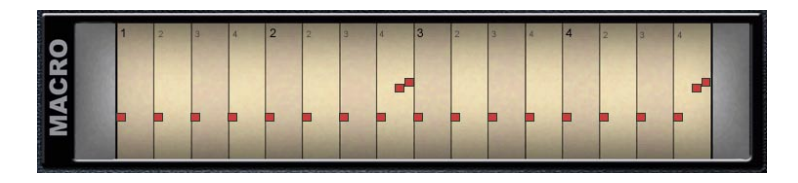

Attention! The vertical pitch information does not necessarily represent the true pitch of the note, it's presented this way for easier navigation.

## **Key Follow**

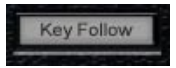

When the Key Follow button is active any Part or Fill played via MIDI will automatically be selected in the Parts Browser and its rhythmic structure will be shown in the Macro Groove Display.

## **Changing the timing of individual notes**

The timing of all individual notes in a Part or Fill can be moved backwards or forwards (by up to an 8th note) by dragging them left or right.

When you move a note and it overlaps with another, Virtual Bassist automatically removes or shortens the previous note to maintain a realistic monophonic bassline.

## **Muting notes**

To mute a note simply right-click it and it becomes grey.

In Virtual Bassist 1.0 the pitch of a note cannot be edited.

## **Modifiers**

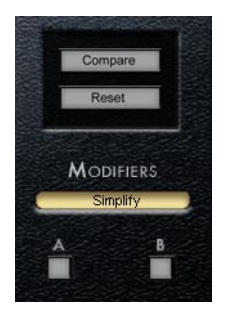

The Modifiers section on the Groove Match page allows you to create variations of Parts and Fills quickly and easily. A Modifier is simply a preset which shifts or mutes notes in a selected Part or Fill to change its rhythmic structure.

Each Modifier produces two versions (A & B).

The table below explains how each Modifier will change the selected Part or Fill.

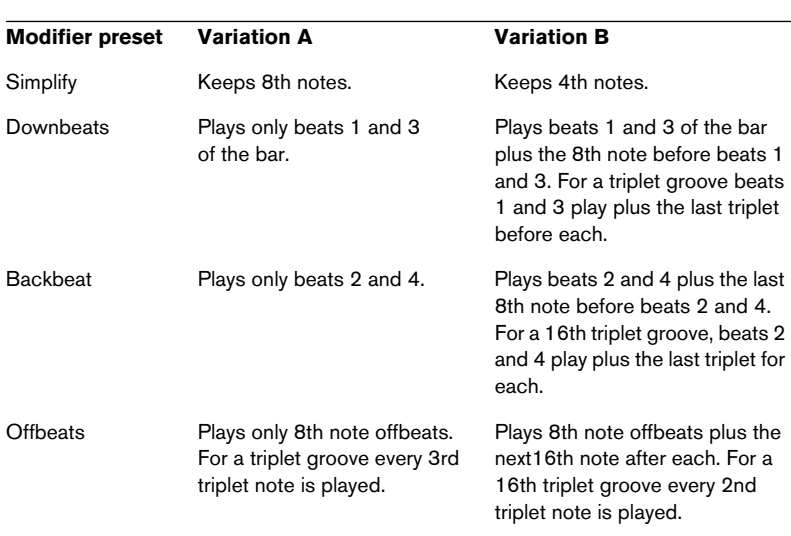

#### The Macro Groove Display is updated when a Part or Fill is modified.

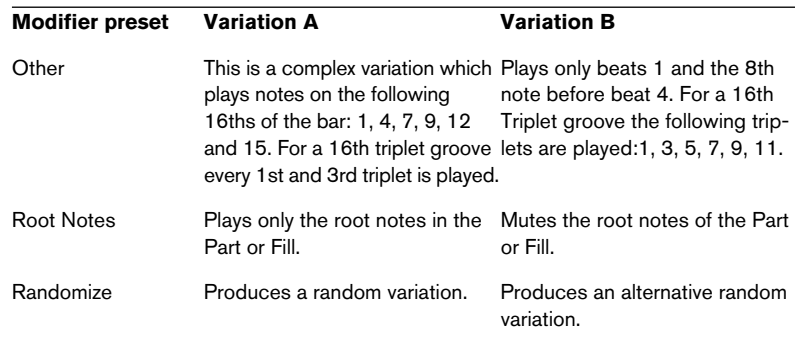

## **Compare**

This button allows you to quickly compare your newly edited Part or Fill with the original version.

### **Reset**

Reset restores the Part or Fill to its original rhythmic structure.

# **Micro timing settings**

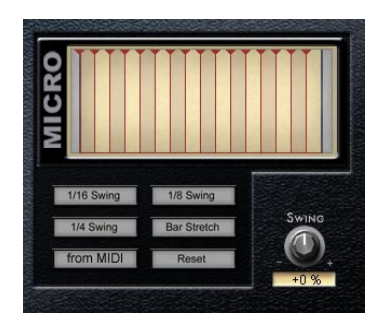

The Micro Timing Section of the Groove Match page allows you to adjust the timing or feel of Virtual Bassist. The intensity of the timing changes is controlled by the Swing knobs. The Swing knob on the Groove Match page is connected to the Swing knob found on the Virtual Bassist Play page.

#### **Swing**

Technically speaking Swing is the process of moving the timing of offbeats of a bar backward or forward in time, this will change the way Virtual Bassist feels when it plays and may also help you adapt the Virtual Bassist performance to an existing recording.

The three Swing buttons (1/16 Swing, 1/8 Swing and 1/4 Swing) under the Micro display allow you to select whether sixteenth, eighth or quarter note offbeats will be moved and the Swing knob allows you to adjust how far they will be moved and whether they are moved forward or backward in time.

Virtual Bassist will play triplets when the swing knob is set to ±100%.

### **Bar Stretch**

Selecting Bar Stretch moves all notes except the first beat of the bar in a Part or Fill forward or backward in time, to accentuate the downbeat.

#### **From MIDI**

When From MIDI is activated, Virtual Bassist will analyze its MIDI input and adapt the Micro Timing to the incoming MIDI information. Any offset will be shown in the Micro Timing section.

Click From MIDI again to stop analyzing the MIDI input when you are happy with the result.

#### When From MIDI is activated, Virtual Bassist will not respond to MIDI controller messages.

#### **Reset**

Clicking Reset will reset the Micro Timing settings and Virtual Bassist will play with its usual timing unaffected.

# **The Part Browser**

The Part Browser displays all of the Parts, Fills and Remote Keys used in the Remote Range and their MIDI key assignments. A selected Part, Fill or Remote Key becomes highlighted in the Part Browser. You can trigger Parts by clicking the note description keys on the left.

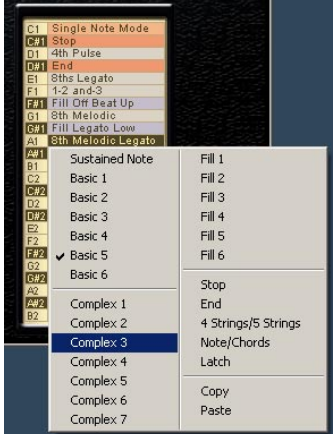

## **What can you do in the Part Browser?**

#### **Assign keys**

You can assign any Part, Fill or Remote key to any MIDI key inside the Remote Range.

To do this:

- 1. Play the relevant key (Key Follow switched on) or click the Part in the Browser to select it. The part will become highlighted. If a key is assigned to a Part or Fill its rhythmic structure will appear in the Macro Groove Display.
- 2. Right-click the Key in the Browser and select a Part, Fill or Remote Key from the context menu.

You can assign the same Part to several keys! This allows you to have variations of the same groove on multiple keys.

### **Copy and paste parts**

Virtual Bassist allows you to edit Parts and Fills with Groove Match and to assign any Part or Fill to any Key in the Remote Range. It is also possible to edit a Part or Fill and copy it to another key.

To copy an edited Part to another key:

- 1. Edit a Part with Groove Match (e.g. Complex 4 on F2).
- 2. Right click the key in the Part Browser and select Copy from the context menu.
- 3. Right-click the destination key (e.g. G2) and select Paste from the context menu.

### **Rename keys**

For convenience, all keys in the Remote Range can be renamed in the Part Browser. To do this double-click a key in the Browser, type in its name and press [Enter] on your computer keyboard.

# **The Amp & FX page**

The Amp & FX page is the icing on the Virtual Bassist cake. The amp has authentic Solid State or Tube modes and the stomp box collection includes everything a bassist needs on stage or in the studio. We've focussed on getting the best possible sound and feel.

Since the amp sound and effects are an important part of an electric bass sound, the multi-effect board in Virtual Bassist is seamlessly integrated into the instrument. The same multi-effect board can also be used as an effect plug-in in your host application on any instrument or track you choose, see [page 63](#page-62-0).

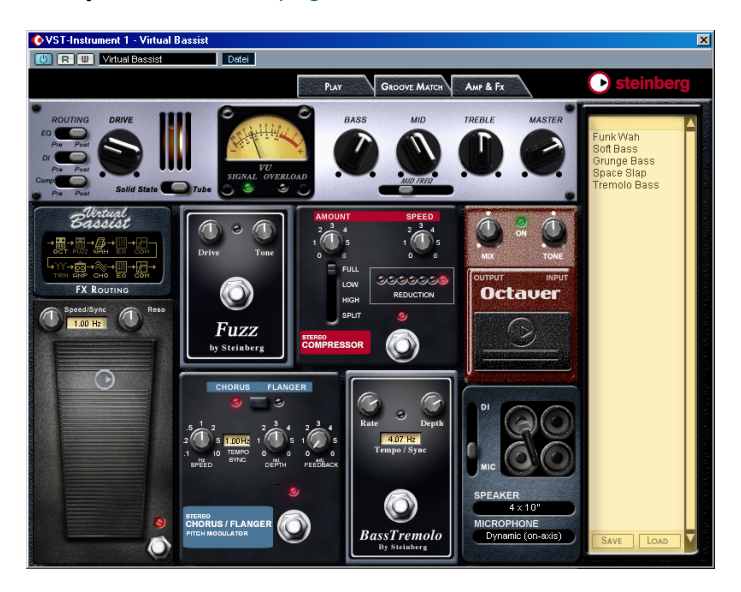

To switch to the Amp & FX page, click the Amp & FX tab at the top of Virtual Bassist.

# **The Amp section**

At the top of the Amp & FX page you will see the silver Virtual Bassist amplifier.

## **Solid State Or Tube amplifier?**

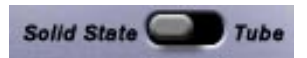

### **Solid State**

The transistors in a solid state amp deliver high volume with a fast transition from clean to distorted (turning up the Drive), adding odd harmonics to the bass signal. If you are looking for high power and a pure, bright sound, switching to Solid State will probably serve your needs perfectly.

### **Tube**

Tube amps are famous for their warm and refined amplification. Turn up the Drive and the amount of distortion rises gradually. If you want a warm and smooth crunched sound, switching to Tube is your choice.

Musicians have argued forever about which is the better amplifier – some people like coffee and others prefer tea.

## **Drive**

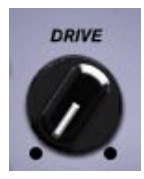

The Drive knob controls the gain of the preamp. Turning it to the right means your signal will get louder but will also start to distort. As mentioned above the Drive knob's behavior depends on which amp model you use - Tube or Solid State.

### **VU meter**

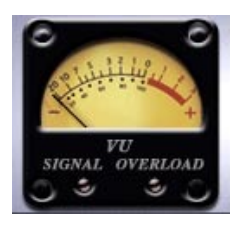

The VU meter is used to give an accurate visual indication of the output of the amplifier. It closely corresponds to the level sensing mechanism of the human ear and therefore provides a useful indication of the subjective loudness of a signal. The VU meter is a standard requirement in recording studios and professional amplifiers as it aids the recording engineer or the musician to control the headroom of the entire system and to avoid clipping. Virtual Bassist's VU meter indicates the output of the preamp. The perfect recording level is slightly below 0dB, occasionally moving into the red. A meter reading of +3dB indicates a distortion of 10%.

## **EQ**

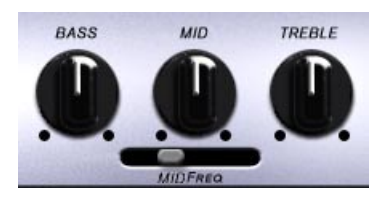

This high quality three band equalizer gives you powerful frequency control and features a parametric mid band. It was specially designed for Virtual Bassist to give you exactly the tools you need to tweak your bass sound.

#### **MID FREQ**

Use this slider to adjust the frequency of the mid band.

## **Master**

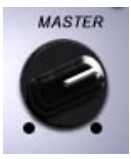

The Master Level knob controls the main output volume of Virtual Bassist.

For convenience this knob is linked to the control with the same name on the Play page.

# **FX section…**

The following section will give you an introduction to the effects features of Virtual Bassist. Although we'll try to explain them theoretically it's always a good idea for you to just play around with them to get an impression of what they can do.

## **Switching effects on or off**

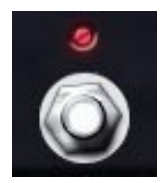

Every effect device has its own on/off switch. All switches are classic metal switches with a indicator LED except the Octaver which has a black rubber switch on the bottom half of the pedal.

Effects are active when the LED is lit.

### **Tempo-syncing effects**

Wah, Chorus/Flanger and Tremolo can all be tempo synchronized to your project tempo so that they modulate at exactly the right speed for your project. To synchronize an effect unit to the project tempo simply click the yellow Tempo/Sync field on the pedal and choose a speed from the drop-down menu. T is for triplets, \* for dotted.

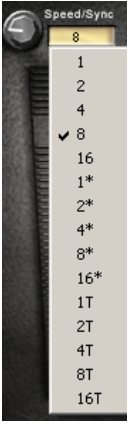

To set the pedal back to an unsynced speed just move the rate or speed knob on the pedal.

# **The effects**

## **Wah pedal**

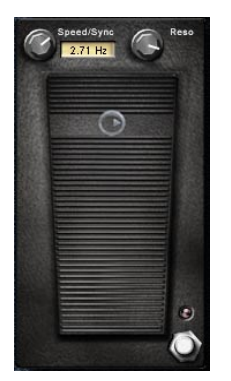

The Wah effect was named after its sound and is a special lowpass filter with a resonance control that amplifies the frequency band around the cutoff frequency. The pedal controls the cutoff frequency opening and closing the filter. Just like in real life the Virtual Bassist's Wah pedal is inserted between the bass and the amp.

#### **Resonance**

The Resonance knob in the top right corner of the pedal controls the intensity of the Wah effect. Turning this knob up amplifies the frequency band around the cutoff frequency. Higher Resonance values make the Wah effect more intense. From "wa" to "uuaah".

#### **Wah control**

When the Wah speed is set to zero you can manually control the pedal with your mouse or the modulation wheel of your MIDI keyboard. Of course this movement can be recorded or written as automation information in your project.

The wah pedal can be controlled by any MIDI CC#, see [page 64](#page-63-0).

#### **Speed (tempo synchronized wah)**

Turning up the speed control in the top left corner activates the Auto Wah, a Wah that automatically modulates at the speed you set. The foot pedal now controls the center frequency of the Wah.

Setting the Auto Wah rate is a simple matter of moving the Speed knob, the Wah speed is displayed in the yellow field in Hertz or "Wahs per second". The following table gives some examples of how long one filter movement or Wah will take at different speed settings:

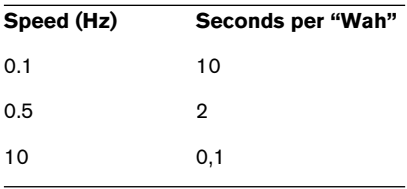

Of course you can synchronize the speed of the Wah to your host's tempo. Select a note resolution from the Speed/Sync drop-down menu next to the speed knob. T stands for triplets, \* for dotted.

#### **Auto**

When you set the Speed knob to maximum, the Wah pedal will be controlled via envelope analysis (also called envelope follower). This means that the filter cutoff frequency will be controlled by the input (bass) signal. In this mode the Speed knob's display will say "Auto".

## **Fuzzbox**

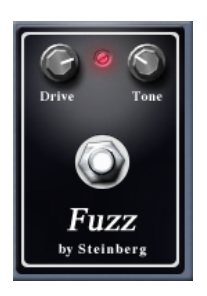

The Fuzz box got its name from the fuzzy sounds it generates. The genuine sound comes from a distorted transistor amplification that cuts the waveform's peaks and changes them towards a square wave. If you're not after the natural drive of your solid state amp give this one a try. The fuzz box is standard issue for modern Heavy and Industrial music.

Setting up the Fuzzbox:

- 1. Use the Drive knob to adjust the amount of distortion, turning it to the right increases distortion.
- 2. Turning the Tone knob towards the left produces a softer sound while turning it to the right produces a brighter, thinner sound.

## **Compressor**

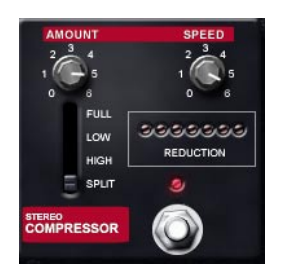

A compressor is a tool to control the dynamic range of an audio signal. Technically speaking, it consists of an envelope detector controlling a voltage controlled amplifier. Practically it limits volume peaks and allows you to boost the volume of the quieter parts of the signal. Use it to accentuate attacks or increase the sustain of your bass notes.

Setting up the Compressor:

1. Select which frequency band of the bass sound you want to compress:

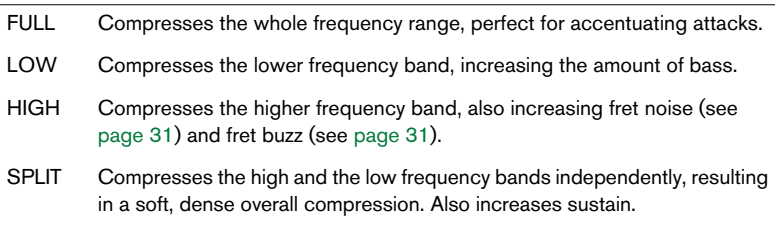

- 2. Use the Amount knob to set the level of compression from 1 (gentle) to 6 (hard).
- 3. The Speed knob determines how fast the compressor reacts to a signal from 1 (quickly) to 6 (slowly).
- To accentuate the bass attacks try setting the Compressor to FULL, Amount to 2 and Speed to 3.
- To lift the sustain of single bass notes try setting the Compressor to SPLIT, Amount to 4 and Speed to 1.

## **Octaver**

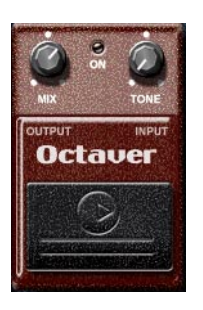

The Octaver adds a second pitched bass signal. This is a very common effect to make the bass sound fatter or growly. A whiff of a fifth, a third or an octave softly added to Virtual Bassist's signal will make it sound much more dense.

Try turning the Mix knob to maximum and the Tone to very low, add some chorus and you will end up with a quite synthetic bass sound.

Setting up the Octaver:

- 1. Turning the Mix knob to the right increases the level of the second harmony bass generated by the Octaver.
- 2. The Tone knob sets the pitch of the harmony bass generated by the Octaver. Fully to the left produces a signal one octave lower than the original, fully to the right one octave up.

Please note that the Octaver will work properly only with higher bass notes, lower bass notes are too low for the Octaver to track.

### **Chorus/Flanger**

This is a two in one stomp box. Click the button at the top of the effect to switch between Chorus and Flanger.

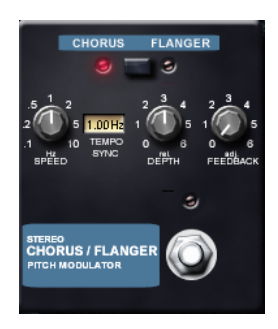

#### **Flanger**

A Flanger adds a whirling, glassy character to the sound. It is created by slightly delaying the effect signal, modulating the delay time and feeding a portion of the effect back into the input to sharpen the effect.

Setting the Flanger:

- 1. Click the button at the top of the effect to choose Flanger.
- 2. Use the Speed control to adjust the modulation speed. Higher settings make the Flanger sound like a vibrato.
- 3. Using the Depth knob adjusts the delay time and therefore the pitch range of the Flanger effect.
- 4. Now turn up the Feedback control until the effect has the desired contour (from subtle to glassy to sharp swirling).

### **Chorus**

As the name suggests, a chorus seemingly multiplies the signal, livening up the sound, making it wider and thicker. The principle of the Chorus is similar to the Flanger except for the fact that the modulation is unsynced for the left and right channels and the pre-delay time is longer making the Chorus fatter and less glassy.

Setting the Chorus Effect:

- 1. Click the button at the top of the effect to choose Chorus.
- 2. By matching Speed and Depth to each other, you can create a wealth of effects. As a rule of thumb: The higher you set Speed, the lower you need to set Depth and vice versa, otherwise the detuning becomes too strong. A high Speed setting creates vibrato-like effects.
- 3. Now carefully turn the Feedback knob up to accentuate the detuning effect of the Chorus.

## **Tremolo**

Tremolo (also called amplitude vibrato) is commonly used to liven up clean or slightly overdriven bass sounds. It was most popular before Chorus became an alternative and it's typical for many classic bass tracks.

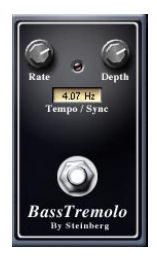

Programming the tremolo is pretty straightforward: You can only control Rate and Depth. Unlike traditional hardware tremolo effects this one can be synchronized to the project tempo. This allows you to use it as a "Chopper" effect e.g. for Nu Metal styles.

# **Effect routing**

#### **Routing display**

The effect routing is set up in the most efficient way. All effects are connected in series in the following order:

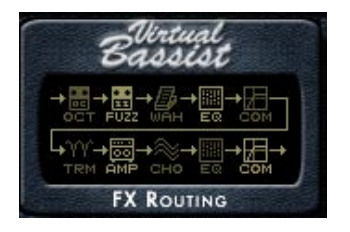

Activated effects are highlighted in the routing display.

#### **Routing switch**

If you take a closer look at the FX Routing you will notice that EQ and Compressor are available at two positions in the chain. Depending on the sound you're aiming for, you might want to have the EQ and the Compressor in front of the other effects or after them.

To manage the signal flow of the effect board and the position of the DI (Direct Injection) box – pre or post Drive – the amp section has three routing switches.

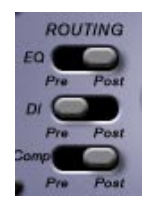

For example you want...

- 1. …the Chorus to affect the compressed signal (Compressor pre).
- 2. …to compress an already chorused signal (Compressor post).
- 3. …to mix a clean DI signal with the overdriven signal from a mic'd cabinet (DI pre).

# **The output section**

The output section of Virtual Bassist allows you to choose between several recording setups to polish the sound of your bass track. Our ultra realistic algorithms put you in the chair of the producer, creating recording conditions just like in a real studio situation.

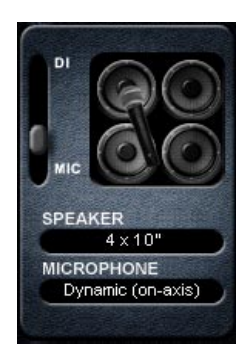

## **DI/Microphone**

Set the slider on the left to DI to record Virtual Bassist through a DI box. DIs are used in professional studios to connect the bass guitar directly to the mixing console. The DI sound is usually a very distinctive and clean sound although as mentioned in the FX Routing section, the DI can be placed before or after the Drive in the Virtual Bassist amp.

Setting the slider to MIC sends Virtual Bassist through its own mic'd speaker cabinet. Virtual Bassist's speaker cabinet has a number of configurations and microphone types, explained below.

The DI/MIC slider in Virtual Bassist allows you to set any mix of DI and speaker.

### **Speaker cabinets**

Virtual Bassist has six types of speaker cabinets available which cover most speaker configurations used by bass players and offers many possibilities to shape your bass sound.

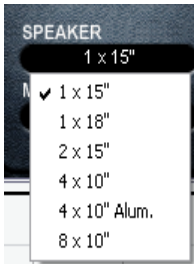

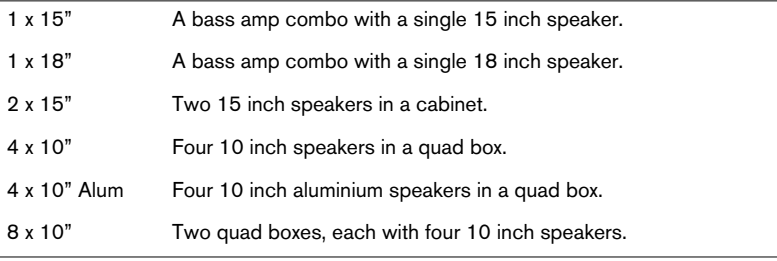

## **Microphone type**

The Virtual Bassist speaker cabinet is recorded using either a dynamic or condenser microphone. The microphone can be placed on axis, meaning directly in front of the speaker cone, or off axis meaning that it points more towards the speaker's edge than the cone.

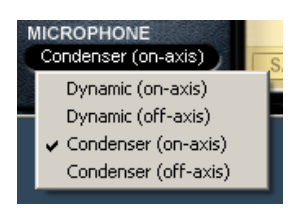

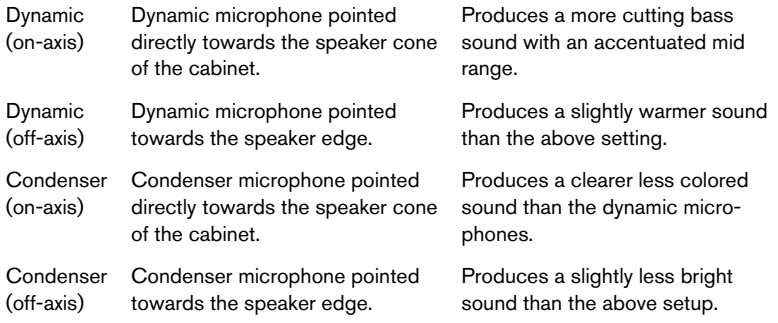

Because the speaker combination selected also affects the sound of Virtual Bassist, the above microphone descriptions should be only treated as a general overview. The many combinations of microphone and speaker types will give you a broad choice of tones for every Virtual Bassist Style.

# **Effect management**

### **Effect programs**

When you load a Style in Virtual Bassist all effects settings for the Style are automatically loaded. In addition Virtual Bassist can independently save and load Effect Programs which include only the settings for the Amp & FX page.

Virtual Bassist comes with 32 factory effect programs plus an effect program for each Style (displayed in the Amp & FX page Browser on the right hand side of the Amp & FX page). In addition a virtually unlimited number of user effect programs can also be saved and loaded.

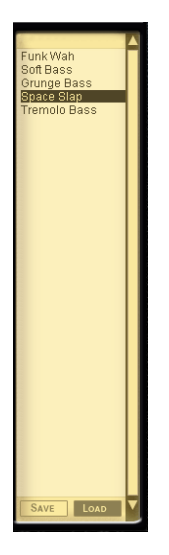

#### **Loading effect programs**

There are two ways to load effect programs:

- 1. Double-click the effect program name in the Browser on the right hand side of the Amp & FX page.
- 2. Click the Load button at the bottom of the Browser on the right hand side of the Amp & FX page and locate and load the effect program via the standard load dialog that appears.

#### **Loading the effect settings used in a Style**

The Amp & FX page settings used by any Style can be loaded into any other Style. To do this:

• In the Amp & FX page browser, double-click an effect program with the name of the Style you want.

or…

• Use the Load button at the bottom of the Browser.

### **Saving effect programs**

Since a Style loads and saves its effect settings automatically it is not necessary to save effect programs for the Styles you create. Virtual Bassist however allows you to load and save effect programs that you find particularly useful.

- 1. Edit the Amp & FX page settings to your liking.
- 2. Click the Save button at the bottom of the Browser on the right hand side of the Amp & FX page.
- 3. Set a name and location for the effect program using the standard Save dialog.

Be careful to use different names for your Effect Programs as files with the same names will be overwritten.

# **Bonus feature: Creating your own phrasings**

Although you can control Virtual Bassist via any MIDI channel, the most common channel to use will be MIDI channel 1. However, if you send Virtual Bassist MIDI data via MIDI channel 16, it will behave in a totally different way. When playing on MIDI channel 16, all the components making up a Part can be accessed individually, which allows you to create and record your own Parts. Handling this is not very easy, but your patience will be rewarded if you invest a little research time.

## **Playing individual hits**

On MIDI channel 16, the keyboard is split into two halves. The keys of the Pitch Range are used to select the Pitch, as usual, while the Remote Range's keys trigger the individual, single components of the currently selected Part. You cannot select the Part on MIDI channel 16 but it's no problem to trigger single components via channel 16 and select which Part via channel 1.

#### **Example:**

- 1. Select a Style (e.g. 80's Brit Funk) and set the Virtual Bassist track to MIDI channel 16.
- 2. Select a Part by clicking on it in the Part browser or by playing it via MIDI channel 1.
- 3. Hold down a note in the keyboard's Pitch Range and play single keys in the Remote Range. You can play single individual components of the Part on each key in the Remote Range.

The notes you play on channel 16 can also be recorded on a MIDI track or entered into an editor which allows you to create your own part variations by defining the progression and timing of individual beats. You can then save these part variations as MIDI sequences and include them in your projects.

# <span id="page-62-0"></span>**Plug-in version of the effect board**

The Amp & FX section of Virtual Bassist is also available as a separate effect plug-in for the following formats: VST (for both Windows and Mac OSX), DirectX, Audio Units.

You can use this plug-in on any mixer channel in your host application, for example for your keyboards, vocals or drums tracks. The plug-in version offers all of the functionality of the integrated effect board.

All knobs and switches can be set to any MIDI controller by right clicking and choosing a MIDI controller from the drop-down list or using MIDI Learn, see [page 65](#page-64-0).

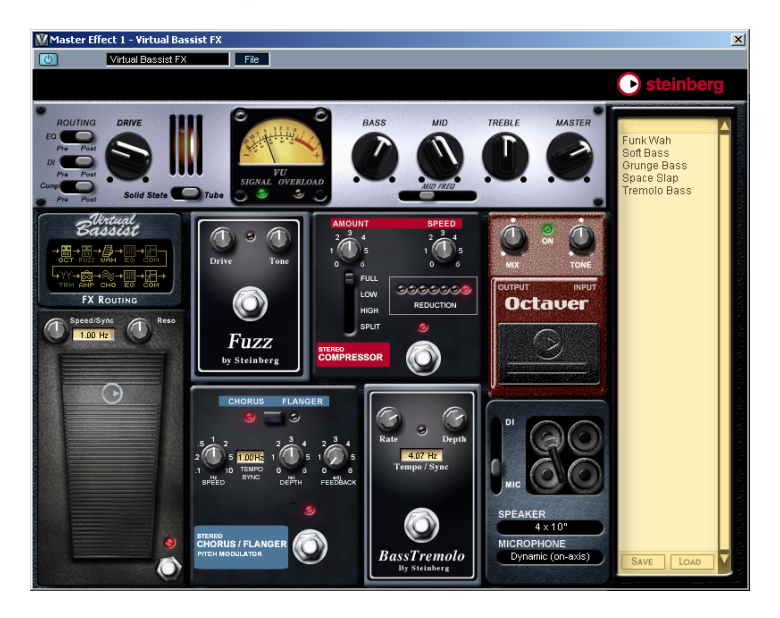

You may have to assign a MIDI input to the plug-in in your host application.

Effect presets created and saved in the Virtual Bassist instrument can be loaded into the effect plug-in (and vice versa) via the effect programs Browser.

# <span id="page-63-0"></span>**MIDI Controller assignments**

To help you get the most out of Virtual Bassist in a recording or performance situation we have made many parameters available for use with MIDI controllers. The following table shows the factory default assignment of Virtual Bassist parameters to MIDI controller numbers.

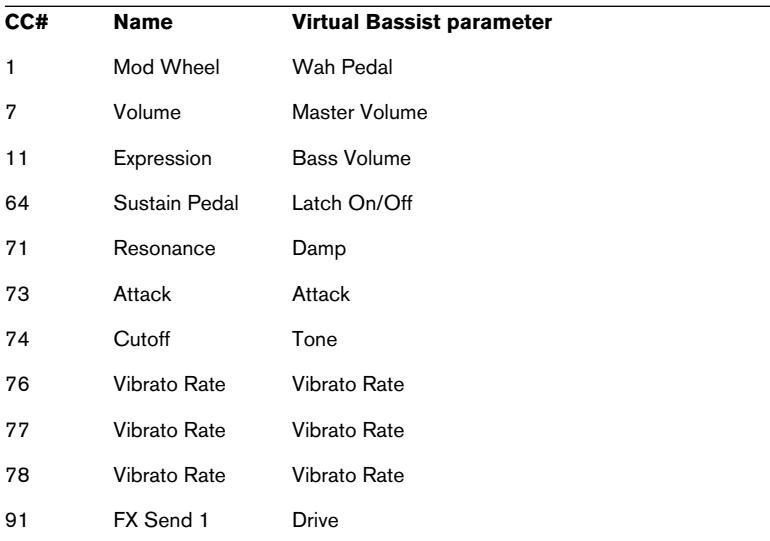

Depending on the capabilities of your VST host application, you can also automate many of the knobs and switches in Virtual Bassist using your sequencer's automation features. This type of automation is available in all Steinberg host applications: Cubase SX/SL and Nuendo for example.

# <span id="page-64-0"></span>**Assigning MIDI controllers in Virtual Bassist**

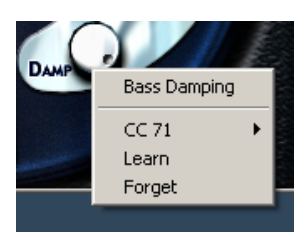

As well as the preassigned MIDI Controllers listed above, you can assign many of Virtual Bassist's features to MIDI controllers for automation or real-time control, e.g. via the knobs of your MIDI keyboard.

There are two ways to assign a Virtual Bassist knob or parameter to a MIDI controller:

- 1. Right-click the parameter and choose a controller number from the drop-down list.
- 2. Right-click the parameter, click Learn and move the desired knob or controller on your MIDI keyboard or sequencer host. Virtual Bassist will set this MIDI controller to the parameter you have chosen.

# **The Settings page**

The Virtual Bassist Settings page provides access to all global parameters that affect how the instrument will play.

When you save a Virtual Bassist Style, all information on the Settings page is also saved. This means that if you exchange your project files with someone who also has Virtual Bassist, it will perform in exactly the same way on their computer as it did on your system. When your friend later uses Virtual Bassist on their own project, their usual Settings will be automatically active.

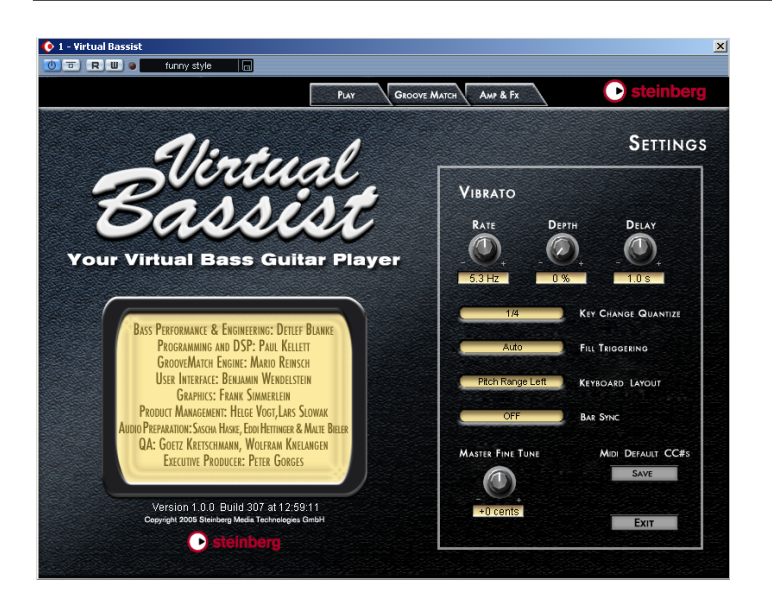

To select the Settings page click the Steinberg logo in the top right corner of the Virtual Bassist window.

## **Vibrato**

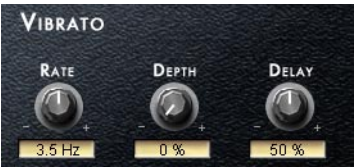

All Virtual Bassists Styles have their own special vibrato settings found at the top of the Settings page. These vibrato parameters are preassigned to MIDI controllers:

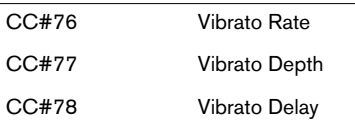

The Vibrato Rate on the Settings page also controls the Aftertouch Vibrato rate.

The default Vibrato CC# assignments can be easily changed by rightclicking any knob and choosing a new controller from the list or using MIDI Learn, see [page 65.](#page-64-0)

## **Key Change Quantize**

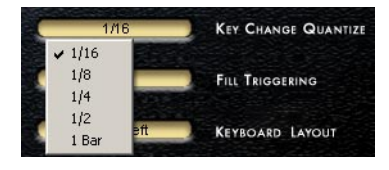

The Key Change Quantize parameter determines at which position of the bar Virtual Bassist will make a Part change. For example, if you set this parameter to sixteenth notes (1/16), the Part will change at the next sixteenth note in the bar after the Part note is played.

This makes real time MIDI triggering much easier and prevents unwanted Part changes.

Sustained notes are not affected by this function.

### **Fill Triggering**

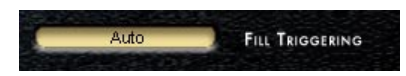

In Auto mode Fills will play at a predefined bar position and for a predefined length. If you want Fills to switch in the same way as normal Parts (for example at the next 16th note in the bar), select Key Change Quantize. In this mode Fills change according to the Key Change Quantize setting in the same way as normal Parts.

### **Keyboard Layout**

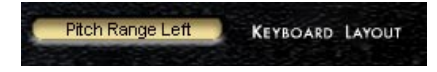

The Keyboard Layout field allows you to swap the keyboard areas used for the Pitch Range and the Remote Range.

When Keyboard Layout is set to Pitch Range Right (default setting) the Pitch Range extends from MIDI keys C3 to B4 and the Remote Range from C1 to B2.

When Keyboard Layout is set to Pitch Range Left the Pitch Range extends from MIDI keys C1 to B2 and the Remote Range from C3 to B4.

### **Bar Sync**

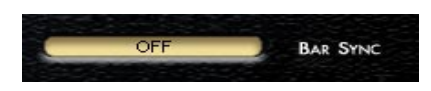

By default, Virtual Bassist is set to Bar Sync Off. This means that Virtual Bassist synchronizes to the host tempo but not to the bar position. This is generally the best setting when you are working with Virtual Bassist.

When Bar Sync is set to On, Virtual Bassist synchronizes to the host tempo and to the host bar position.

## **Master Fine Tune**

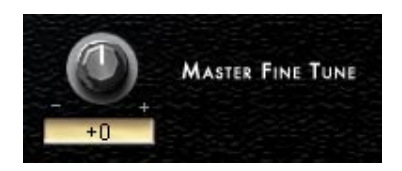

This parameter allows you to adjust the tuning of Virtual Bassist by up to  $\pm$  50 cents.

## **Save Defaults**

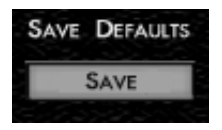

Pressing the Save button saves your current MIDI Controller assignments plus all settings on the Settings page, except Vibrato and Master Fine Tune. The settings for the Latch and Retrigger parameters on the Play page are also saved. These settings are loaded as the default set anytime you use Virtual Bassist in the future.

### **Exit**

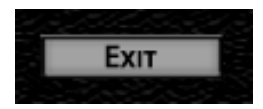

Click the Exit button to close the Settings page and return to the previously opened page.

All your settings are saved and take effect the moment they are changed.

# **Credits**

[Bass Performance and Engineering: Detlef Blanke \(www.D-Tone.de\)](http://www.guitarplayer.de/)  (info@D-Tone.de) Programming: Paul Kellett, Mario Reinsch, Benjamin Wendelstein Audio Editing: Sascha Haske, Edi Hettinger, Malte Bieler, Jan Schmidt Proofreading: Mark Ovenden Graphics: Frank Simmerlein QA: Götz Kretschmann, Wolfram Knelangen Project Management: Helge Vogt, Lars Slowak Executive Producer: Peter Gorges

## **Virtual Bassist**

### **Handbuch**

von Wolfram Knelangen

Die in diesem Dokument enthaltenen Informationen können ohne Vorankündigung geändert werden und stellen keine Verpflichtung seitens der Steinberg Media Technologies GmbH dar.

Die Software, die in diesem Dokument beschrieben ist, wird unter einer Lizenzvereinbarung zur Verfügung gestellt und darf ausschließlich nach Maßgabe der Bedingungen der Vereinbarung (Sicherheitskopie) kopiert werden.

Ohne ausdrückliche schriftliche Erlaubnis durch die Steinberg Media Technologies GmbH darf kein Teil dieses Handbuchs für irgendwelche Zwecke oder in irgendeiner Form mit irgendwelchen Mitteln reproduziert oder übertragen werden.

Alle Produkt- und Firmennamen sind ™ oder ® Warenzeichen oder Kennzeichnungen der entsprechenden Firmen.

© Wizoo Sound Design GmbH & Steinberg Media Technologies GmbH, 2005.

Alle Rechte vorbehalten.

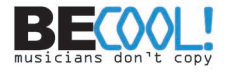
# **Inhaltsverzeichnis**

- Und am Bass...<br>75 Herzlichen Glüc
- Herzlichen Glückwunsch!<br>76 Was ist Virtual Bassist?
- Was ist Virtual Bassist?<br>77 Wie funktioniert Virtual F
- Wie funktioniert Virtual Bassist?
- Was kann Virtual Bassist, was kann er nicht?
- Lassen Sie Ihre Software registrieren!
- Der Steinberg Key<br>81 Systemanforderung
- Systemanforderungen (PC-Version)<br>81 Installation (PC-Version)
- Installation (PC-Version)<br>82 Systemanforderungen (N
- Systemanforderungen (Mac-Version)<br>82 Installation (Mac-Version)
- Installation (Mac-Version)<br>83 Aktivieren des Steinberg I
- Aktivieren des Steinberg Key<br>84 Einrichten von Virtual Bassist
- Einrichten von Virtual Bassist als VST- Instrument in Ihrer Host-Anwendung
- Einrichten von Virtual Bassist als DXi2-Instrument
- Verwenden von Virtual Bassist in einer AU-kompatiblen Anwendung
- Virtual Bassist als Standalone-Anwendung und ReWire<br>88 Latenz
- Latenz<br>88 Verwer
- Verwenden einer Eintastenmaus (Mac)<br>88 Erster Test
- Erster Test<br>89 Wie spielt r
- Wie spielt man Virtual Bassist?<br>90 Verwenden eines MIDI-Keyboar
- Verwenden eines MIDI-Keyboards<br>92 Terminologie
- Terminologie<br>94 Die Play-Seit
- Die Play-Seite<br>95 Laden und Spe
- Laden und Speichern von Styles<br>96 Anhören von Styles
- Anhören von Styles<br>97 Bedienelemente auf
- Bedienelemente auf der Play-Seite<br>104 Regler auf der Bassgitarre
- Regler auf der Bassgitarre<br>107 Akkorderkennung
- Akkorderkennung<br>109 Die Seite »Groove
- Die Seite »Groove Match«<br>110 Die Macro-Anzeige
- Die Macro-Anzeige<br>113 Einstellungen im Mi
- Einstellungen im Micro-Bereich<br>115 Der Parts-Browser
- Der Parts-Browser<br>117 Die Seite »Amp & F
- Die Seite »Amp & FX«<br>118 Der Amp-Bereich
- Der Amp-Bereich<br>121 Der FX-Bereich
- Der FX-Bereich<br>123 Die Effekte
- Die Effekte<br>130 Effekt-Rout
- Effekt-Routing<br>131 Der Ausgangs
- Der Ausgangsbereich<br>134 Verwalten von Effekter
- Verwalten von Effekten<br>136 Bonus: Erstellen eigene
- Bonus: Erstellen eigener Phrasen<br>137 Die Plugln-Version der Effekt-Seit
- Die PlugIn-Version der Effekt-Seite
- MIDI-Controller in Virtual Bassist<br>139 Zuweisen von MIDI-Controllern in
- Zuweisen von MIDI-Controllern in Virtual Bassist
- Die Settings-Seite
- Credits

# <span id="page-73-0"></span>**Und am Bass…**

Unser Virtual Guitarist war für viele Anwender eine Offenbarung für ihre Musik und ihr Verhältnis zu Gitarristen. Der Erfolg und die Anerkennung, die Virtual Guitarist von Hobbymusikern wie Profis gleichermaßen erhielt, waren daher Ansporn genug, als nächstes Virtual Bassist in Angriff zu nehmen. Und hier ist, nach drei langen Jahren, das Ergebnis.

Wenn Sie bereits mit Virtual Guitarist gearbeitet haben, werden Sie bemerken, dass sich das lange Warten gelohnt hat. Die dem Programm zugrunde liegende Engine ist flexibler und intelligenter geworden, aber das Herzstück von Virtual Bassist sind nach wie vor Aufnahmen von echten Bässen. Mit Virtual Bassist verwendet Ihre Musik weiterhin von Menschen mit Feeling und Musikalität eingespielte Aufnahmen. Das Programm sorgt lediglich für die nötige Flexibilität, Steuerbarkeit und Intelligenz, damit Sie Ihrem Bassisten mitteilen können, was er spielen und wie er dabei klingen soll. Und für viele Anwender wird das schon die wichtigste Innovation sein.

Kurz gesagt: Wir sind stolz auf den Klang von Virtual Bassist und wie leicht man damit arbeiten kann. Wir sind stolz auf Groove Match, eine neue Funktion, die Ihnen völlig neue Einsatzmöglichkeiten bescheren wird. Und dank dem hervorragenden Amp und den Effekten sind wir sicher, dass Virtual Bassist alle Erwartungen erfüllen kann, die Sie an ihn stellen.

Viel Spaß wünscht

Peter Gorges

Executive Producer

# <span id="page-74-0"></span>**Herzlichen Glückwunsch!**

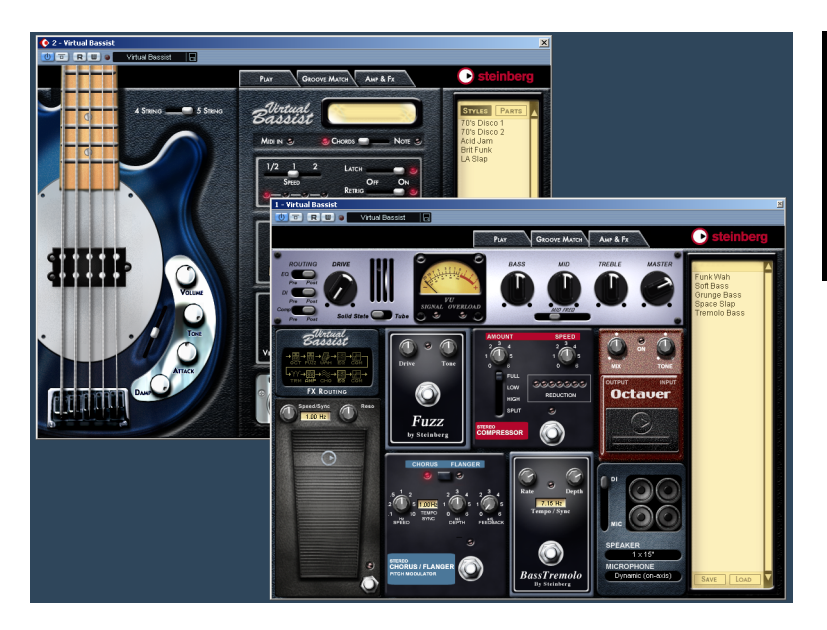

Virtual Bassist ist Ihr neuer Mann am Bass. Er beherrscht 30 verschiedene Styles, spielt mit perfektem Sound und perfektem Timing und kann sich an praktisch jeden Musikgeschmack anpassen.

Mit Virtual Bassist können Sie professionell eingespielt klingende Bass-Parts in Ihre Projekte einbauen, ohne einen Bassisten zu bemühen und ohne lange auf eine gute Aufnahme warten zu müssen. Und selbst wenn Sie zusätzlich mit einem »echten« Bassisten arbeiten, bietet Virtual Bassist einen sehr großen Vorteil: Sie können jederzeit und überall mit Ihren Bass-Parts experimentieren, ohne zusätzliches Aufnahme-Equipment. Sie können neue Parts erstellen oder die Effekte von Virtual Bassist zur Bearbeitung Ihrer eigenen Bassaufnahmen verwenden. Sogar auf einem Laptop, während Sie im Park sitzen.

## <span id="page-75-0"></span>**Was ist Virtual Bassist?**

Technisch betrachtet ist Virtual Bassist ein Software-Instrument. Sie können Virtual Bassist entweder als eigenständige Anwendung (»Standalone«) oder in einer Host-Anwendung unter Windows oder Mac OS X einsetzen. Die Host-Anwendung muss dabei mit den Standards VST, DXi, AU oder ReWire kompatibel sein. Virtual Bassist bietet eine Reihe verschiedener so genannter Styles, von denen jeder zu einem bestimmten Musikstil passt. Jeder Style hat seinen eigenen Klang und eigene Phrasierung und bietet mehrere zusätzliche Fills und Einstellmöglichkeiten.

Virtual Bassist spielt den Bass, Sie müssen lediglich über ein MIDI-Keyboard die Akkorde oder Grundtöne festlegen. Phrasierung und eine Vielzahl weiterer Spielparameter können Sie in Echtzeit steuern, entweder mit der Maus oder über MIDI-Controller. Verwenden Sie »Groove Match«, um Licks an Ihre Projekte anzupassen und die vielen verfügbaren Effekte, um den richtigen Sound einzustellen.

## <span id="page-76-0"></span>**Wie funktioniert Virtual Bassist?**

Virtual Bassist arbeitet nicht mit Samples einzelner Noten oder mit Klangsynthese. Dies würde künstlich klingen. Wenn Sie schon einmal versucht haben, auf einem MIDI-Keyboard einen Bass-Part nachzuspielen, wissen Sie genau, was wir meinen.

Es mag Sie überraschen, aber das Virtual Bassist zugrunde liegende Konzept ist viel einfacher. Das Programm greift auf eine riesige Sammlung von Audioaufnahmen zurück, die von lebenden Bassisten eingespielt wurden. Das Ergebnis sind echte Bassaufnahmen, keine MIDI-Synthese.

Virtual Bassist wählt in Echtzeit die richtigen Aufnahmen aus der Sammlung aus, sobald Sie einen Akkord oder einen beliebigen anderen Parameter verändern. Tempowechsel stellen kein Problem dar, da die Bassaufnahmen so bearbeitet wurden, dass man sie bei jedem Tempo abspielen kann. Sie können die verschiedenen Parts bearbeiten und so eigene Parts erzeugen oder sie mit Groove Match an Ihre Musik anpassen. Die 13 Parts und 6 Fills jedes Styles sind Beispiele für die Möglichkeiten, die das Programm bietet. Weiter unten werden wir näher darauf eingehen.

Virtual Bassist verfügt natürlich über einen eigenen Verstärker und eigene Effekte zur Klangverbesserung und am Ende der Signalkette finden Sie noch verschiedene Lautsprecherkonfigurationen. Virtual Bassist gestattet es sogar, die Position des Mikrofons vor der Lautsprecherbox einzustellen.

# <span id="page-77-0"></span>**Was kann Virtual Bassist, was kann er nicht?**

Virtual Bassist bietet im Vergleich zu einem Bassisten eine Reihe von Vorteilen:

- Virtual Bassist ist komfortabel, da er jederzeit verfügbar ist .
- Sie sparen Geld und Aufwand, da Sie kein Studio für die Bassaufnahme benötigen.
- Sie sparen Zeit, da das Aufbauen, Stimmen, Warmspielen, Mikrofonieren und Aufnehmen entfallen.
- Virtual Bassist verspielt sich nicht und hat perfektes Timing.
- Sie können mit mehreren Bassisten gleichzeitig arbeiten.
- Sie steuern Klang und Phrasierung des Instruments.
- Sie werden kreativer, da Sie beliebig experimentieren und sogar Bass-Parts erstellen können, die auf einer echten Bassgitarre nicht spielbar wären.
- Sie können jederzeit, auch nach der Aufnahme oder während des Mischens, Änderungen vornehmen (z.B. das Instrument, die Phrasierung oder den Klang ändern). Eine neue Aufnahme ist nicht notwendig.

Trotz all dieser Vorteile sollten Sie immer daran denken, dass Virtual Bassist ein Computer-Programm ist und verglichen mit einem echten Bassisten auch Nachteile hat. Virtual Bassist kann natürlich nicht alles, was ein echter Bassist theoretisch zu bieten hat. Aber die mitgelieferten Styles decken ein breites musikalisches Spektrum ab, so dass die meisten Wünsche erfüllt werden können.

# <span id="page-77-1"></span>**Lassen Sie Ihre Software registrieren!**

Bitte füllen Sie die beiliegende Registrierungskarte aus und senden Sie sie ein, da wir technische Unterstützung und Informationen über Updates und neue Produkte nur registrierten Anwendern gewähren können.

# <span id="page-78-0"></span>**Der Steinberg Key**

Bitte lesen Sie den folgenden Abschnitt, bevor Sie die Software für Virtual Bassist installieren.

Im Lieferumfang von Virtual Bassist ist der so genannte »Activation Code« für den Steinberg Key enthalten. Der Steinberg Key ist ein Kopierschutzstecker (auch »Dongle« genannt), durch den unerlaubtes Vervielfältigen der Software verhindert wird. Der Virtual Bassist kann nur zusammen mit einem richtig aktivierten Steinberg Key gestartet werden. Dieser ist nicht im Lieferumfang enthalten. Wenn Sie nicht bereits über einen Steinberg Key verfügen, müssen Sie diesen separat kaufen. Wenn Sie bereits über einen Steinberg Key (für ein anderes Steinberg-Produkt) verfügen, können Sie diesen für Virtual Bassist aktivieren.

Wenn Sie mit einem PC unter Windows arbeiten und zuvor noch keinen Key verwendet haben, startet der Installationsprozess evtl. nach der Installation der Key-Treiber Ihr Windows-System neu. Stecken Sie den Key nach dem Neustart des Computers in den USB-Anschluss, damit der Installationsprozess fortgeführt werden kann.

Wenn Sie bereits einen Steinberg Key besitzen, müssen Sie den Key nach der Installation von Virtual Bassist und nach dem anschließenden Neustart des Computers an den USB-Anschluss anschließen. Wenn der Key in den USB-Anschluss gesteckt wird, erkennt Windows ihn automatisch als neue Hardware und versucht, Treiber für ihn zu finden – diese notwendigen Treiber sind vor der Installation von Virtual Bassist und einem anschließenden Neustart Ihres Computers nicht verfügbar.

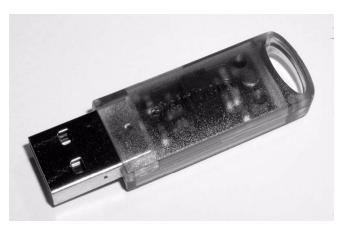

Der Steinberg Key

Der Steinberg Key ist eigentlich ein kleiner Computer, auf dem Ihre Steinberg-Software-Lizenzen gespeichert sind. Alle Steinberg-Produkte, die mit Steinberg Keys geschützt sind, verwenden denselben Dongle und es ist möglich, mehr als eine Lizenz auf einem Key zu speichern. Außerdem können Lizenzen (innerhalb bestimmter Grenzen) zwischen Keys übertragen werden. Dies ist sinnvoll, wenn Sie z.B. eine bestimmte Software verkaufen möchten.

Wenn Sie bereits einen Steinberg Key besitzen (z.B. für Cubase oder Nuendo), können Sie Ihre Lizenz für Virtual Bassist mit Hilfe des mitgelieferten Aktivierungskodes auf diesen Key laden. So benötigen Sie nur einen Key für Ihren Host und für **Virtual Bassist** (siehe unten).

Wenn Sie zum ersten Mal einen Steinberg Key verwenden, schließen Sie diesen nicht vor oder während des Installationsvorgangs von Virtual Bassist an. Andernfalls registriert Windows ihn als neue USB-Hardware und versucht Treiber zu finden, die erst nach der Installation von Virtual Bassist bereitstehen.

# <span id="page-80-0"></span>**Systemanforderungen (PC-Version)**

Für Virtual Bassist benötigen Sie mindestens:

- Pentium oder AMD Athlon 800MHz (1.4 GHz oder schneller empfohlen).
- 256MB RAM (512MB empfohlen).
- 500MB freier Speicherplatz auf der Festplatte.
- Windows® XP Home oder Professional.
- Eine mit Windows MME kompatible Audio-Hardware (ASIO-kompatible Soundkarte empfohlen).
- Wenn Sie Virtual Bassist als PlugIn verwenden möchten, benötigen Sie Cubase oder Nuendo (Version 1.5 oder höher) oder eine andere mit VST 2.0, DXi 2 oder ReWire kompatible Host-Anwendung. Beachten Sie, dass einige andere Host-Anwendungen nicht alle Programmfunktionen unterstützen.
- Steinberg Key und Anschluss für USB-Komponenten.
- Darstellungsauflösung von 1024 x 768 Pixel.

Beachten Sie auch die Systemanforderungen Ihrer Host-Anwendung!

# <span id="page-80-1"></span>**Installation (PC-Version)**

Gehen Sie zum Installieren von Virtual Bassist folgendermaßen vor:

- 1. Schalten Sie Ihren Computer ein und starten Sie Windows.
- 2. Legen Sie die CD von Virtual Bassist in Ihrem CD-Laufwerk ein.
- 3. Öffnen Sie den Windows Explorer oder das Arbeitsplatz-Fenster und doppelklicken Sie auf das Symbol des CD-Laufwerks, das die CD enthält.
- 4. Doppelklicken Sie zum Starten des Installationsprogramms auf das Installer-Symbol und befolgen Sie die Anweisungen auf dem Bildschirm.

# <span id="page-81-0"></span>**Systemanforderungen (Mac-Version)**

Für Virtual Bassist benötigen Sie mindestens:

- Power Mac G4 867MHz (G4 Dual 1,25GHz oder schneller empfohlen).
- 256MB RAM (512MB empfohlen).
- 500MB freier Speicherplatz auf der Festplatte.
- Mac OS X 10.3 oder höher.
- CoreAudio-kompatible Audio-Hardware.
- Wenn Sie Virtual Bassist als PlugIn verwenden möchten, benötigen Sie Cubase oder Nuendo (Version 1.5 oder höher) oder eine andere mit VST 2.0, AU oder ReWire kompatible Host-Anwendung. Beachten Sie, dass einige andere Host-Anwendungen nicht alle Programmfunktionen unterstützen.
- Steinberg Key und Anschluss für USB-Komponenten.
- Darstellungsauflösung von 1024 x 768 Pixel.

Beachten Sie auch die Systemanforderungen Ihrer Host-Anwendung!

# <span id="page-81-1"></span>**Installation (Mac-Version)**

Gehen Sie folgendermaßen vor, um Virtual Bassist zu installieren:

- 1. Schalten Sie Ihren Computer ein und legen Sie die CD von Virtual Bassist in das CD-Laufwerk ein.
- 2. Wenn der Inhalt der CD nicht automatisch angezeigt wird, doppelklicken Sie im Finder auf das Symbol von Virtual Bassist.
- 3. Doppelklicken Sie auf die Syncrosoft LCC.mpkg Datei, um die Kopierschutz-Installation zu starten und befolgen Sie die Anweisungen auf dem Bildschirm.
- 4. Öffnen Sie je nachdem welches Format Sie installieren möchten den Ordner »Virtual Bassist VST«, »Virtual Bassist AU« oder »Virtual Bassist ReWire«. Bitte lesen Sie die in dem jeweiligen Ordner enthaltene \*.rtf-Datei. Doppelklicken Sie auf die \*.pkg-Datei, um das Installationsprogramm von Virtual Bassist zu starten und befolgen Sie die Anweisungen auf dem Bildschirm.

5. Wenn das Plugin installiert ist, kopieren Sie den Ordner »Virtual Bassist Content« in den Ordner »Library/Application Support/ Steinberg/« auf Ihrer Systemfestplatte.

Wenn Sie den Content in ein anderes Verzeichnis auf Ihrer Festplatte kopieren, müssen Sie das Programm »Set VB Content Location« im Ordner »Virtual Bassist Content« auf Ihrer Festplatte ausführen. Andernfalls wird Virtual Bassist seine Daten nicht finden!

## <span id="page-82-0"></span>**Aktivieren des Steinberg Key**

Ihr Steinberg Key enthält bisher noch keine gültige Lizenz für Virtual Bassist (egal, ob Sie einen neuen Key zusammen mit dem Programm erworben haben oder ob Sie einen bereits vorhandenen Key nutzen möchten). Sie müssen daher eine Lizenz auf diesen Key herunterladen, bevor Sie Virtual Bassist verwenden können! Mit dem Aktivierungskode, der im Lieferumfang von Virtual Bassist enthalten ist, können Sie eine Lizenz für das Programm auf Ihren Steinberg Key herunterladen. Der Vorgang ist dabei sowohl für neue als auch für bereits vorhandene Steinberg Keys derselbe. Gehen Sie folgendermaßen vor:

- 1. Nachdem die Installation abgeschlossen und der Computer neu gestartet ist, schließen Sie den Steinberg Key am USB-Anschluss an. Wenn Sie sich nicht sicher sind, welchen Anschluss Sie verwenden müssen, lesen Sie dies in der Dokumentation zu Ihrem Computer nach.
- 2. Beim ersten Anschließen wird der Dongle als neue Hardware erkannt und ein Dialog wird angezeigt, indem Sie gefragt werden, ob Sie die Treiber für die Hardware manuell oder automatisch suchen möchten. Verwenden Sie die automatische Suche. Der Dialog wird geschlossen und eventuell müssen Sie Ihren Computer neu starten.
- 3. Stellen Sie eine Verbindung mit dem Internet her. Das Herunterladen der Lizenz erfolgt »online«, Wenn Sie mit dem Computer, auf dem Sie Virtual Bassist verwenden, nicht auf das Internet zugreifen können, ist es auch möglich, einen anderen Rechner zu verwenden. Fahren Sie einfach mit den unten beschriebenen Schritten fort und lesen Sie die Hilfe im »Lizenz Kontroll Center«.

4. Starten Sie die Anwendung »Lizenz Kontroll Center« (im Windows-Start-Menü unter »Syncrosoft« bzw. im Anwendungen-Ordner unter Mac OS X).

Über diese Anwendung können Sie die auf dem Steinberg Key vorhandenen Lizenzen überprüfen und weitere Lizenzen darauf übertragen.

5. Verwenden Sie die Funktionen des Assistenten-Menüs und den Aktivierungskode, den Sie mit Virtual Bassist erhalten haben, um eine Lizenz auf Ihren Key herunterzuladen. Folgen Sie dabei einfach den Anweisungen auf dem Bildschirm.

Alle weiteren Schritte werden in der Hilfe der Anwendung beschrieben.

Nach der Aktivierung können Sie Virtual Bassist starten!

## <span id="page-83-0"></span>**Einrichten von Virtual Bassist als VST-Instrument in Ihrer Host-Anwendung**

In diesem Abschnitt wird beschrieben, wie Sie Virtual Bassist in Cubase SX als Host-Anwendung einrichten. Der Vorgang ist für die meisten VST-Host-Anwendungen identisch. Falls Sie weitere Informationen benötigen, lesen Sie im Handbuch Ihrer Anwendung nach.

Die Host-Anwendung muss richtig installiert und für die Arbeit mit Ihrer MIDI- und Audio-Hardware (d.h. MIDI-Keyboard und Audiokarte) eingerichtet sein.

Gehen Sie folgendermaßen vor, um Virtual Bassist einzurichten:

- 1. Öffnen Sie das Fenster »VST-Instrumente«.
- 2. Klicken Sie auf eine leere Schnittstelle und wählen Sie im Einblendmenü die Option »Virtual Bassist«.
- 3. Warten Sie einen Moment, bis Virtual Bassist den Standard-Style geladen hat.
- 4. Wählen Sie in der VST-Host-Anwendung »Virtual Bassist« als Ausgang einer MIDI-Spur.

## <span id="page-84-0"></span>**Einrichten von Virtual Bassist als DXi2- Instrument**

Dieser Abschnitt bezieht sich auf die Verwendung von Virtual Bassist in Cakewalk SONAR. Vergewissern Sie sich, dass Sie sowohl SONAR als auch Ihre MIDI- und Audio-Hardware richtig installiert haben. Wenn Sie Virtual Bassist in einer anderen DXi2-kompatiblen Host-Anwendung verwenden möchten, lesen Sie die entsprechende Dokumentation.

Gehen Sie folgendermaßen vor, um Virtual Bassist einzurichten:

- 1. Stellen Sie sicher, dass SONAR MIDI-Daten empfängt, die Sie mit Ihrem externen MIDI-Master-Keyboard erzeugen. Überprüfen Sie dazu die Anzeige »Midi In/Out Activity«.
- 2. Öffnen Sie in SONAR über das View-Menü das Fenster »Synth Rack«.
- 3. Klicken Sie den Insert-Schalter (oder wählen Sie im Hauptmenü die Insert-Option).
- 4. Öffnen Sie das Untermenü »DXi Synth« und wählen Sie »Virtual Bassist«.
- 5. Standardmäßig wird der Dialog »Insert DXi Options« geöffnet. Wenn Sie eine MIDI-Spur erzeugen und eine Audiospur an die Ausgänge 1 und 2 von Virtual Bassist leiten möchten, schalten Sie die Optionen »MIDI Source Track« und »First Synth Output (Audio)« ein. Weitere Informationen entnehmen Sie bitte der Dokumentation Ihrer Host-Anwendung.
- 6. Mit dem Schalter »Connection State« im Dialog »Synth Rack« können Sie Virtual Bassist ein- bzw. ausschalten. Standardmäßig sind neu geladene DXi-SoftSynths eingeschaltet.
- 7. Doppelklicken Sie auf den Eintrag »Virtual Bassist« oder klicken Sie in der Werkzeugzeile des Dialogs »Synth Rack« auf den Schalter »Synth Properties«, um das Bedienfeld von Virtual Bassist zu öffnen.
- 8. Wählen Sie in SONAR die neu erstellte MIDI-Spur »Virtual Bassist« aus. Virtual Bassist empfängt jetzt MIDI-Daten über diese Spur. Achten Sie darauf, dass der Eingang der MIDI-Spur auf »Alle« oder auf die MIDI-Spur, an die Ihr MIDI-Keyboard angeschlossen ist, eingestellt ist.

## <span id="page-85-0"></span>**Verwenden von Virtual Bassist in einer AUkompatiblen Anwendung**

Sie können Virtual Bassist in einer AU-kompatiblen Host-Anwendung verwenden (z.B. Logic).

Die AU-Version von Virtual Bassist wird im Ordner »Library/Audio/ Plug-ins/Components« abgelegt und ermöglicht das Verwenden von Virtual Bassist in einer AU-Umgebung ohne Leistungseinbußen oder Kompatibilitätsprobleme.

Gehen Sie in Logic Pro 7 folgendermaßen vor:

- 1. Öffnen Sie den Track Mixer und wählen Sie den gewünschten Instrument-Kanal aus.
- 2. Klicken Sie mit gedrückter [Befehlstaste] in das I/O-Feld und wählen Sie im angezeigten Einblendmenü »Stereo« aus.
- 3. Wählen Sie im angezeigten Einblendmenü die Option »AU Instrument«, dann »Steinberg« und dann »Virtual Bassist«.

Virtual Bassist ist jetzt als AU-Instrument geladen.

## <span id="page-85-1"></span>**Virtual Bassist als Standalone-Anwendung und ReWire**

Virtual Bassist kann auch als eigenständige Anwendung (»Standalone«) verwendet werden, unabhängig von einer Host-Anwendung. Wenn ein Sequenzer keines der angebotenen PlugIn-Formate von Virtual Bassist (d.h. VST, DXi, AU) unterstützt, dafür aber den Datenaustausch über das ReWire-Protokoll ermöglicht, können Sie Virtual Bassist auch mit diesem Sequenzer zusammen verwenden.

ReWire2 ist ein Protokoll, mit dem Audio- und MIDI-Daten zwischen verschiedenen Computer-Anwendungen ausgetauscht werden können. Beim Arbeiten mit ReWire ist die Reihenfolge, in der die zwei Programme gestartet werden, von größter Wichtigkeit, da die zuerst gestartete Anwendung die Ressourcen der Soundkarte belegt.

Gehen Sie folgendermaßen vor:

- 1. Starten Sie zunächst die gewünschte Sequenzeranwendung (z.B. Ableton Live, ProTools). ReWire-kompatible Anwendungen ermöglichen das Zuweisen von Audio- und MIDI-Kanälen für den Datenaustausch. Nähere Informationen dazu entnehmen Sie bitte der Dokumentation Ihrer Sequenzeranwendung.
- 2. Starten Sie anschließend Virtual Bassist als Standalone-Anwendung. Sie können das Programm wie jede andere Anwendung auf Ihrem Computer über das Start-Menü oder das entsprechende Desktop-Symbol (Windows) bzw. über das Anwendungssymbol im Anwendungen-Ordner (Mac) starten. Alternativerweise können Sie auch auf die Programmdatei im Installationsordner doppelklicken.

Wenn Sie jetzt mit Virtual Bassist einen Style anspielen, werden die entsprechenden Signale über ReWire an die zugewiesenen Mixerkanäle des Sequenzers übertragen.

Beachten Sie, dass jetzt zwei voneinander unabhängige Anwendungen auf Ihrem Computer laufen. Wenn Sie das Sequenzerprojekt speichern, werden die Kanal- und Buskonfigurationen gespeichert, jedoch keine der Einstellungen in Virtual Bassist! Um die Einstellungen von Virtual Bassist zu speichern, wählen Sie den Befehl »Save Bank« (in Virtual Bassist im File-Menü). Achten Sie beim Eingeben des Dateinamens darauf, einen Namen zu wählen, der darauf hinweist, dass diese Datei Einstellungen enthält, die sich auf ein bestimmtes Sequenzerprojekt beziehen.

Wenn Sie ein bereits vorhandenes Sequenzerprojekt öffnen und auch Virtual Bassist gestartet haben, müssen Sie die zu diesem Projekt gehörenden Einstellungen für Virtual Bassist über den Befehl »Load Bank« laden.

## <span id="page-87-0"></span>**Latenz**

Virtual Bassist selbst arbeitet praktisch ohne Latenz. Lange Latenzzeiten (die Zeitspanne vom Drücken einer Taste auf Ihrem MIDI-Keyboard bis zu dem Moment, an dem man etwas hören kann) können jedoch auftreten, wenn Sie Virtual Bassist in Echtzeit über Ihr MIDI-Keyboard spielen.

Dies liegt meist an der Audiokarte oder der verwendeten MIDI-Schnittstelle, wirkt sich aber nicht aus, wenn Sie ein Projekt mit einer MIDI-Spur wiedergeben, die Virtual Bassist als Instrument verwendet. Um Echtzeitlatenzen zu vermeiden, sollten Sie Ihre Audiokarte durch eine professionelle Audiokarte ersetzen, für die es einen ASIO-Treiber gibt. Herkömmliche Soundkarten in gewöhnlichen Computern verwenden in der Regel keine ASIO-Treiber, was zu Latenzzeiten von mehreren hundert Millisekunden führen kann.

# <span id="page-87-1"></span>**Verwenden einer Eintastenmaus (Mac)**

In diesem Handbuch wird oft vom »Klicken mit der rechten Maustaste« (d.h., wenn Sie eine Maus mit mehr als einer Taste benutzen, klicken Sie mit der Taste auf der rechten Seite) gesprochen. Wenn Sie jedoch eine Maus mit nur einer Taste verwenden, können Sie denselben Effekt erzielen, indem Sie beim Klicken die [Ctrl]-Taste gedrückt halten.

## <span id="page-87-2"></span>**Erster Test**

An dieser Stelle sollten Sie Virtual Bassist einfach mal ausprobieren:

- 1. Aktivieren Sie Virtual Bassist (wie oben beschrieben). Virtual Bassist lädt automatisch einen Standard-Style. Auf der Play-Seite ist der Latch-Schalter eingeschaltet.
- 2. Drücken Sie auf Ihrem MIDI-Keyboard die D1-Taste (um einen Part auszuwählen) und spielen Sie einen Akkord oder eine Note im Tastenbereich zwischen C3 und H4 (dem Pitch-Bereich). Virtual Bassist spielt einen einfachen Groove. Da der Latch-Schalter eingeschaltet ist, wird die Wiedergabe auch dann fortgesetzt, wenn Sie die Tasten loslassen.
- 3. Wenn Sie auf Ihrem MIDI-Keyboard weiße Tasten zwischen D1 und H2 (dem Remote-Bereich) drücken, werden verschiedene Parts angespielt, deren Komplexität von links nach rechts zunimmt.
- 4. Wenn Sie im Remote-Bereich schwarze Tasten (F#, G#, B) drücken, werden Fills angespielt.

Wenn ein Fill beendet ist, spielt Virtual Bassist den zuletzt gespielten Part weiter.

5. Wenn Virtual Bassist die Wiedergabe sofort beenden soll, drücken Sie die C#1-Taste. Wenn Sie D#1 drücken, endet die Wiedergabe nach dem Spielen einer für einen Takt gehaltenen Note.

Die MIDI-LED im Fenster von Virtual Bassist leuchtet auf, sobald Virtual Bassist MIDI-Daten empfängt.

## <span id="page-88-0"></span>**Wie spielt man Virtual Bassist?**

Sie haben mehrere Möglichkeiten, Virtual Bassist zu spielen:

- Sie können Akkorde und Noten spielen und die Artikulation variieren, indem Sie beim Spielen unterschiedliche Anschlagstärken, MIDI-Controller und das Sustain-Pedal verwenden.
- Wenn Sie kein MIDI-Keyboard besitzen, können Sie Noten und weitere MIDI-Events über einen der MIDI-Editoren Ihrer Host-Anwendung eingeben.
- Sie können Virtual Bassist dazu verwenden, Spuren existierender Projekte und MIDI-Dateien mit einem anderen Sound wiederzugeben.
- Sie können mehrere Instanzen von Virtual Bassist starten, wobei Sie nur durch die Leistungsfähigkeit Ihres Computers und/oder Ihrer Host-Anwendung eingeschränkt sind. Beispielsweise kann ein Virtual Bassist einen einfachen Groove spielen, ein anderer alle zusätzlichen Licks oder Fills.

## <span id="page-89-0"></span>**Verwenden eines MIDI-Keyboards**

Sie können ein MIDI-Keyboard verwenden, um Virtual Bassist zu spielen. Das Keyboard ist dabei in mehrere Bereiche unterteilt, deren Tasten für bestimmte Zwecke reserviert sind.

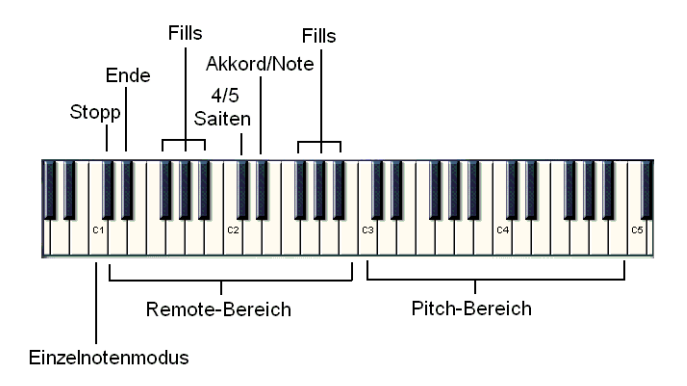

Die Standardbelegung des MIDI-Keyboards

## **Der Pitch-Bereich**

Der Tastenbereich von C3 bis H4 auf Ihrem MIDI-Keyboard wird hier als Pitch-Bereich bezeichnet und steuert die Tonhöhe der gespielten Parts, Fills oder Einzelnoten. Wenn Sie Tasten in diesem Bereich spielen, folgt Virtual Bassist diesen Noten oder Akkorden. Wenn Sie die Tasten im Pitch-Bereich mit einer hohen Anschlagstärke (über 125) spielen, wird ein Akzent (je nach Style eine Achtel- oder Viertelnote) wiedergegeben, so dass Sie Ihre Basslinien in Echtzeit variieren können.

### **Der Remote-Bereich**

Der Tastenbereich zwischen C1 und H2 wird Remote-Bereich genannt. Mit diesen Tasten werden Parts, Fills, der Einzelnotenmodus, Stop und Ende sowie weitere nützliche Funktionen angespielt. Welche Funktion eine Taste hat, kann über den Parts-Browser frei eingestellt werden (siehe unten). Die Standardbelegung im Remote-Bereich wird in der folgenden Tabelle aufgestellt:

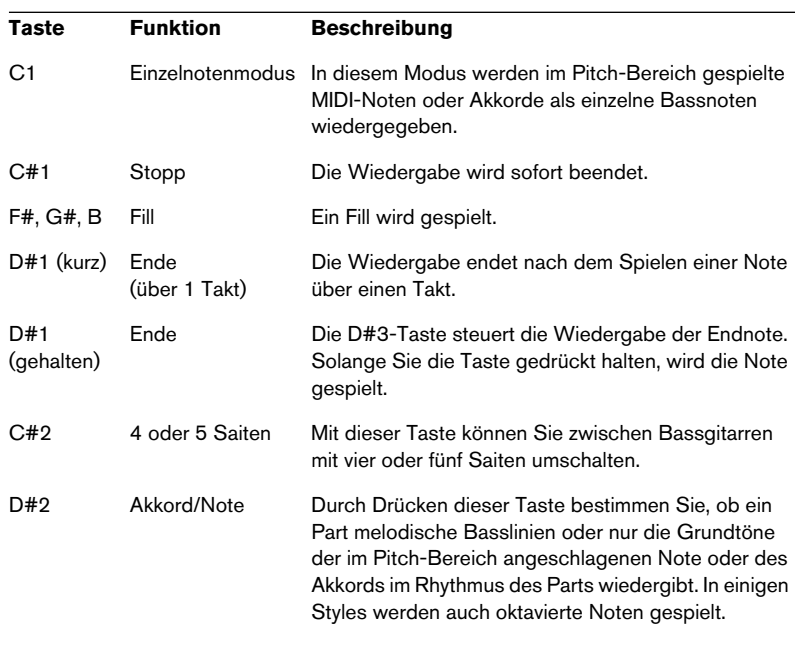

Auf der Settings-Seite (die geöffnet wird, wenn Sie rechts oben im Fenster von Virtual Bassist auf das Steinberg-Logo klicken) können Sie im Bereich »Keyboard Layout« festlegen, welcher der Bereiche (Pitchoder Remote-Bereich) links angeordnet sein soll (siehe [Seite 142\)](#page-141-0).

# <span id="page-91-0"></span>**Terminologie**

### **Styles**

Unter einem Style versteht man eine einem bestimmten Genre zugeordnete Zusammenstellung von Grooves und Phrasen (auch als Parts und Fills bezeichnet) unter Verwendung eines bestimmten Basses und bestimmter Effekt- und Groove-Match-Einstellungen. Ein Style umfasst immer 13 Parts, die über die weißen Tasten zwischen D1 und H2 angesteuert werden, und 6 Fills, die durch die schwarzen Tasten F#, G# und B in demselben Tastenbereich angesteuert werden. Ein Style wird geladen, indem Sie ihn im Style-Browser doppelklicken. Wenn Sie Virtual Bassist starten, wird immer ein Standard-Style geladen.

#### **Parts**

Ein Part ist ein Bass-Groove oder eine Phrase mit variierender rhythmischer und melodischer Struktur. Er wird über die weißen Tasten (D1 bis H2) im Remote-Bereich Ihres MIDI-Keyboards angesteuert. Die Parts von D1 bis H1 heißen »Basic 1« bis »Basic 6« und sind rhythmisch und melodisch etwas einfacher aufgebaut. Die Parts von C2 bis H2 heißen »Complex 1« bis »Complex 7« und sind entsprechend komplexer und Style-spezifischer. Bei der Wiedergabe eines Parts quantisiert Virtual Bassist alle Wechsel standardmäßig auf die nächste Sechzehntelnote. Sie können die Quantisierungseinstellung auf der Settings-Seite (die geöffnet wird, wenn Sie rechts oben im Fenster von Virtual Bassist auf das Steinberg-Logo klicken) ändern.

#### **Fills**

Ein Fill ist ein besonderer Part, der nur über eine bestimmte Zeit gespielt wird (z.B. für einen Takt). Anschließend kehrt Virtual Bassist zur Wiedergabe des zuvor gespielten Parts zurück. Fills werden mit den Tasten F#, G# und B des Remote-Bereichs (D1 bis H2) angesteuert.

Wenn Sie möchten, dass Virtual Bassist nach Abschluss eines Fills einen anderen Part spielt als vorher, drücken Sie einfach nach dem Fill die entsprechende weiße Taste.

Fills werden sooft wiederholt wie Sie die Fill-Taste gedrückt haben. Wenn ein Fill also drei Mal wiederholt werden soll, drücken Sie drei Mal auf die Fill-Taste.

Wenn nach dem Stoppen von Virtual Bassist zuerst eine Fill-Taste gedrückt wird, wird dieser Fill solange wiederholt, bis eine andere Filloder Part-Taste gedrückt wird.

Fills werden immer ab einer bestimmten Taktposition gespielt und haben eine bestimmte Länge. Wenn Fills genau wie normale Parts einsetzen und enden sollen, wählen Sie auf der Settings-Seite im Bereich »Fill Triggering« den Modus »Key Change Quantize«. Fills richten sich dann wie normale Parts nach der Quantisierungseinstellung.

### **Remote-Tasten**

Einigen Tasten im Remote-Bereich sind besondere Funktionen zugewiesen, die die Wiedergabe von Virtual Bassist verändern. Dazu gehören: Einzelnotenmodus ein/aus (C1), Stopp (C#1), Ende (D#1), Umschalten zwischen Bass mit 4 oder 5 Saiten (C#2) und Umschalten zwischen Akkord- und Notenmodus (D#2).

### **Einzelnotenmodus**

Der Einzelnotenmodus wird ein- bzw. ausgeschaltet, wenn Sie auf Ihrem MIDI-Keyboard auf die C1-Taste drücken. Wenn der Einzelnotenmodus eingeschaltet ist, werden mit den Tasten im Pitch-Bereich immer einzelne Bassnoten angesteuert, so dass Sie eigene Basslinien mit Virtual Bassist spielen können.

#### **Akzente**

Wenn Sie im Pitch-Bereich eine Taste mit hoher Anschlagstärke (125 oder höher) anschlagen, wird eine Achtel- oder Viertelnote (namens Akzent) gespielt. Die Länge des Akzents richtet sich nach dem aktuellen Style. Akzente ermöglichen Echtzeitvariationen Ihrer Basslinien.

### **Aftertouch Vibrato**

Wenn Sie Aftertouch spielen, wird in Virtual Bassist automatisch Vibrato erzeugt. Die Vibratogeschwindigkeit richtet sich dabei nach der Einstellung des Rate-Reglers auf der Settings-Seite (die geöffnet wird, wenn Sie rechts oben im Fenster von Virtual Bassist auf das Steinberg-Logo klicken).

## <span id="page-93-0"></span>**Die Play-Seite**

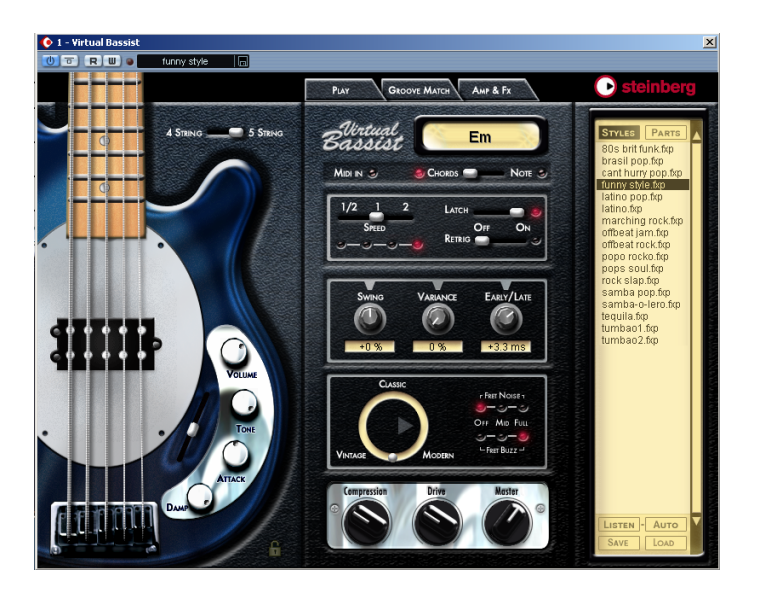

Auf dieser Seite werden die wichtigsten Einstellungen für Virtual Bassist vorgenommen: die Spielparameter des Instruments, das Laden und Speichern von Styles und Parts und das Einstellen des Basses und seines Klangs.

Wenn kein MIDI-Keyboard angeschlossen ist oder Sie lediglich einen Klangtest machen möchten, können Sie Virtual Bassist spielen, indem Sie auf der Play-Seite auf die Bünde des dort abgebildeten Basses klicken. In der Akkordanzeige wird die Tonhöhe des gespielten Klangs angezeigt.

## <span id="page-94-0"></span>**Laden und Speichern von Styles**

Auf der Play-Seite von Virtual Bassist finden Sie rechts den Browser, in dem alle vorhandenen Styles aufgelistet werden.

#### **Laden**

Styles werden geladen, wenn Sie

- auf den Namen in der Liste doppelklicken oder …
- unten rechts im Browser auf den Load-Schalter klicken und den gewünschten Style über den angezeigten Dateiauswahldialog auswählen.

#### **Speichern**

Wenn Sie einen Style speichern möchten, klicken Sie unten links im Browser auf den Save-Schalter und geben Sie im angezeigten Dialog einen Namen und den Pfad für die neue Style-Datei ein.

Wenn im Browser keine Liste der Styles angezeigt wird, klicken Sie oben im Browser auf den Styles-Schalter.

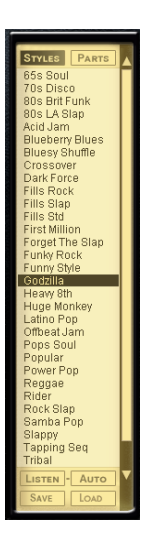

Es kann u.U. einen Moment dauern, bis Ihr Computer einen Style geladen hat. In der Akkordanzeige wird dann »Loading« angezeigt.

# <span id="page-95-0"></span>**Anhören von Styles**

Sie können sich für jeden der mitgelieferten Styles ein Klangbeispiel anhören. Diese Beispiele wurden mit Virtual Bassist und den Steinberg-Programmen Virtual Guitarist und Groove Agent erstellt, um Ihnen einen Eindruck davon zu geben, wie sich ein Style zusammen mit Gitarre und Schlagzeug anhört.

Sie haben zwei Möglichkeiten für das Anhören:

LISTEN-Auto

#### **Listen**

Klicken Sie im Style-Browser auf einen Style, um ihn auszuwählen. Wenn Sie jetzt auf den Listen-Schalter klicken, wird die zum Style gehörende Beispieldatei wiedergegeben, solange Sie die Maustaste gedrückt halten.

#### **Auto**

Wenn der Auto-Schalter eingeschaltet ist, wird die Style-Beispieldatei jedesmal gestartet, wenn Sie im Browser auf einen Style klicken. Die Beispieldatei wird wiedergegeben, solange Sie die Maustaste gedrückt halten.

#### **Der Parts-Browser auf der Play-Seite**

Wenn Sie im Browser auf der Play-Seite auf einen Part klicken, werden die Tastenzuweisungen aller Parts, Fills und Remote-Tasten angezeigt, die im ausgewählten Style verwendet werden. Die Funktionen im Remote-Bereich können umbenannt und die entsprechenden Tastenzuweisungen geändert werden. Ein angespielter Part, Fill oder eine angeschlagene Remote-Taste werden im Parts-Browser hervorgehoben.

Der Parts-Browser auf der Play-Seite ist identisch mit dem Parts-Browser auf der Seite »Groove Match«, siehe [Seite 115.](#page-114-0)

# <span id="page-96-0"></span>**Bedienelemente auf der Play-Seite**

Die meisten für Wiedergabe und Klang von Virtual Bassist benötigten Bedienelemente finden Sie auf der Play-Seite.

### **»4 String« vs. »5 String«**

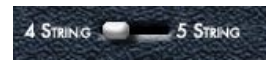

Mit diesem Schalter können Sie zwischen einem Bass mit vier und einem Bass mit fünf Saiten (verfügt über eine zusätzliche tiefe H-Saite) umschalten. Wenn Sie den Bass mit fünf Saiten verwenden, werden in den Parts und Fills, in denen es möglich ist, auch auf der tiefen H-Saite gespielte Noten verwendet.

• Sie können auch die C#2-Taste im Remote-Bereich drücken, um zwischen dem 4- und dem 5-Saitenmodus umzuschalten.

#### **MIDI In**

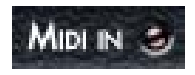

Die LED »MIDI In« leuchtet auf, sobald Virtual Bassist MIDI-Daten der Host-Anwendung oder vom MIDI-Keyboard empfängt. Wenn Sie Noten auf Ihrem MIDI-Keyboard spielen und diese LED nicht aufleuchtet, ist die Verbindung zu Virtual Bassist unterbrochen.

## **Chords/Note**

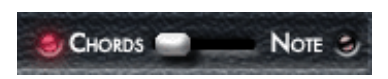

Wenn Sie die D#2-Taste auf Ihrem MIDI-Keyboard drücken, schaltet Virtual Bassist zwischen dem Akkord- und dem Notenmodus um. Durch Drücken dieser Taste bestimmen Sie, ob ein Part melodische Basslinien oder nur die Grundtöne der im Pitch-Bereich angeschlagenen Note oder des Akkords im Rhythmus des Parts wiedergibt.

Eine Änderung dieser Einstellung wirkt sich nicht auf alle Parts eines Styles aus.

### **Latch-Modus**

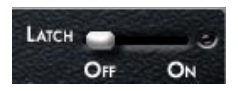

Wenn der Latch-Modus eingeschaltet (»On«) ist, werden Parts nach dem Ansteuern solange wiedergegeben, bis Sie den Stop-Schalter Ihrer Host-Anwendung oder die C#1-Taste (»Stopp«) oder die D#1- Taste (»Ende«) im Remote-Bereich Ihres MIDI-Keyboards betätigen.

Wenn Sie nur wenige Variationen benötigen, können Sie den Latch-Modus auch ausschalten (»Off«), so dass Virtual Bassist nur solange einen Part oder Fill wiedergibt, wie Sie die entsprechende Taste gedrückt halten.

Solange Sie das Sustain-Pedal betätigen, wird die aktuelle Latch-Einstellung umgeschaltet.

#### **Sustain-Pedal und Latch-Modus**

Sie können das Sustain-Pedal verwenden, um den Latch-Modus zeitweise ein- bzw. auszuschalten.

Experimentieren Sie mit den in der Tabelle beschriebenen Einstellungen, um ein Gefühl für die Möglichkeiten zu bekommen, die sich aus der Verwendung eines Sustain-Pedals ergeben.

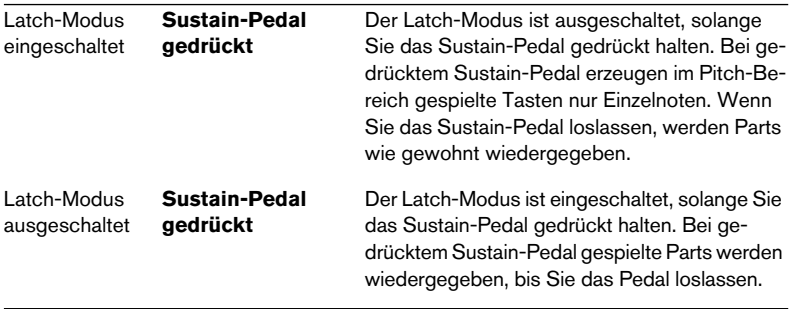

Wenn Sie kein Sustain-Pedal besitzen, können Sie den Latch-Parameter auch einem anderem MIDI-Controller zuweisen. Klicken Sie dazu mit der rechten Maustaste auf den Latch-Schalter und wählen Sie aus dem angezeigten Einblendmenü den gewünschten MIDI-Controller aus. Sie können auch Rechtsklicken und die Option »MIDI Learn« wählen. Bewegen Sie anschließend das gewünschte Bedienelement Ihres MIDI-Geräts, so dass Virtual Bassist den entsprechenden MIDI-Controller registrieren kann.

### **Retrig-Modus**

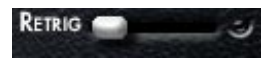

Wenn der Retrig-Modus eingeschaltet ist, beginnt die Wiedergabe eines Parts jedesmal von vorne, wenn Sie die entsprechende Taste drücken, unabhängig von der aktuellen Position im Takt. Wenn der Retrig-Modus ausgeschaltet ist, erfolgt eine Part-Änderung immer in Abhängigkeit vom aktuellen Part und der aktuellen Taktposition.

Der Retrig-Modus sollte nur zu Demonstrationszwecken eingeschaltet werden oder wenn Sie sich einen Überblick über die vorhandenen Parts eines Styles verschaffen möchten. Schalten Sie Retrig in allen anderen Fällen (vor allem bei Live-Einsätzen oder beim Arrangieren) aus.

### **Speed**

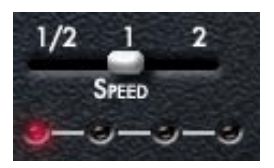

Virtual Bassist folgt automatisch dem Tempo Ihres Projekts, inklusive aller Tempoänderungen. Mit dem Speed-Parameter von Virtual Bassist können Sie die Wiedergabegeschwindigkeit einstellen: halbes Projekttempo (»1/2«), Projekttempo (»1«) oder doppeltes Projekttempo (»2«). Diese Funktion bietet sich z.B. an, wenn Sie in einem Projekt mit 160BPM Aufnahmen verwenden, die mit 80BPM gemacht wurden. Auch kann es sich interessant anhören, wenn der Bass im Vergleich zum Projekt mit halbem oder doppeltem Tempo spielt.

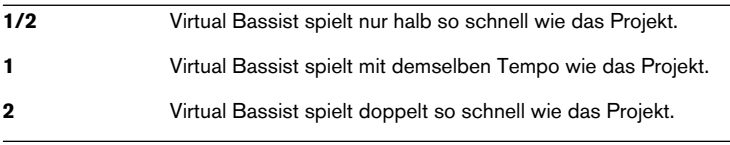

#### Die roten LEDs unter dem Speed-Schalter zeigen die aktuelle Position im Takt an.

## **Swing**

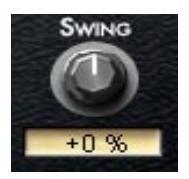

Mit dem Swing-Regler können Sie das Timing von Virtual Bassist anpassen. Sie können mit diesem Parameter die Offbeats eines Taktes zeitlich rückwärts (Regler nach links) oder vorwärts (Regler nach rechts) verschieben. Virtual Bassist spielt Triolen, wenn Sie den Swing-Regler auf -100% oder +100% einstellen.

Sie finden den Swing-Regler sowohl auf der Play-Seite als auch auf der Seite »Groove Match«. Der Swing-Regler steuert die Swing-Parameter, die Sie auf der Seite »Groove Match« finden, siehe [Seite 113](#page-112-0).

### **Variance**

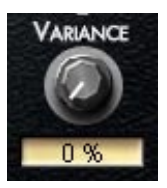

Virtual Bassist arbeitet immer mit perfektem und verlässlichem Timing. Da ein Musiker aber nie wirklich perfekt spielt, können Sie Virtual Bassist mit dem Variance-Parameter anweisen, das Timing etwas ungenauer zu machen, so dass jede Note etwas anders klingt.

Bei einem Wert von 0 % ist die Wiedergabe ohne jede Timing-Abweichung, während sie bei 100% ungenau und fehlerhaft klingt.

### **Early/Late**

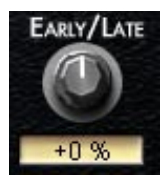

Dieser Parameter steuert das Timing von Virtual Bassist im Verhältnis zu den anderen Instrumenten in Ihrem Projekt. Wenn Sie den Regler nach links (»Early«) drehen, erhalten Sie einen aggressiven Groove, bei dem Sie »vor« dem Beat spielen. Wenn Sie nach rechts (»Late«) drehen, klingt der Groove entspannt und locker.

Auch die größtmögliche Einstellung für diese Timing-Variationen ist noch sehr dezent und kaum wahrnehmbar, wenn Virtual Bassist alleine spielt. Im Zusammenspiel mit anderen, vor allem quantisierten Spuren wird sie aber schnell sehr deutlich wahrnehmbar.

#### **Bass-Auswahl**

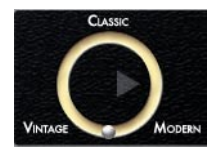

Mit diesem Regler können Sie den Grundklang der verwendeten Bassgitarre stufenlos einstellen. Sie haben die Wahl zwischen dem Klang eines modernen Basses mit aktiver Klangregelung, einem klassischen Modell aus den Siebzigern, wie es damals in Rock und Pop verwendet wurde, oder einem alten Bass mit geschliffenen Saiten, passend zum legendären Motown-Sound. Klicken Sie auf die silberne Kugel und verschieben Sie sie in Richtung Ihres gewünschten Sounds. Experimentieren Sie!

#### **Fret Buzz**

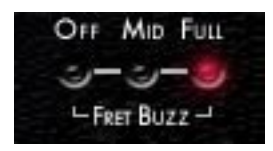

Je nach verwendetem Bass und der Art, wie er gespielt wird, können die schwingenden Saiten die Bünde berühren, was ein charakteristisches »Schnarren« erzeugt. Virtual Bassist ermöglicht es Ihnen, den Grad der Hörbarkeit dieses Geräuschs einzustellen. Durch eine richtige Einstellung für »Fret Buzz« können sich Ihre Bass-Spuren natürlicher anhören.

### **Fret Noise**

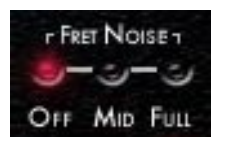

Wenn ein Bassist seine Finger über die Saiten und Bünde des Basses bewegt, entsteht ein charakteristisches, »kratzendes« Geräusch. Dieses Geräusch ist sehr wichtig für den Gesamteindruck, den der Hörer vom Bass hat. Leider wird das bei vielen einfachen Bassemulationen ignoriert. Virtual Bassist ermöglicht es Ihnen, den Grad der Hörbarkeit dieses Geräuschs einzustellen. »Mid« erzeugt etwas, »Full« viel »Fret Noise«. Klicken Sie auf »Off«, um das Geräusch ganz auszuschalten.

### **Compression, Drive, Master**

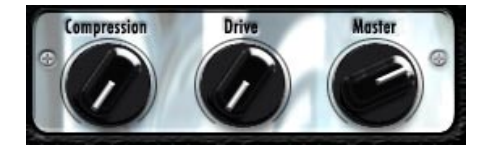

Diese drei Regler finden Sie auch auf der Seite »Amp & FX«. Da sie großen Einfluss auf den Gesamtklang Ihres Basses haben, sind sie auch auf der Play-Seite verfügbar. Der Compression-Regler steuert den Amount-Regler des Compressor-Effekts. Der Drive-Regler steuert den Gain-Parameter des Vorverstärkers (Preamp). Der Master-Regler steuert die Master-Lautstärke des Verstärkerausgangs.

Weitere Informationen zu Compression, Drive und Master finden Sie auf [Seite 117](#page-116-0).

### **Das Schloss-Symbol**

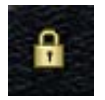

Wenn Sie auf das Schloss-Symbol (unten rechts neben der Abbildung der Bassgitarre) klicken, werden alle Klangeinstellungen für den Bass immer beibehalten (z.B. die Einstellungen für die Regler der Bassgitarre und für die Bassauswahl), auch wenn Sie den Style ändern.

# <span id="page-103-0"></span>**Regler auf der Bassgitarre**

Der links auf der Play-Seite abgebildete Bass weist vier Dreh- und einen Schieberegler auf, mit denen Sie den Klang des Basses verändern können.

## **Volume**

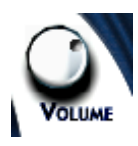

Der Volume-Regler steuert den Ausgangspegel des Basses, genau wie bei einer echten Bassgitarre. Je höher die Einstellung, desto übersteuerter klingt der Bass.

## **Tone**

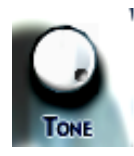

Auch der Tone-Regler entspricht dem Klangregler an einem echten Bass. Wenn Sie den Tone-Regler nach links drehen, werden die hohen Frequenzen gedämpft und der Klang damit weicher.

### **Attack**

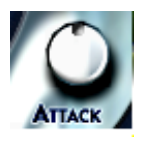

Ein Bassist kann entweder mit den Fingern oder mit einem Plektrum spielen. Mit den Fingern gespielt ist der Klang etwas weicher, während mit einem Plektrum ein aggressiverer, härterer Klang entsteht. Mit dem Attack-Regler von Virtual Bassist können Sie die Härte des Anschlags einstellen, entweder weicher (wie mit den Fingern angeschlagen) oder härter (wie bei Verwendung eines Plektrums).

### **Damp**

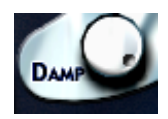

Ein Bassist kann den Klang beim Spielen variieren, indem er die Saiten mit der Hand abstoppt, so dass die Saiten dumpfer klingen und nicht lange nachschwingen können. Mit dem Damp-Regler wird dieser Effekt nachgebildet. Je weiter Sie den Regler nach links drehen, desto weicher und perkussiver klingt der Bass.

Wenn der Regler ganz nach links gedreht ist, spielt Virtual Bassist Deadnotes.

Wenn Sie den Klang alter Basssaiten nachbilden möchten, versuchen Sie es mit einer Einstellung zwischen 10 und 2 Uhr.

### **Position des Tonabnehmers**

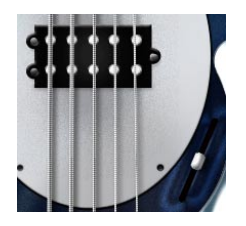

Der Umfang des Klangspektrums einer Bassgitarre ist abhängig von der Position des Tonabnehmers. Bei Virtual Bassist haben Sie die Möglichkeit, diese Position zu verändern. Wenn Sie den Regler aus der neutralen Mittelstellung nach unten ziehen, wird der Klang härter und aggressiver. Bewegen Sie den Regler nach oben, ist der Klang wärmer und bassiger.

## <span id="page-106-0"></span>**Akkorderkennung**

Virtual Bassist erkennt die über das MIDI-Keyboard oder die Host-Anwendung empfangenen Akkorde und spielt immer eine entsprechende Basslinie (wobei die Basslinien sich nicht in jedem Fall mit jedem neu gespielten Akkord merkbar verändern). Die eingehenden MIDI-Daten können ganze Akkorde oder einfach nur einzelne Noten umfassen. Besondere Einstellungen sind hier nicht erforderlich, denn Virtual Bassist weiß immer, was zu tun ist.

### **Spielen von Akkorden**

Wenn Sie im Pitch-Bereich einen vollständigen Akkord spielen (z.B. die Noten C, F und G, also einen Csus-Akkord), wird dieser Akkord von Virtual Bassist automatisch erkannt.

Die Akkorderkennung arbeitet am besten, wenn alle Noten eines Akkords gespielt werden. Für Dur-, Moll- oder sus4-Akkorde reicht es, wenn Sie drei Noten spielen, aber für andere Akkorde (maj7, 7, 6, dim, mmaj7, m7, m6, m7-5, sus2 und 7sus4) müssen Sie alle vier Noten spielen.

#### **Akkordumkehrungen**

In den meisten Fällen spielt es keine Rolle, welche Umkehrung eines Akkords Sie spielen. Allerdings müssen Sie in einigen Fällen darauf achten, als Bassnote die Tonika zu spielen:

- m7: Wenn Sie z.B. einen Am7-Akkord spielen, muss A die Bassnote sein, da Virtual Bassist den Akkord sonst als C6 interpretiert. Obwohl der Akkord auf dem Keyboard dieselben Noten verwendet, muss auf einem Bass ein anderer Grundton gespielt werden.
- dim-Akkorde (z.B. verwendet Adim dieselben Noten wie Cdim, Eb-dim und Gb-dim).
- +5-Akkorde (A+5 verwendet dieselben Noten wie C#+5 und F+5).
- m6-Akkorde (Am6 verwendet dieselben Noten wie F#m7-5).

### **Ein-Finger-Akkorde**

Für die Akkordtypen Dur, 7, Moll und m7 müssen Sie nicht alle Noten des Akkords spielen. Eine einzelne Note wird zunächst immer als Dur interpretiert, aber durch Drücken einer weiteren Taste können Sie eine andere Interpretation veranlassen.

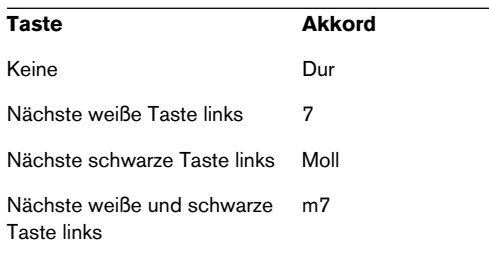

### **Akkordanzeige**

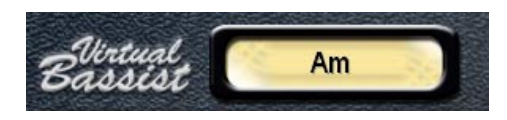

Die Akkordanzeige oben auf der Play-Seite von Virtual Bassist zeigt an, welcher Akkord gerade gespielt wird. Virtual Bassist spielt immer eine Basslinie, die zum aktuellen Akkord passt, wobei sich diese Basslinie nicht unbedingt in jedem Fall ändert, wenn man einen neuen Akkord spielt.
# **Die Seite »Groove Match«**

Auf dieser Seite können Sie bereits vorhandene Grooves und Rhythmen anpassen, Parts und Fills in der Macro-Anzeige bearbeiten und das Timing im Micro-Bereich einstellen.

Im Parts-Browser können Sie die Tastenbelegung im Remote-Bereich ändern.

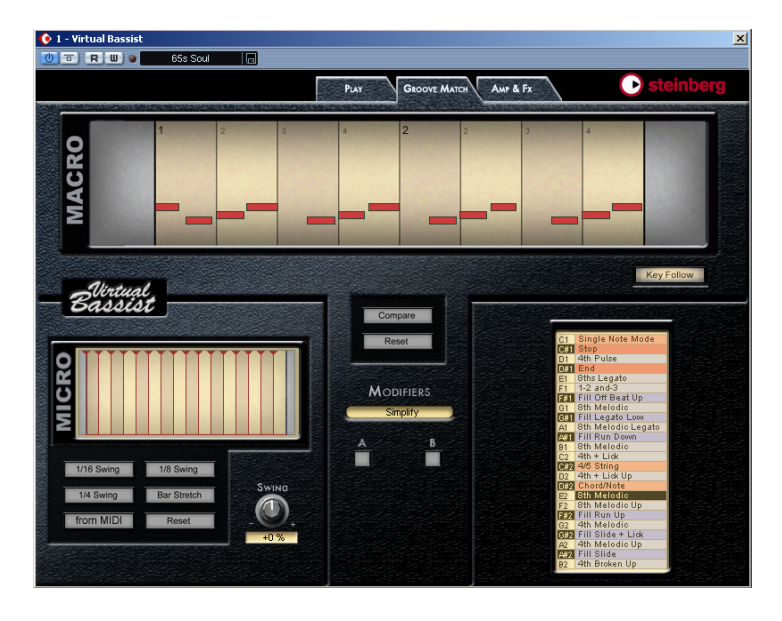

Die Seite wird geöffnet, wenn Sie auf die Registerkarte »Groove Match« oben im Fenster von Virtual Bassist klicken.

# **Die Macro-Anzeige**

In der Macro-Anzeige wird der gerade ausgewählte Part oder Fill entlang eines Zeitlineals angezeigt. Parts können bis zu vier Takten lang sein. Genau wie ein MIDI-Editor in Ihrer Host-Anwendung zeigen die roten Rechtecke die Tonhöhe, Position und Länge jeder Note im Part oder Fill an.

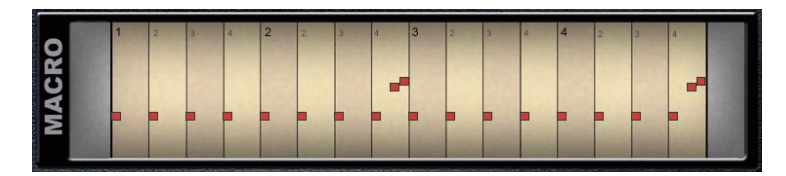

Achtung: Die vertikale Position entspricht nicht unbedingt der absoluten Tonhöhe der Note, sondern dient vor allem der Übersichtlichkeit.

## **Key Follow**

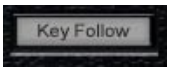

Wenn »Key Follow« eingeschaltet ist, wird jeder gerade über MIDI gespielte Part oder Fill automatisch im Parts-Browser ausgewählt und seine rhythmische Struktur in der Macro-Anzeige dargestellt.

## **Ändern des Timings einzelner Noten**

Sie können das Timing aller einzelnen Noten eines Parts oder Fills um bis zu eine Achtelnote ändern, indem Sie sie nach links bzw. rechts verschieben.

Wenn Sie eine Note verschieben und diese anschließend eine andere Note überlappt, wird die überlappte Note von Virtual Bassist automatisch gekürzt, um eine monophone Basslinie zu erhalten.

## **Stummschalten von Noten**

Klicken Sie auf eine Note, um sie stummzuschalten. Stummgeschaltete Noten werden grau dargestellt.

In Version 1.0 von Virtual Bassist kann die Tonhöhe einer Note nicht geändert werden.

## **Modifiers**

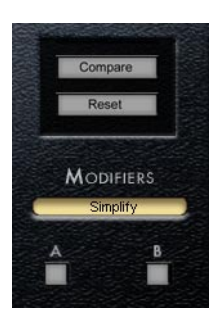

Im Modifiers-Bereich der Seite »Groove Match« können Sie Parts und Fills schnell und einfach verändern. Mit den Modifier-Optionen können Sie Noten eines ausgewählten Parts oder Fills verschieben oder stummschalten, so dass sich die Rhythmusstruktur verändert.

Wenn Sie eine Modifier-Option einstellen, erzeugt sie zwei Versionen (A & B).

In der nachstehenden Tabelle wird beschrieben, wie jede der Modifier-Optionen sich auf den ausgewählten Part bzw. Fill auswirkt.

Die Macro-Anzeige wird aktualisiert, wenn ein Part oder Fill modifiziert wird.

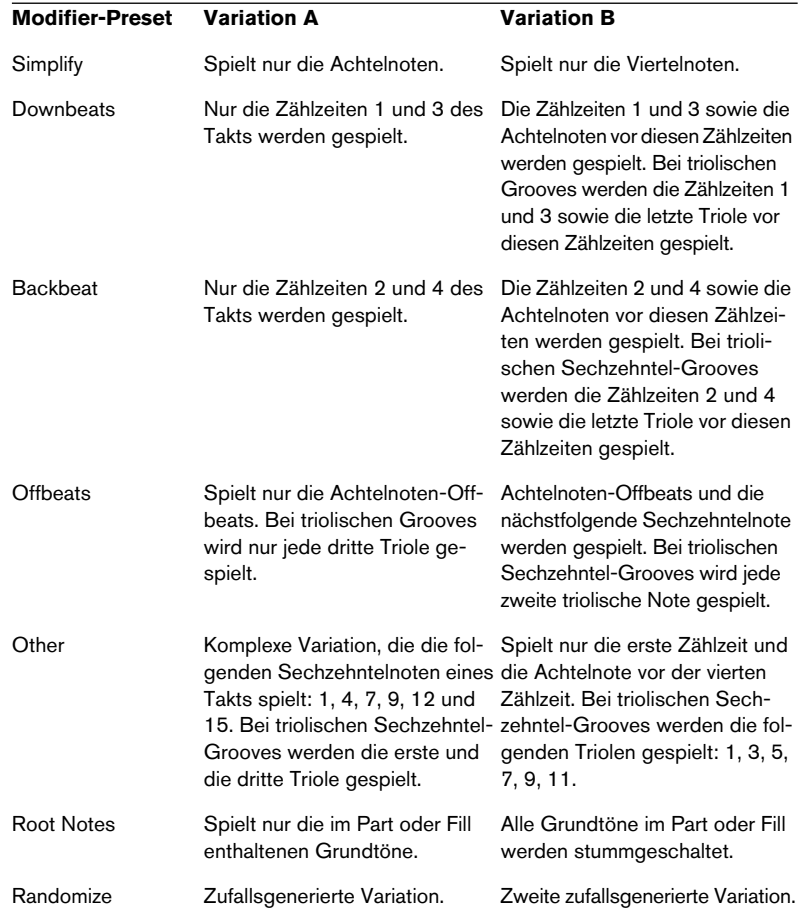

### **Compare**

Wenn Sie auf diesen Schalter klicken, wird der bearbeitete Part bzw. Fill mit der unbearbeiteten Originalversion verglichen.

### **Reset**

Klicken Sie auf »Reset«, wenn Sie die ursprüngliche rhythmische Struktur des Parts bzw. Fills wiederherstellen möchten.

# **Einstellungen im Micro-Bereich**

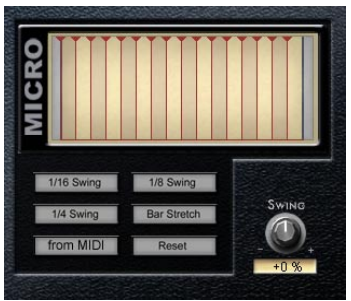

Im Micro-Bereich der Seite »Groove Match« können Sie Timing und Feel von Virtual Bassist anpassen. Mit den Swing-Schaltern steuern Sie den Grad der Timing-Änderung. Der Swing-Regler auf der Seite »Groove Match« entspricht dem Swing-Regler auf der Play-Seite.

#### **Swing**

Unter »Swing« verstehen wir das Verschieben der unbetonten Zählzeiten eines Taktes an eine frühere oder spätere Position. Damit verändert sich das Feeling von Virtual Bassist, so dass sich die Parts von Virtual Bassist leichter an vorhandene Aufnahmen anpassen lassen.

Mit den drei Swing-Schaltern (»1/16 Swing«, »1/8 Swing« und »1/4 Swing«) unter der Micro-Anzeige können Sie einstellen, ob Sechzehntelnoten-, Achtelnoten- oder Viertelnoten-Offbeats verschoben werden sollen. Mit dem Swing-Regler legen Sie fest, wie weit die Noten verschoben werden und ob die Verschiebung auf eine frühere oder spätere Position im Takt erfolgt.

Virtual Bassist spielt Triolen, wenn der Swing-Regler auf ±100% eingestellt wird.

#### **Bar Stretch**

Wenn »Bar Stretch« eingeschaltet ist, werden alle Noten mit Ausnahme der ersten Zählzeit des Parts bzw. Fills auf eine frühere oder spätere Position im Takt verschoben, um den Downbeat hervorzuheben.

#### **From MIDI**

Wenn »From MIDI« eingeschaltet ist, analysiert Virtual Bassist die eingehenden MIDI-Daten und passt die Micro-Anzeige an die MIDI-Daten an. Sich daraus ergebendende Verschiebungen werden in der Micro-Anzeige dargestellt.

Klicken Sie erneut auf »From MIDI«, wenn Sie mit dem Ergebnis zufrieden sind.

Wenn »From MIDI« aktiviert ist, reagiert Virtual Bassist nicht auf MIDI-Steuerbefehle.

#### **Reset**

Wenn Sie auf »Reset« klicken, werden alle Timing-Einstellungen zurückgesetzt, so dass Virtual Bassist mit normalem Timing spielt.

## **Der Parts-Browser**

Im Parts-Browser werden alle Parts, Fills und Remote-Tasten des Remote-Bereichs angezeigt, sowie ihre MIDI-Notennummern. Ausgewählte Parts, Fills bzw. Remote-Tasten werden im Parts-Browser hervorgehoben. Sie können Parts anspielen, indem Sie auf die Keyboard-Darstellung links klicken.

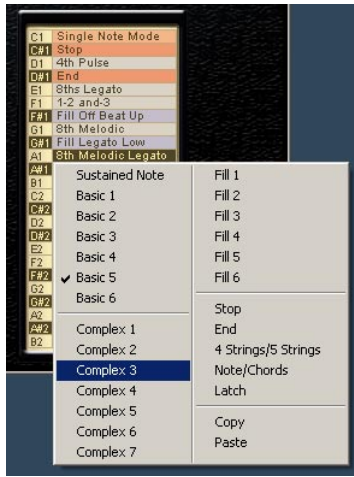

## **Anwendungsmöglichkeiten**

#### **Festlegen von Tastenzuordnungen**

Sie können beliebige Parts, Fills oder Remote-Tasten einer beliebigen Taste im Remote-Bereich Ihres MIDI-Keyboards zuweisen.

Gehen Sie folgendermaßen vor:

- 1. Spielen Sie die gewünschte Note (dazu muss »Key Follow« eingeschaltet sein) oder klicken Sie im Parts-Browser darauf, um sie auszuwählen. Der entsprechende Part wird im Browser hervorgehoben. Wenn einem Part oder Fill eine Remote-Taste zugewiesen ist, wird die rhythmische Struktur des Parts/Fills in der Anzeige »Macro Groove« angezeigt.
- 2. Klicken Sie im Browser mit der rechten Maustaste auf die Taste und wählen Sie im angezeigten Kontextmenü einen Part, Fill oder eine Remote-Taste aus.

Sie können einen Part auch mehreren Tasten zuweisen. Auf diese Weise haben Sie die Möglichkeit, Variationen eines Grooves auf mehrere Tasten zu verteilen.

#### **Kopieren und Einfügen von Parts**

Mit Virtual Bassist können Sie Parts und Fills auf der Seite »Groove Match« bearbeiten und einen beliebigen Part oder Fill einer beliebigen Taste im Remote-Bereich zuweisen. Sie haben auch die Möglichkeit, einen Part oder Fill zu bearbeiten und ihn dann auf eine andere Taste zu kopieren.

Wenn Sie einen bearbeiteten Part auf eine andere Taste kopieren möchten, gehen Sie folgendermaßen vor:

- 1. Bearbeiten Sie auf der Seite »Groove Match« einen Part (z.B. »Complex 4« auf F2).
- 2. Klicken Sie im Part-Browser mit der rechten Maustaste auf die entsprechende Taste und wählen Sie im angezeigten Kontextmenü »Copy« (Kopieren).
- 3. Klicken Sie mit der rechten Maustaste auf die Taste, auf die der Part kopiert werden soll (z.B. G2) und wählen Sie im Kontextmenü »Paste« (Einfügen).

#### **Umbenennen von Tasten**

Alle Tasten im Remote-Bereich können im Part-Browser umbenannt werden. Doppelklicken Sie dazu auf einen Part im Browser, geben Sie einen neuen Namen ein und drücken Sie die [Eingabetaste] auf Ihrer Computertastatur.

# **Die Seite »Amp & FX«**

Die Seite »Amp & FX« ist das Sahnehäubchen von Virtual Bassist. Der Amplifier verfügt über die authentischen Modi »Solid State« und »Tube« und die Stomp-Box-Collection beinhaltet alles, was ein Bassist auf der Bühne oder im Studio benötigt. Besonderes Augenmerk galt hierbei dem bestmöglichen Klang und »Feel«.

Da Amplifier und Effekte eine wichtige Rolle bei elektrischen Bässen spielen, ist das Multi-Effekt-Board in Virtual Bassist nahtlos in das Instrument integriert. Dasselbe Multi-Effekt-Board kann auch als Effekt-PlugIn in Ihrer Host-Anwendung verwendet werden, und zwar für jedes Instrument bzw. jede Spur, die Sie verwenden möchten (siehe [Seite 137\)](#page-136-0).

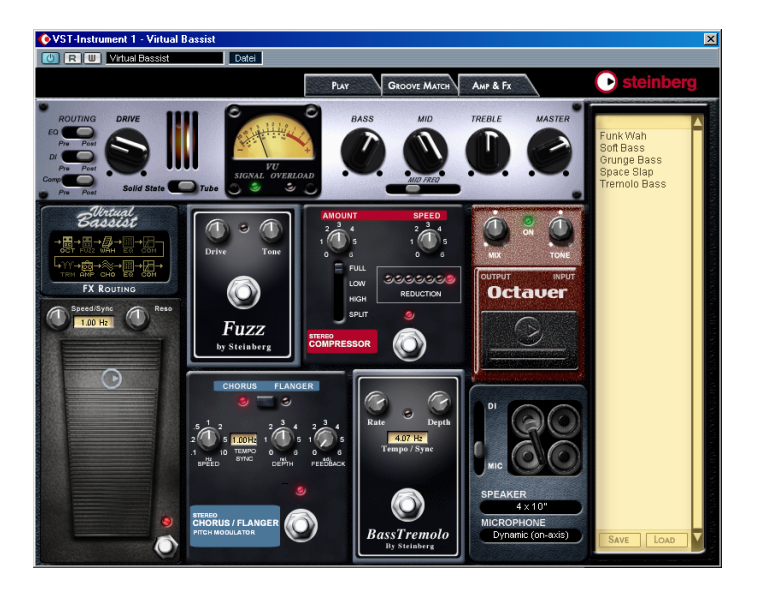

Wenn Sie die Seite »Amp & FX« aufrufen möchten, klicken Sie oben im Fenster von Virtual Bassist auf den Reiter »Amp & FX«.

# **Der Amp-Bereich**

Oben auf der Seite »Amp & FX« befindet sich der silberfarbene Amp-Bereich von Virtual Bassist.

### **Die Modi – »Solid State« oder »Tube«?**

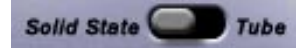

#### **Solid State**

Die Transistoren in einem Solid-State-Amplifier liefern eine hohe Lautstärke und schnelle Übergänge zwischen cleanen und verzerrten Klängen (die mit dem Drive-Regler eingestellt werden) und fügen dem Bass-Signal ungerade Obertöne hinzu. Wenn Sie viel Power und einen klaren hellen Sound wünschen, ist »Solid State« Ihr Modus.

#### **Tube**

Röhrenverstärker (Tube = Röhre) sind berühmt für ihren warmen, edlen Sound. Wenn Sie den Drive-Regler nach rechts drehen, nimmt der Grad der Verzerrung zu. Wenn Sie einen warmen, satten Sound möchten, sollten Sie diesen Modus auswählen.

Musiker streiten sich seit ewigen Zeiten darüber, welches der bessere Verstärker ist – ebenso wie mache Menschen Kaffee bevorzugen und andere Tee.

### **Drive**

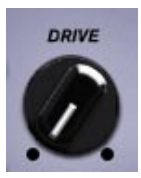

**DEUTSCH DEUTSCH**

Mit dem Drive-Regler wird die Verstärkung des Vorverstärkers (Preamp) eingestellt. Wenn Sie diesen Regler nach rechts drehen, wird das Signal lauter, jedoch beginnt es auch verzerrt zu klingen. Die genaue Funktionsweise dieses Drehreglers hängt davon ab, welchen Amplifier-Modus Sie ausgewählt haben – Tube oder Solid State (siehe oben).

## **Die VU-Anzeige**

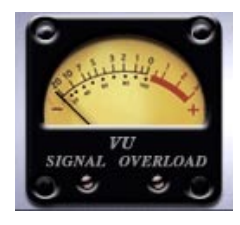

Mit der VU-Anzeige haben Sie einen genauen Überblick über die Ausgabe des Verstärkers. Sie ist dem Geräuschempfinden des menschlichen Gehörs sehr ähnlich und liefert einen guten Eindruck der gefühlten Lautstärke eines Signals. Die VU-Anzeige ist Standardvoraussetzung in Aufnahmestudios und professionellen Verstärkern, da sie es dem Tontechniker oder dem Musiker ermöglicht, den Headroom des gesamten Systems zu überwachen und Clipping (Übersteuerung) zu vermeiden. Die VU-Anzeige von Virtual Bassist zeigt die Ausgabe des Vorverstärkers an. Der perfekte Aufnahmepegel liegt direkt unter 0dB, wobei gelegentlich der »rote Bereich« erreicht werden darf. Wenn hier +3dB angezeigt bedeutet das eine Verzerrung von 10%.

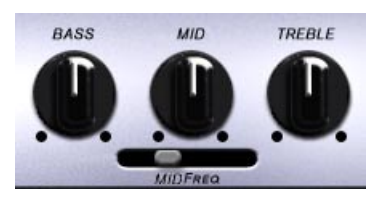

Mit diesem qualitativ hochwertigen Dreiband-Equalizer können Sie den Frequenzbereich besonders präzise einstellen. Er beinhaltet ein parametrisches Mittelfrequenzband und wurde speziell für Virtual Bassist entwickelt, um Ihnen genau die Werkzeuge an die Hand zu geben, die Sie für das Anpassen Ihrer Bass-Sounds benötigen.

#### **MID FREQ**

Verwenden Sie diesen Schieberegler, um die Frequenz des mittleren Bandes anzupassen.

### **Master**

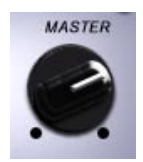

Mit dem Master-Regler steuern Sie den gesamten Ausgangspegel von Virtual Bassist.

Dieser Regler ist auch auf der Play-Seite verfügbar. Wenn Sie die Einstellungen auf einer Seite ändern, werden die Änderungen automatisch auf der anderen Seite übernommen.

# **Der FX-Bereich**

Im Folgenden wird die Funktionsweise der Effekte von Virtual Bassist beschrieben. Obwohl die einzelnen Einstellungen im Folgenden aufgeführt werden, ist es doch immer sinnvoll, die einzelnen Funktionen einfach auszuprobieren, um einen Eindruck zu bekommen, was Sie damit alles machen können.

## **Ein- und Ausschalten von Effekten**

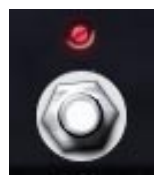

Jeder Effekt hat einen eigenen Ein/Aus-Schalter. Diese Schalter sind den klassischen Metall-Schaltern nachempfunden und verfügen über eine LED-Anzeige. Dies gilt jedoch nicht für den Octaver-Effekt, für den ein schwarzer Ein/Aus-Schalter unten im Bedienfeld zur Verfügung steht.

Ein Effekt ist eingeschaltet, wenn die dazugehörige LED-Anzeige aufleuchtet.

## **Temposynchronisation von Effekten**

Die Effekte »Wah«, »Chorus/Flanger« und »Tremolo« können zum Projekttempo Ihrer Host-Anwendung synchronisiert werden, so dass die Modulationsgeschwindigkeit exakt mit der Geschwindigkeit des Projekts übereinstimmt. Wenn Sie einen Effekt mit dem Projekttempo synchronisieren möchten, klicken Sie in das gelbe Feld für »Tempo/ Sync« und wählen Sie im angezeigten Einblendmenü die gewünschte Geschwindigkeit aus. »T« steht in diesem Einblendmenü für Triolen und »\*« für punktierte Werte.

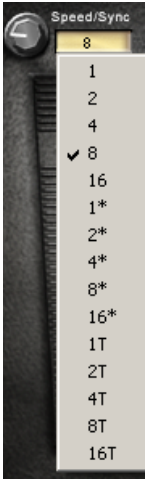

Wenn Sie das Pedal wieder auf eine nicht-synchronisierte Geschwindigkeit einstellen möchten, verwenden Sie einfach die Rate- oder Speed-Drehregler.

# **Die Effekte**

## **Das Wah-Pedal**

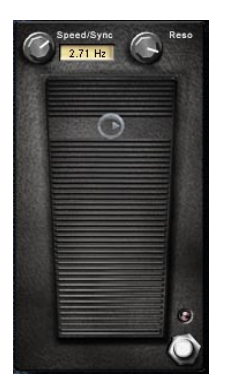

Der Wah-Effekt wurde nach seinem Klang benannt. Es ist ein spezielles Tiefpass-Filter mit einem Resonance-Regler, der das Frequenzband um die Cutoff-Frequenz verstärkt. Das Pedal steuert die Cutoff-Frequenz, die das Filter öffnet bzw. schließt. Wie im realen Leben ist bei Virtual Bassist das Wah-Pedal zwischen dem Bass und dem Verstärker angeordnet.

#### **Der Resonance-Drehregler**

Der Resonance-Drehregler rechts über dem Pedal steuert die Intensität des Wah-Effekts. Wenn Sie hier einen höheren Wert einstellen, wird das Frequenzband um die Cutoff-Frequenz verstärkt. Höhere Werte intensivieren den Wah-Effekt (von »wa« zu »uuaah«).

#### **Steuern des Wah-Pedals**

Wenn die Wah-Geschwindigkeit auf Null eingestellt ist, können Sie das Pedal manuell über die Maus oder über das Modulationsrad Ihres MIDI-Keyboards steuern. Diese Einstellungen können auch als Automationsdaten in Ihrem Projekt eingezeichnet oder aufgenommen werden.

Das Wah-Pedal kann über eine beliebige MIDI-Controller-Nummer gesteuert werden (siehe [Seite 138](#page-137-0)).

#### **Der Speed-Drehregler (temposynchronisierter Wah)**

Wenn Sie den Speed-Drehregler oben links nach rechts drehen, moduliert das Wah-Pedal automatisch in der Geschwindigkeit, die Sie einstellen. In diesem Modus wird mit dem Fußpedal die Center-Frequenz für das »Wah« eingestellt.

Sie stellen die Modulationsfrequenz für das automatisch modulierende Wah mit dem Speed-Drehregler ein. Die Geschwindigkeit wird in dem gelben Feld in Hertz angezeigt. In der folgenden Tabelle finden Sie einige Beispiele dafür, wie lang eine Filterbewegung bzw. ein »Wah« bei unterschiedlichen Speed-Einstellungen dauert:

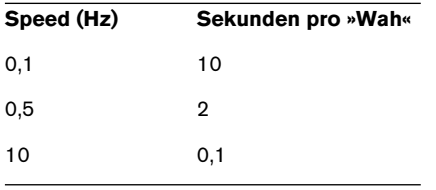

Sie können die Geschwindigkeit des Wah-Effekts auch zum Tempo Ihrer Host-Anwendung synchronisieren. Wählen Sie dazu im Einblendmenü »Speed/Sync« neben dem Speed-Regler die gewünschte Geschwindigkeit aus. »T« steht in diesem Einblendmenü für Triolen und »\*« für punktierte Werte.

#### **Auto**

Wenn Sie den Speed-Regler auf den Höchstwert einstellen, wird das Wah durch Hüllkurvenanalyse (»Envelope Follower«) gesteuert. In diesem Fall wird die Cutoff-Frequenz des Filters durch das eingehende (Bass-) Signal gesteuert. Im Auto-Modus wird in der Speed-Anzeige »Auto« angezeigt.

### **Fuzzbox**

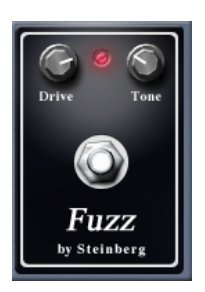

Die »Fuzz box« bekam ihren Namen wegen der verzerrten Klänge, die sie erzeugt (engl. »fuzzy« = unscharf, verschwommen). Der Sound wird durch einen verzerrten Transistor-Verstärker erzeugt, der die Spitzen der Wellenformen beschneidet und so eher Rechteck-Wellenformen erzeugt. Wenn Sie nicht unbedingt den natürlichen Sound Ihres Solid-State-Amp haben wollen, sollten Sie diesen Effekt ausprobieren. Normalerweise wird dieser Effekt für Musikrichtungen wie Heavy und Industrial verwendet.

Gehen Sie folgendermaßen vor:

- 1. Verwenden Sie den Drive-Drehregler, um den Grad der Verzerrung einzustellen. Je mehr Sie den Regler nach rechts drehen, desto verzerrter wird der Klang.
- 2. Wenn Sie den Tone-Regler nach links drehen, erhalten Sie wärmere Klänge und wenn Sie ihn nach rechts drehen, erhalten Sie hellere, dünnere Klänge.

## **Compressor**

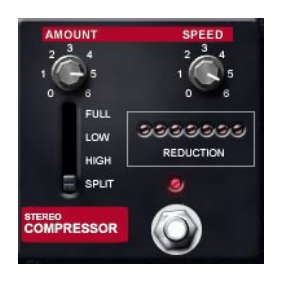

Mit einem Compressor können Sie den Dynamikbereich des Audiomaterials anpassen. Technisch ausgedrückt besteht er aus einem Hüllkurven-Detektor, der einen spannungsgesteuerten Verstärker (Voltage Controlled Amplifier, auch als VCA bezeichnet) steuert. Ein Compressor beschneidet Pegelspitzen und ermöglicht es, den Pegel von leiseren Bereichen des Signals zu verstärken. Verwenden Sie diesen Effekt, um Attack-Phasen druckvoller zu machen oder um die Ausklingzeit Ihrer Bassnoten zu verlängern.

Gehen Sie folgendermaßen vor:

1. Wählen Sie aus, auf welches Frequenzband des Basses Sie den Compressor anwenden möchten:

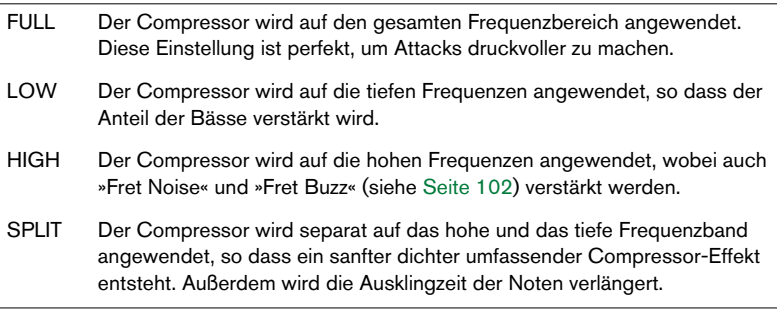

- 2. Mit dem Amount-Regler können Sie die Intensität des Compressor-Effekts einstellen. Die Einstellungsmöglichkeiten reichen von 1 (sanft) bis 6 (stark).
- 3. Mit dem Speed-Regler können Sie einstellen, wie schnell der Compressor auf ein Signal reagiert. Die Einstellungsmöglichkeiten reichen von 1 (schnell) bis 6 (langsam).
- Wenn Sie die Attacks des Basses hervorheben möchten, stellen Sie den Compressor auf »FULL«, regeln Sie den Amount-Parameter auf »2« und Speed auf »3«.
- Wenn Sie das Sustain einzelner Bassnoten verlängern möchten, stellen Sie den Compressor auf »SPLIT«, den Amount-Parameter auf »4« und Speed auf »1«.

### **Octaver**

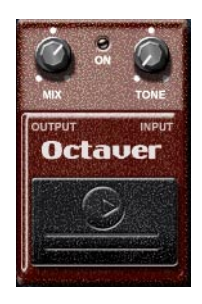

Der Octaver-Effekt fügt ein zweites Bass-Signal in einer anderen Tonhöhe hinzu. Dies ist ein sehr verbreiteter Effekt, der normalerweise verwendet wird, um den Bass-Sound fetter oder knurriger zu machen. Wenn Sie dem Signal von Virtual Bassist ein weiteres Signal hinzufügen, das um eine Quinte, Terz oder Oktave versetzt ist, erhalten Sie einen wesentlich volleren Bass-Sound.

Wenn Sie den Mix-Regler auf den Maximalwert und den Tone-Regler auf einen niedrigen Wert einstellen und einen Chorus hinzufügen, erhalten Sie einen synthetischen Bass-Sound.

Dabei gilt Folgendes:

- 1. Wenn Sie den Mix-Regler nach rechts drehen, wird der Pegel der vom Octaver erzeugten Obertöne erhöht.
- 2. Mit dem Tone-Regler stellen Sie die Tonhöhe der vom Octaver erzeugten harmonischen Obertöne ein. Wenn Sie diesen Regler ganz nach links drehen, erhalten Sie ein Signal, das eine volle Oktave unter dem Originalsignal liegt. Drehen Sie ihn ganz nach rechts, liegt das Signal eine Oktave über dem Originalsignal.

Beachten Sie, dass der Octaver nur mit hohen Bassnoten verlässlich arbeitet. Tiefe Bassnoten sind u.U. zu tief, um verarbeitet zu werden.

## **Chorus/Flanger**

Klicken Sie oben im Bedienfeld dieses Effekts auf den Schalter, um zwischen Chorus und Flanger umzuschalten.

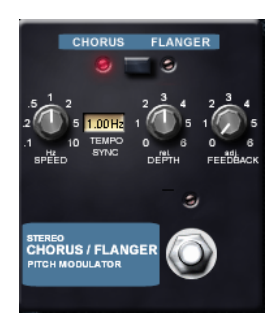

#### **Flanger**

Ein Flanger verleiht dem Sound einen schwebenden, gläsernen Charakter. Dieser wird erzeugt, indem das Effektsignal leicht verzögert wird, die Verzögerungszeit moduliert wird und ein Anteil des Effekts zurückgeleitet wird, um den Effekt deutlicher zu machen.

Gehen Sie folgendermaßen vor:

- 1. Klicken Sie auf den Schalter oben im Bedienfeld, um den Flanger-Effekt auszuwählen.
- 2. Verwenden Sie den Speed-Regler, um die Modulationsgeschwindigkeit anzupassen. Bei höheren Speed-Einstellungen klingt der Flanger wie ein Vibrato.
- 3. Mit dem Depth-Regler können Sie die Verzögerungszeit und damit den Tonhöhenbereich (Pitch Range) für den Flanger-Effekt einstellen.
- 4. Passen Sie anschließend den Feedback-Parameter so an, dass der Effekt wie gewünscht klingt (von einem subtilen über einen gläsernen bis hin zu einem sehr metallischen Klang).

### **Chorus**

Wie der Name schon vermuten lässt, multipliziert ein Chorus scheinbar das Signal, so dass der Sound lebhafter, breiter und dichter klingt. Das Prinzip ist ähnlich wie beim Flanger-Effekt, bis auf die Tatsache, dass die Modulation des rechten Kanals nicht mit der des linken Kanals synchronisiert wird und dass die Dauer des Pre-Delay länger ist, so dass der Chorus fetter und weniger gläsern klingt.

Gehen Sie folgendermaßen vor:

- 1. Klicken Sie auf den Schalter oben im Bedienfeld, um den Chorus-Effekt auszuwählen.
- 2. Indem Sie die Parameter »Speed« und »Depth« aneinander anpassen, können Sie eine ganze Reihe von unterschiedlichen Effekten erzeugen. Generell gilt: Je höher die Einstellung für »Speed«, desto niedriger muss der Depth-Parameter eingestellt werden und umgekehrt, sonst wird das Signal zu sehr verstimmt. Mit einer hohen Speed-Einstellung werden Vibrato-ähnliche Effekte erzeugt.
- 3. Drehen Sie anschließend vorsichtig den Feedback-Regler nach rechts, um die Verstimmung des Chorus-Effekts hervorzuheben.

### **Tremolo**

Tremolo (auch als »Amplitudenvibrato« bezeichnet) wird oft verwendet, um zu saubere oder leicht übersteuerte Bass-Sounds lebhafter zu machen. Dies war ein beliebter Effekt, bevor der Chorus zu einer Alternative wurde und ist typisch für viele alte Bassaufnahmen.

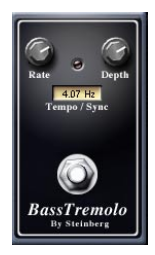

Das Programmieren des Tremolo-Effekts ist sehr einfach: Nur die Rateund Depth-Parameter können gesteuert werden. Anders als traditionelle Hardware-Tremoloeffekte kann dieser Effekt zum Projekttempo synchronisiert werden. So haben Sie die Möglichkeit, ihn als Chopper-Effekt zu verwenden, z.B. für »Nu Metal«-Styles.

# **Effekt-Routing**

### **Die Routing-Anzeige**

Das Effekt-Routing äußerst effizient eingerichtet. Alle Effekte werden folgendermaßen in Serie hintereinander angeordnet:

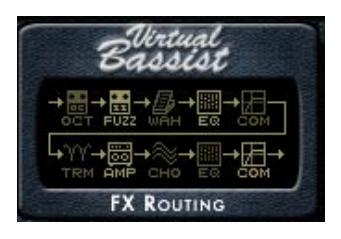

Eingeschaltete Effekte werden in der Routing-Anzeige hervorgehoben.

#### **Die Routing-Schalter**

Im Effekt-Routing sind EQ und Compressor an zwei Stellen in der Signalkette verfügbar. So können Sie, je nach gewünschtem Sound, EQ und Compressor vor den anderen Effekten anordnen oder dahinter.

Um den Signalfluss der Effekte-Seite sowie die Positionierung der DI-Box (»Direct Injection«, d.h. das Signal wird direkt am Instrument abgenommen, im Gegensatz zur Aufnahme mit einem Mikrofon) vor oder hinter dem Drive-Parameter zu verwalten, gibt es im Amp-Bereich drei Schalter für das Routing.

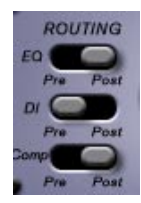

Virtual Bassist 130 Wenn Sie zum Beispiel…

- 1. …möchten, dass der Chorus auf das vom Compressor bearbeitete Signal angewendet wird, müssen Sie den Comp-Schalter auf »Pre« stellen.
- 2. …den Compressor auf ein Signal mit Chorus anwenden möchten, müssen Sie den Comp-Schalter auf »Post« stellen.
- 3. …das cleane Signal der DI-Box und das übersteuerte, mit dem Mikrofon aufgenommene Signal mischen möchten, müssen Sie den DI-Schalter auf »Pre« stellen.

## **Der Ausgangsbereich**

Im Ausgangsbereich von Virtual Bassist können Sie zwischen mehreren Setups wählen, um dem Klang Ihrer Bass-Spur den letzten Schliff zu geben. Die ultra-realistischen Algorithmen machen Sie zum Producer, indem sie Aufnahmebedingungen schaffen wie in einem richtigen Studio.

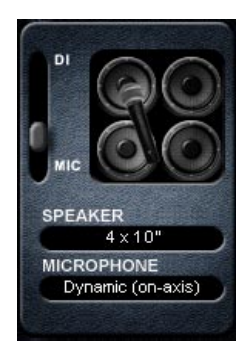

### **Der Regler »DI/MIC«**

Stellen Sie den Regler links im Ausgangsbereich auf »DI«, um Virtual Bassist über eine DI-Box aufzunehmen. DI-Boxen werden in professionellen Studios verwendet, um die Bassgitarre direkt mit dem Mischpult zu verbinden. Der DI-Sound ist normalerweise sehr klar und clean, obwohl die DI-Box im Verstärker von Virtual Bassist vor oder hinter dem Drive-Parameter angeordnet werden kann (siehe den Abschnitt über das Effekt-Routing).

Wenn Sie diesen Regler auf »MIC« einstellen, wird der Sound von Virtual Bassist durch die interne Lautsprecherbox mit Mikro geleitet. Die Lautsprecherbox von Virtual Bassist verfügt über eine Reihe von Konfigurationen und unterschiedliche Mikrofone, siehe weiter unten.

Mit dem DI/MIC-Regler in Virtual Bassist können Sie eine beliebige Kombination von DI und Lautsprechern einstellen.

## **Die Lautsprecherboxen (Speaker)**

Bei Virtual Bassist können Sie zwischen sechs üblicherweise von Bassisten verwendeten Lautsprecherboxen wählen. Diese ermöglichen eine weitere Gestaltung Ihrer Bass-Sounds.

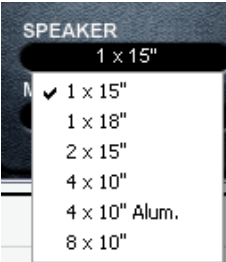

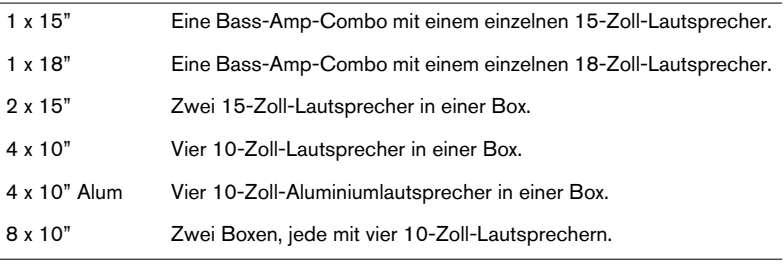

## **Mikrofoneinstellungen**

Die Lautsprecher von Virtual Bassist werden entweder mit einem dynamischen oder mit einem Kondensatormikrofon aufgenommen. Dieses Mikrofon kann entweder »on axis« positioniert werden, d.h. mittig zentriert zur Lautsprechermembran oder »off axis«, d.h. eher am Rand der Lautsprechermembran.

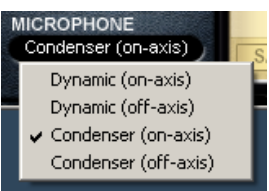

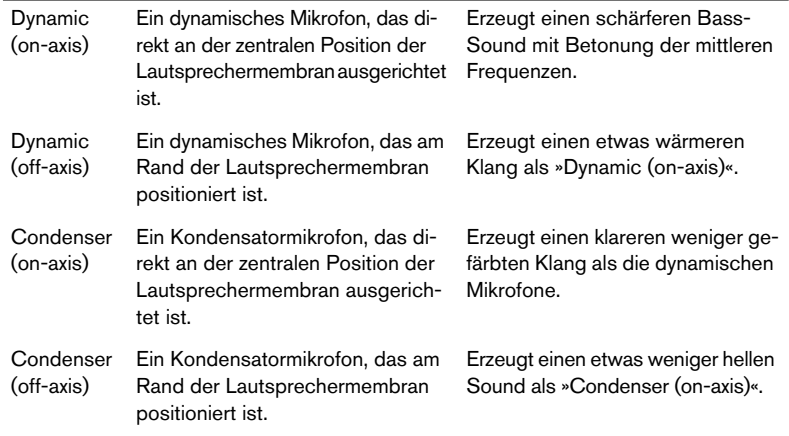

Da die ausgewählte Lautsprecherkombination auch den Klang von Virtual Bassist beeinflusst, sollten die Beschreibungen oben nur als genereller Überblick verstanden werden. Die Vielzahl an Kombinationen von Mikrofon- und Lautsprechertypen geben Ihnen eine große Auswahl für jeden der Styles von Virtual Bassist.

# **Verwalten von Effekten**

## **Effektprogramme**

Wenn Sie einen Style in Virtual Bassist laden, werden alle Effekteinstellungen für diesen Style ebenfalls geladen. Darüber hinaus kann Virtual Bassist noch unabhängig Effektprogramme laden und speichern, die nur die Einstellungen der Seite »Amp & FX« beinhalten.

Virtual Bassist wird mit 32 werkseitigen Effektprogrammen sowie einem Effektprogramm für jeden Style geliefert (die im Browser rechts auf der Seite »Amp & FX« angezeigt werden). Darüber hinaus kann eine beliebige Anzahl an benutzerdefinierten Effektprogrammen gespeichert und geladen werden.

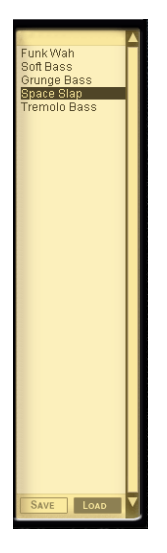

#### **Laden von Effektprogrammen**

Effektprogramme können auf zwei Arten geladen werden:

- 1. Doppelklicken Sie auf den Namen des Effektprogramms im Browser rechts auf der Seite »Amp & FX«.
- 2. Klicken Sie auf den Load-Schalter unten im Browser rechts auf der Seite »Amp & FX« und suchen und laden Sie das gewünschte Effektprogramm über den Standard-Dialog, der geöffnet wird.

#### **Laden der in einem Style verwendeten Effekteinstellungen**

Die Einstellungen auf der Seite »Amp & FX«, die für einen Style verwendet werden, können in einen beliebigen anderen Style geladen werden. Gehen Sie folgendermaßen vor:

• Doppelklicken Sie im Browser rechts auf der Seite »Amp & FX« auf ein Effektprogramm mit dem Namen des Styles, den Sie verwenden möchten.

Oder…

• Verwenden Sie den Load-Schalter unten im Browser.

#### **Speichern von Effektprogrammen**

Da ein Style automatisch die eigenen Effekteinstellungen lädt und speichert, müssen Sie für Styles, die Sie erzeugen, keine Effektprogramme speichern. Virtual Bassist ermöglicht es Ihnen jedoch, Effektprogramme zu laden und zu speichern, die Sie besonders nützlich finden.

- 1. Nehmen Sie auf der Seite »Amp & FX« die gewünschten Einstellungen vor.
- 2. Klicken Sie unten im Browser rechts auf der Seite »Amp & FX« auf den Save-Schalter.
- 3. Wählen Sie im angezeigten Speichern-Dialog einen Namen und einen Speicherort für das Effektprogramm aus.

Achten Sie darauf, dass Sie die Effektprogramme unterschiedlich benennen, da Dateien mit demselben Namen überschrieben werden.

## **Bonus: Erstellen eigener Phrasen**

Virtual Bassist kann über einen beliebigen MIDI-Kanal gesteuert werden. In der Regel werden Sie dafür den MIDI-Kanal 1 verwenden. Wenn Sie die für Virtual Bassist bestimmten MIDI-Daten jedoch über Kanal 16 senden, ändert sich das Verhalten von Virtual Bassist: Beim Anspielen über Kanal 16 werden alle individuellen Komponenten eines Parts zugänglich, so dass Sie eigene Parts erstellen können. Die Arbeit mit dieser Funktion ist nicht ganz einfach, aber es lohnt sich, ein wenig Zeit zu investieren!

## **Anspielen einzelner Part-Komponenten**

Auf MIDI-Kanal 16 ist das Keyboard in zwei Hälften geteilt: Im Pitch-Bereich wählen Sie wie gewohnt die Tonhöhe aus, während der Remote-Bereich jetzt dafür verwendet wird, einzelne Komponenten des aktuellen Parts anzuspielen. Beim Verwenden von MIDI-Kanal 16 können Sie den Part nicht mehr auswählen, dazu müssen Sie wieder Kanal 1 verwenden.

#### **Beispiel:**

- 1. Wählen Sie einen Style aus (z.B. »80's Brit Funk«) und stellen Sie die Spur, die Virtual Bassist verwendet, auf MIDI-Kanal 16 ein.
- 2. Wählen Sie einen Part über den Part-Browser oder MIDI-Kanal 1 aus.
- 3. Halten Sie eine Taste im Pitch-Bereich gedrückt und spielen Sie einzelne Tasten im Remote-Bereich. Jede dieser Tasten spielt eine Komponente des Parts an.

Sie können die auf Kanal 16 gespielten Noten auch auf eine MIDI-Spur aufnehmen oder in einem MIDI-Editor eingeben, so dass Sie eigene Part-Variationen durch Festlegen der Progression und des Timings einzelner Zählzeiten erstellen können. Sie können solche Part-Variationen als MIDI-Sequenzen speichern und in Ihren Projekten verwenden.

# <span id="page-136-0"></span>**Die PlugIn-Version der Effekt-Seite**

Die Seite »Amp & FX« von Virtual Bassist ist auch als separates Effekt-PlugIn für die folgenden Formate verfügbar: VST (für Windows und für Mac OS X), DirectX und Audio Units.

Sie können dieses PlugIn auf einen beliebigen Mixer-Kanal Ihrer Host-Applikation anwenden, z.B. für Ihre Keyboards, Gesangsaufnahmen oder Schlagzeugspuren. Die PlugIn-Version stellt dieselben Funktionen zur Verfügung wie die Seite »Amp & FX« von Virtual Bassist.

Allen Schaltern und Reglern können beliebige MIDI-Controller zugewiesen werden. Klicken Sie dazu mit der rechten Maustaste auf das Bedienelement und wählen Sie im angezeigten Kontextmenü den gewünschten MIDI-Controller aus oder verwenden Sie die Funktion »MIDI Learn« (siehe [Seite 139\)](#page-138-0).

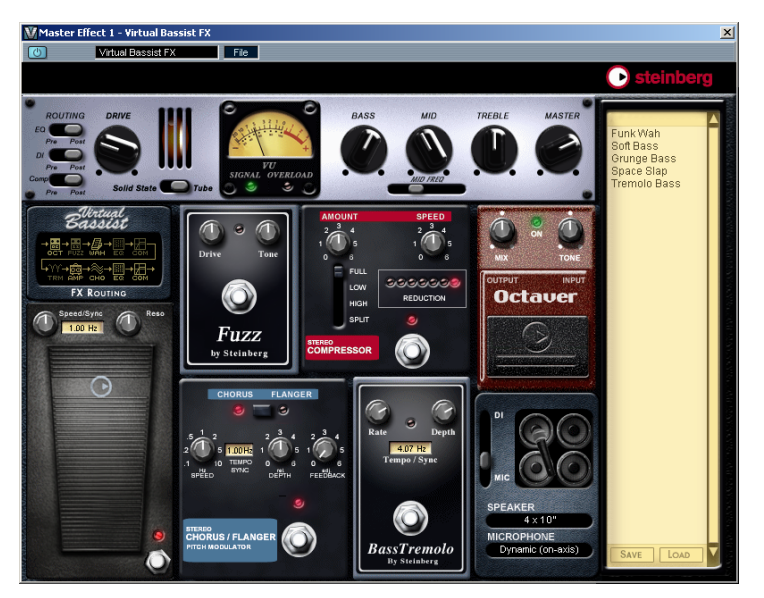

Eventuell müssen Sie dem PlugIn in Ihrer Host-Anwendung einen MIDI-Eingang zuweisen.

Effekt-Presets, die Sie in Virtual Bassist erzeugt und gespeichert haben, können über den Browser in das PlugIn geladen werden (und umgekehrt).

# <span id="page-137-0"></span>**MIDI-Controller in Virtual Bassist**

Damit Sie während einer Aufnahme oder einer Performance das Beste aus Virtual Bassist herausholen können, sind viele der Parameter über MIDI-Controller aufrufbar. In der folgenden Tabelle werden die Standardzuweisungen der Parameter von Virtual Bassist zu MIDI-Controllern aufgeführt.

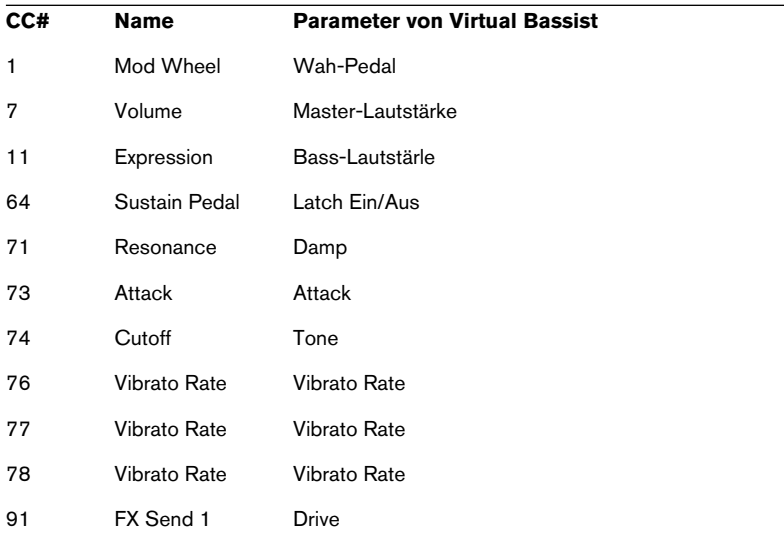

Je nach VST-Host-Anwendung können Sie viele der Schalter und Regler von Virtual Bassist natürlich auch über die Automationsfunktionen des Sequenzers steuern. Diese Art der Automation ist in allen Host-Anwendungen von Steinberg verfügbar, z.B. in Cubase SX/SL und in Nuendo.

# <span id="page-138-0"></span>**Zuweisen von MIDI-Controllern in Virtual Bassist**

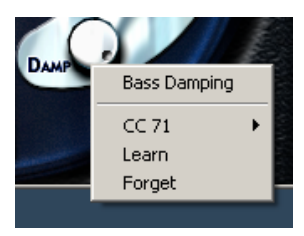

Neben den voreingestellten MIDI-Controllern, die in der Tabelle oben aufgelistet sind, können Sie viele der Features von Virtual Bassist MIDI-Controllern zuweisen, für die Automation oder zur Echtzeit-Steuerung, z.B. über die Regler Ihres MIDI-Keyboards.

In Virtual Bassist haben Sie zwei Möglichkeiten, einem Schalter oder Parameter einen MIDI-Controller zuzuweisen:

- 1. Klicken Sie mit der rechten Maustaste auf das gewünschte Bedienelement und wählen Sie im angezeigten Kontextmenü die gewünschte Controller-Nummer aus.
- 2. Klicken Sie mit der rechten Maustaste auf einen Parameter, wählen Sie den Learn-Befehl und bewegen Sie den gewünschten Regler oder Controller auf Ihrem MIDI-Keyboard/in Ihrem Host-Sequenzer. Virtual Bassist weist diesen MIDI-Controller dann dem ausgewählen Parameter zu.

# **Die Settings-Seite**

Auf der Settings-Seite von Virtual Bassist haben Sie Zugriff auf alle globalen Parameter, die das Spiel von Virtual Bassist beeinflussen.

Wenn Sie in Virtual Bassist einen Style speichern, werden alle Informationen der Settings-Seite ebenfalls gespeichert. Wenn Sie also Projektdateien mit Personen austauschen, die ebenfalls Virtual Bassist installiert haben, verhält sich das Instrument genau so wie auf Ihrem System. Wenn diese Person Virtual Bassist später in einem eigenen Projekt verwendet, werden automatisch wieder die Einstellungen für dieses Projekt verwendet.

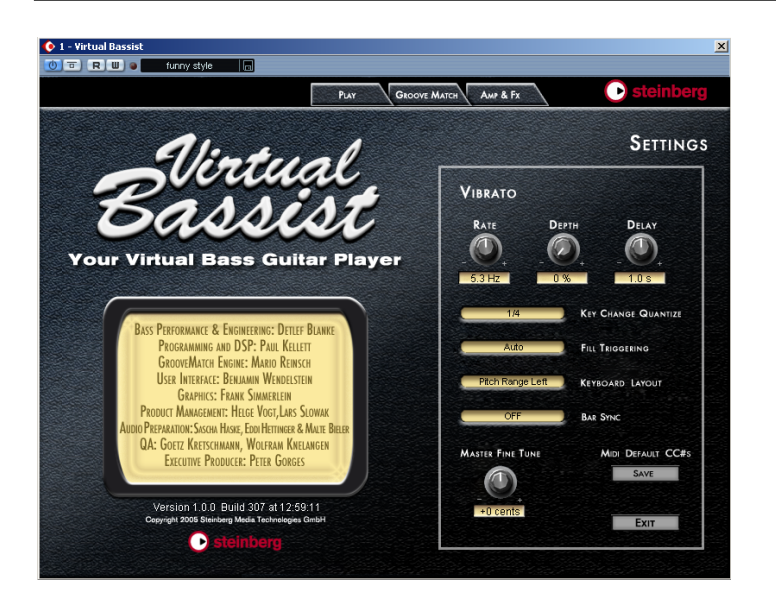

Wenn Sie die Settings-Seite öffnen möchten, klicken Sie rechts oben im Fenster von Virtual Bassist auf das Steinberg-Logo.

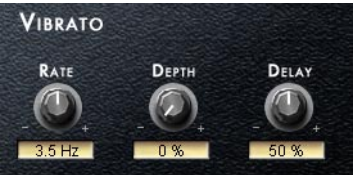

Alle Styles von Virtual Bassist haben ihre eigenen Vibratoeinstellungen oben auf der Settings-Seite. Die Vibrato-Parameter sind standardmäßig folgenden MIDI-Controllern zugewiesen:

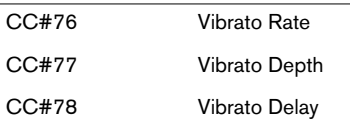

Die Vibrato-Rate auf der Settings-Seite steuert auch die Aftertouch-Vibrato-Rate.

Sie können die Standardzuweisungen von Controller-Nummern zu Vibrato-Parametern ändern, indem Sie mit der rechten Maustaste auf einen Schalter klicken und im angezeigten Kontextmenü eine neue Controller-Nummer auswählen oder indem Sie die Funktion »MIDI Learn« verwenden (siehe [Seite 139\)](#page-138-0).

## **Key Change Quantize**

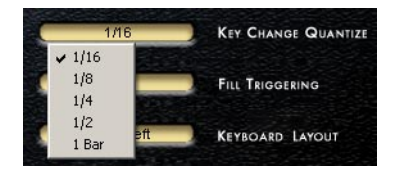

Mit dem Parameter »Key Change Quantize« können Sie festlegen, an welcher Stelle im Takt Virtual Bassist einen Part-Wechsel durchführt. Wenn Sie hier z.B. Sechzehntelnoten (1/16) einstellen, wird der Part nach dem Spielen einer Part-Note an der nächsten Sechzehntelnotenposition im Takt gewechselt.

Auf diese Weise wird das Echtzeit-MIDI-Triggering sehr vereinfacht und ungewollte Part-Wechsel vermieden.

Gehaltene Noten sind von dieser Funktion nicht betroffen.

## **Fill Triggering**

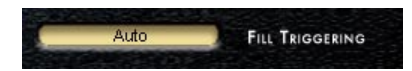

Im Auto-Modus werden Fills an voreingestellten Taktpositionen und mit einer festen Länge gespielt. Wenn Sie möchten, dass Fills so wie andere Parts gewechselt werden (z.B. an der nächsten Sechzehntelnotenposition in einem Takt), wählen Sie hier »Key Change Quantize« aus. In diesem Modus werden Fills entsprechend den Einstellungen unter »Key Change Quantize« ausgelöst – so wie die Parts.

## **Keyboard Layout**

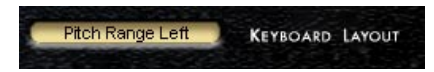

Im Feld »Keyboard Layout« können Sie die Keyboard-Bereiche für den Pitch-Bereich (»Pitch Range«) und den Remote-Bereich (»Remote Range«) austauschen.

Wenn das Keyboard-Layout so eingerichtet ist, dass der Pitch-Bereich rechts ist (»Pitch Range Right«, Standardeinstellung), reicht der Pitch-Bereich von C3 bis H4 und der Remote-Bereich von C1 bis H2.

Wenn das Keyboard-Layout so eingerichtet ist, dass der Pitch-Bereich links ist (»Pitch Range Left«), reicht der Pitch-Bereich von der MIDI-Taste C1 bis H2 und der Remote-Bereich von C3 bis H4.

### **Bar Sync**

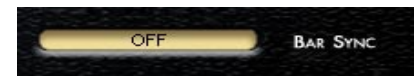

Standardmäßig ist dieser Parameter in Virtual Bassist auf »Bar Sync Off« eingestellt. Das bedeutet, dass Virtual Bassist zu dem Tempo der Host-Anwendung, jedoch nicht zu der Taktposition synchronisiert wird. Dies ist in der Regel die beste Einstellung wenn Sie mit Virtual Bassist arbeiten.

Wenn für diesen Parameter »Bar Sync On« eingestellt ist, wird Virtual Bassist zum Host-Tempo und zur Taktposition synchronisiert.

## **Master Fine Tune**

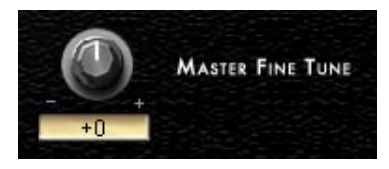

Mit diesem Parameter können Sie Virtual Bassist um ± 50 Cents verstimmen.

### **Save Defaults**

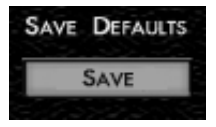

Wenn Sie hier auf den Save-Schalter klicken, werden die aktuellen Einstellungen für die MIDI-Controller-Zuweisungen, alle Einstellungen auf der Settings-Seite (mit Ausnahme von »Vibrato« und »Master Fine Tune«) sowie die aktuellen Einstellungen für »Latch« und »Retrig« auf der Play-Seite gespeichert. Von diesem Moment an werden diese Einstellungen immer als Standardeinstellungen geladen, wenn Sie Virtual Bassist starten.

**Exit**

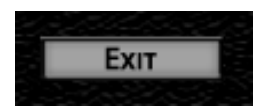

Wenn Sie auf diesen Schalter klicken, wird die Settings-Seite geschlossen und die zuvor geöffnete Seite wieder angezeigt.

Alle Ihre Einstellungen werden gespeichert und angewendet, sobald Sie die Änderungen daran vorgenommen haben.
# **Credits**

[Bass-Performance und Engineering: Detlef Blanke \(www.D-Tone.de\)](http://www.guitarplayer.de/)  (info@D-Tone.de)

Programming: Paul Kellett, Mario Reinsch, Benjamin Wendelstein

Audio Editing: Sascha Haske, Edi Hettinger, Malte Bieler, Jan Schmidt

Korrekturlesen: Mark Ovenden

Graphics: Frank Simmerlein

QA: Götz Kretschmann, Wolfram Knelangen

Projektmanagement: Helge Vogt, Lars Slowak

Executive Producer: Peter Gorges

Virtual Bassist 146

## **Virtual Bassist**

#### **Mode d'emploi**

de Wolfram Knelangen

Les informations contenues dans ce document sont sujettes à modification sans préavis, et ne sont pas contractuelles de la part de Steinberg Media Technologies GmbH.

Le logiciel décrit dans ce document fait l'objet d'un Agrément de Licence et ne peut être copié sur un autre media.

Aucune partie de ce manuel ne peut être copiée, reproduite ou transmise ou enregistrée de toute manière que ce soit, pour quelque propos que ce soit, sans la permission écrite préalable de Steinberg Media Technologies GmbH. Tous les noms de produits et de sociétés sont des marques™ ou ® de leur propriétaire respectif.

© Wizoo Sound Design GmbH & Steinberg Media Technologies GmbH, 2005. Tous droits réservés.

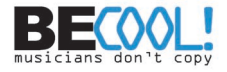

## **Table des matières**

- Et à la basse...<br>151 Félicitations l
- Félicitations !<br>152 Ou'est-ce que
- Qu'est-ce que Virtual Bassist?<br>153 Comment fonctionne Virtual Ba
- Comment fonctionne Virtual Bassist?<br>154 Ce que l'on peut faire et ne pas faire a
- Ce que l'on peut faire et ne pas faire avec<br>154 Enregistrez votre logiciel !
- Enregistrez votre logiciel !
- La clé Steinberg<br>157 Configuration né
- Configuration nécessaire (version PC)<br>157 Installer Virtual Bassist (version PC)
- Installer Virtual Bassist (version PC)
- Configuration nécessaire (version Mac)<br>158 Llostaller Virtual Bassist (version Mac)
- Installer Virtual Bassist (version Mac)<br>159 Activation de la clé Steinberg Kev
- Activation de la clé Steinberg Key<br>160 Configurer Virtual Bassist comme
- Configurer Virtual Bassist comme instrument VST dans votre application hôte
- Configurer Virtual Bassist comme un instrument DXi2
- Utiliser Virtual Bassist dans une application compatible AU<br>163 Virtual Bassist indépendant et ReWire
- Virtual Bassist indépendant et ReWire<br>164 Latence
- Latence<br>164 Utiliser u
- Utiliser une souris à un seul bouton (Mac)
- Premier essai<br>166 Faire iouer Vir
- Faire jouer Virtual Bassist<br>166 I Itilisation d'un clavier MID
- Utilisation d'un clavier MIDI<br>168 Terminologie en usage dans
- Terminologie en usage dans Virtual Bassist<br>170 Ta page Play (Jouer)
- La page Play (Jouer)<br>171 Charger et enregistre
- Charger et enregistrer des Styles<br>172 Frouter les styles
- Écouter les styles<br>173 Contrôles de la pa
- Contrôles de la page Play<br>180 Potentiomètres de la quita
- Potentiomètres de la guitare basse<br>182 Reconnaissance d'accords
- Reconnaissance d'accords<br>184 La page Groove Match
- La page Groove Match<br>185 L'affichage Macro Groc
- L'affichage Macro Groove<br>188 Réglages de Micro Timing
- Réglages de Micro Timing<br>189 Le navigateur de Parts
- Le navigateur de Parts<br>191 La page Amp & FX
- La page Amp & FX<br>192 La section Amp
- La section Amp<br>195 Section FX...
- Section FX...<br>197 Les effets
- Les effets<br>204 Assignatio
- Assignation des effets<br>205 La section de sortie
- La section de sortie<br>208 Gestion des effets
- Gestion des effets<br>210 Bonus Créez vos
- Bonus : Créez vos propres phrasés<br>211 Version plug-in du pédalier d'effets
- Version plug-in du pédalier d'effets<br>212 Assignation de contrôleurs MIDI
- Assignation de contrôleurs MIDI<br>213 Assignation de contrôleurs MIDI
- Assignation de contrôleurs MIDI dans Virtual Bassist<br>214 La page Settings (paramètres)
- La page Settings (paramètres)<br>218 Crédits
- Crédits

## <span id="page-149-0"></span>**Et à la basse…**

La gamme de produits Virtual Guitarist a changé la façon dont la plupart des "home studistes" ou musiciens produisent - ou parlent aux guitaristes. Suite au succès et à la réputation acquise par ce "guitariste virtuel" auprès d'utilisateurs très différents, du hobbyiste au professionnel de haut niveau, Virtual Bassist constituait depuis longtemps une idée évidente. Il a quand même fallu trois ans pour le voir arriver sur le marché.

Les utilisateurs de Virtual Guitarist s'apercevront que cette longue attente est récompensée par de nombreuses améliorations. Le moteur que nous utilisons à présent est plus souple et plus intelligent. Toutefois, le cœur de Virtual Bassist ne relève ni de la recherche scientifique de haut niveau ni de l'intelligence artificielle - il s'agit d'enregistrements réels. Ce que vous créez avec cet instrument virtuel est basé sur de vraies interprétations, jouées par un vrai musicien, avec du feeling, de la virtuosité et une pensée musicale. Nous avons ajouté la souplesse, le contrôle et l'intelligence nécessaires pour que vous puissiez spécifier au bassiste quoi jouer et avec quel son. Pour certains d'entre vous, ce sera sans doute la principale innovation.

Bref : nous aimons le son de Virtual Bassist, nous aimons sa facilité d'utilisation, nous sommes très fiers de l'innovante fonction Groove Match qui ouvre des possibilités auxquelles nous n'avions même pas pensé. Nous aimons l'amplificateur, les effets et nous savons que ce "bassiste virtuel" s'acquittera pour vous des tâches pour lesquelles nous l'avons programmé.

Cordialement,

Peter Gorges

Producteur exécutif

# **FRANÇAIS**

## <span id="page-150-0"></span>**Félicitations !**

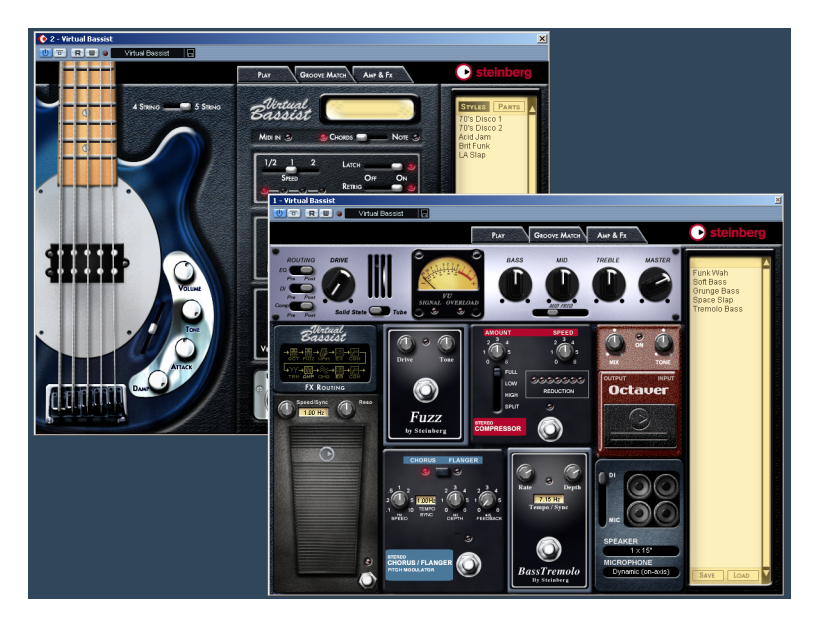

Virtual Bassist est votre bassiste personnel. Il permet de choisir parmi 30 styles très gratifiants, offre un son parfait, un timing de référence, et une souplesse musicale lui permettant d'adapter le jeu à la plupart des besoins musicaux.

Virtual Bassist dotera, en toute facilité, vos projets de parties de guitare basse d'un son professionnel, sans devoir recourir à un vrai bassiste, et vous aurez une prise parfaite à chaque fois ! Même si vous faites aussi appel à de vrais bassistes pour votre musique, Virtual Bassist présente le grand avantage de permettre d'expérimenter et de modifier les parties de basse à tout moment, n'importe où, sans équipement d'enregistrement spécial. Vous pouvez même élaborer les parties de basse sur votre ordinateur portable, assis dans un parc, ou utiliser les effets intégrés à Virtual Bassist pour traiter vos propres enregistrements de basses.

## <span id="page-151-0"></span>**Qu'est-ce que Virtual Bassist ?**

D'un point de vue technique. Virtual Bassist est un instrument logiciel qui peut être utilisé de façon autonome ou en tant que plug-in dans n'importe quelle application hôte compatible au format VST, DXi, AU ou ReWire, sous Windows ou Mac OS X. Virtual Bassist est livré avec divers Styles de guitares basses électriques, chacun correspondant à un certain genre musical, chacun prêt à l'emploi avec les sons et les phrases appropriés, et offrant une sélection de variantes et de contrôles.

D'un point de vue musical, Virtual Bassist joue tout seul ; il vous suffit de sélectionner les accords ou les notes fondamentales via un clavier MIDI. Vous pouvez contrôler le phrasé et bien d'autres paramètres en temps réel, en utilisant soit la souris, soit un contrôleur MIDI. La fonction Groove Match permet d'adapter les riffs et de personnaliser le son, en puisant dans un large éventail d'effets optimisés pour les sons de basse.

## <span id="page-152-0"></span>**Comment fonctionne Virtual Bassist ?**

Virtual Bassist n'utilise pas d'échantillons de notes isolées ni de synthèse pour imiter la réalité. Le résultat serait extrêmement artificiel, et si vous avez déjà essayé de simuler un jeu de basse en jouant sur un clavier MIDI, vous savez exactement de quoi nous voulons parler.

Cela vous surprendra peut-être, mais le concept à la base de Virtual Bassist est bien plus simple. Il est basé sur une immense sonothèque de pistes audio enregistrées par de vrais bassistes. Autrement dit, ce que vous entendez est un vrai enregistrement de guitare basse - et non un quelconque tour de passe-passe MIDI.

L'approche de Virtual Bassist permet de choisir en temps réel parmi tous ces enregistrements lorsque vous changez d'accord ou lorsque survient n'importe quel événement musical. Les changements de tempo ne constituent pas un problème, puisque les enregistrements de basse ont été traités de façon à permettre une lecture à n'importe quel tempo. De surcroît, vous pouvez manipuler manuellement les Parts, que ce soit pour les personnaliser ou pour mieux les adapter à votre musique via la fonction Groove Match. Les 13 Parts (parties musicales) et 6 Fills (breaks) disponibles pour chaque Style constituent tous des exemples de ce qu'il est possible de réaliser, nous y reviendrons plus en détail par la suite.

Tout comme dans la réalité, Virtual Bassist possède son propre amplificateur et ses propres pédales d'effets, afin d'épaissir votre son ; en fin de chaîne de signal, vous avez le choix entre plusieurs types d'enceintes, dans toutes les configurations les plus répandues. La technologie haut de gamme derrière Virtual Bassist permet même de sélectionner le type et l'emplacement du microphone placé devant l'enceinte.

## <span id="page-153-0"></span>**Ce que l'on peut faire et ne pas faire avec**

Virtual Bassist offre de nombreux avantages en comparaison d'un vrai bassiste :

- Virtual Bassist est pratique et disponible à tout moment.
- Virtual Bassist est abordable, facile à utiliser, et dispense de studio d'enregistrement.
- Vous gagnez un temps fou, puisqu'il n'y a pas d'installation, d'accord, de recherche de son, de préparation de console, de placement de micro ou d'enregistrement audio.
- Virtual Bassist ne fait pas de fausses notes, et joue toujours en place.
- Vous pouvez travailler avec plusieurs bassistes simultanément.
- Vous pouvez contrôler le son et le phrasé de la basse.
- Virtual Bassist contribue à votre créativité, en vous permettant d'expérimenter autant qu'il vous plaît, et vous donne la possibilité de créer des parties qui seraient injouables sur une vraie basse.
- Vous pouvez apporter des modifications à tous les stades, même après l'enregistrement, ou en cours de mixage. Vous pouvez changer d'instrument, de phrasé et de son sans devoir reprendre l'enregistrement de zéro.

Malgré tous ces avantages, il ne faut pas oublier que Virtual Bassist est un programme informatique, et présentera forcément des inconvénients par rapport à un vrai bassiste. Il est impossible à Virtual Bassist d'offrir tout ce qu'un vrai musicien peut théoriquement offrir, même si les Styles fournis couvrent un éventail musical étendu, et conviendront à la plupart des besoins.

## <span id="page-153-1"></span>**Enregistrez votre logiciel !**

Avant d'aller plus loin avec ce logiciel, nous sommes certains que c'est ce que vous allez faire, veuillez prendre un moment pour remplir et retourner la carte d'inscription fournie avec Virtual Bassist. Vous serez ainsi inscrit auprès du service technique, et nous vous tiendrons au courant des dernières nouveautés et mises à jour.

## <span id="page-154-0"></span>**La clé Steinberg**

#### Veuillez lire cette section avant d'installer le logiciel Virtual Bassist.

Dans le coffret Virtual Bassist, vous trouverez un code d'activation (à ne pas confondre avec le numéro de série) pour la clé "Steinberg Key" (parfois appelée "dongle"), ce dispositif fait partie du système de protection anti-copie de Virtual Bassist. Virtual Bassist ne fonctionnera pas tant que vous n'aurez pas correctement installé et activé la clé Steinberg Key. Vous avez la possibilité d'acheter séparément une clé Steinberg afin de l'utiliser avec Virtual Bassist, ou d'utiliser une clé achetée précédemment avec une autre application Steinberg.

Si vous avez un PC sous Windows et que vous n'avez jamais utilisé de dongle sur cet ordinateur jusqu'à maintenant, la routine d'installation peut initier un redémarrage de Windows après l'installation des pilotes de la clé. Après le redémarrage, la clé doit être branchée dans le port USB pour que la routine d'installation se poursuive.

Si vous possédez déjà un logiciel nécessitant une clé Steinberg Key, celle-ci doit être branchée dans le port USB de l'ordinateur après avoir installé Virtual Bassist et redémarré l'ordinateur ! Lorsque la clé est branchée dans le port USB, Windows la répertorie automatiquement comme un nouveau matériel et essaie de trouver les pilotes adéquats – or ces pilotes indispensables ne seront présents qu'après l'installation de Virtual Bassist et le redémarrage de l'ordinateur.

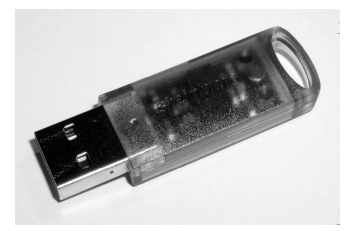

La clé "Steinberg Key"

La clé Steinberg Key est en fait un petit ordinateur, sur lequel vos licences logicielles Steinberg sont mémorisées. Tous les produits Steinberg protégés de cette manière utilisent la même clé, et les licences peuvent (dans certaines limites) être transférées d'une clé de protection à une autre – ce qui est pratique lorsque vous désirez revendre un des logiciels.

Si vous possédez déjà une clé Steinberg Key (par ex. pour Cubase ou Nuendo), vous pouvez charger votre licence Virtual Bassist sur celle-ci, en utilisant le code d'activation fourni avec Virtual Bassist. Ainsi vous n'aurez besoin que d'une seule clé USB pour l'application hôte et pour Virtual Bassist (voir ci-après).

La clé Steinberg Key ne doit pas être branchée, ni avant, ni durant l'installation d'Virtual Bassist si c'est la première fois que vous utilisez une telle clé. Sinon Windows l'enregistrerait comme un nouveau matériel USB et essaierait de trouver des pilotes qui ne seront pas présents avant l'installation de Virtual Bassist.

# <span id="page-156-0"></span>**Configuration nécessaire (version PC)**

Pour utiliser Virtual Bassist, vous aurez besoin de :

- Un PC équipé d'un processeur Pentium ou Athlon 800 MHz (1,4 GHz ou plus rapide est recommandé).
- 256 Mo de RAM (512 Mo recommandé).
- 500 Mo d'espace disponible sur votre disque dur.
- Windows® XP Personnel ou Professionnel.
- Matériel audio compatible Windows MME (une carte audio compatible ASIO est recommandée).
- Si vous voulez utiliser Virtual Bassist comme plug-in vous avez besoin de Cubase ou Nuendo (version 1.5 ou supérieure) ou une autre application hôte compatible VST 2.0, DXi 2 ou ReWire. Notez que quelques fonctions ne sont supportées que par Cubase ou Nuendo.
- Une clé "Steinberg Key" et un port USB libre.
- Moniteur et carte graphique d'une résolution de 1024 x 768.

Veillez aussi à respecter la configuration nécessaire à votre application hôte.

## <span id="page-156-1"></span>**Installer Virtual Bassist (version PC)**

Pour installer Virtual Bassist sur votre PC :

- 1. Démarrez votre ordinateur et lancez Windows.
- 2. Insérez le CD de Virtual Bassist dans le lecteur CD de votre ordinateur.
- 3. Lancez l'Explorateur Windows ou ouvrez la fenêtre "Poste de travail" et double-cliquez sur l'icône du lecteur CD.
- 4. Double-cliquez sur l'icône du programme de configuration pour démarrer l'installation de Virtual Bassist et suivez les instructions à l'écran.

# <span id="page-157-0"></span>**Configuration nécessaire (version Mac)**

Pour utiliser Virtual Bassist, vous aurez besoin de :

- Un ordinateur Power Mac G4 867 MHz (Power Mac G4 Dual et 1,25 GHz ou plus est recommandé).
- 256 Mo de RAM (512 Mo recommandé).
- 500 MB Mo d'espace disponible sur votre disque dur.
- Mac OS X version 10.3 ou plus récente.
- Une carte audio compatible CoreAudio.
- Si vous voulez utiliser Virtual Bassist comme plug-in vous avez besoin de Cubase ou Nuendo (version 1.5 ou supérieure) ou une autre application hôte compatible VST 2.0, AU ou ReWire.

Notez que quelques fonctions ne sont supportées que par Cubase ou Nuendo.

- Une clé "Steinberg Key" et un port USB libre.
- Moniteur et carte graphique d'une résolution de 1024 x 768.

Veillez aussi à respecter la configuration nécessaire à votre application hôte.

## <span id="page-157-1"></span>**Installer Virtual Bassist (version Mac)**

Pour installer Virtual Bassist sur votre Mac :

- 1. Allumez votre ordinateur et insérez le CD du Virtual Bassist.
- 2. Si la fenêtre du CD ne s'ouvre pas automatiquement, double-cliquez sur l'icône de Virtual Bassist sur votre bureau pour l'ouvrir.
- 3. Double-cliquez sur le fichier Synchrosoft LCC.mpkg pour démarrer le programme d'installation de la protection de copie et suivez les instructions à l'écran.
- 4. Ouvrez le dossier "Virtual Bassist VST", "Virtual Bassist AU" ou "Virtual Bassist ReWire" pour installer le format désiré. Lisez le fichier \*.rtf correspondant, puis double-cliquez sur le fichier \*.pkg pour démarrer le programme d'installation Virtual Bassist et suivez les instructions à l'écran.

5. Après avoir installé le plug-in, copiez le dossier "Virtual Bassist Content" dans le dossier "Library/Application Support/Steinberg/" sur le disque dur de votre système.

Si vous copiez le contenu à un autre dossier de votre disque dur, vous devez démarrer l'application "Set VB Content Location" qui se trouve dans le dossier "Virtual Bassist Content" pour que Virtual Bassist trouve les données !

## <span id="page-158-0"></span>**Activation de la clé Steinberg Key**

Que vous ayez acheté une nouvelle clé avec Virtual Bassist, ou que vous en utilisiez une acquise précédemment avec un autre produit Steinberg : votre clé Steinberg Key ne contient pas encore de licence valide pour Virtual Bassist. Vous devez télécharger cette licence afin de pouvoir lancer Virtual Bassist ! Utilisez le code d'activation fourni avec le programme afin de télécharger une licence valide Virtual Bassist sur votre clé Steinberg Key. Ce processus est le même pour une ancienne clé ou une nouvelle. Procédez comme ceci :

- 1. Après l'installation du programme et le redémarrage de l'ordinateur, branchez la clé Steinberg Key dans le port USB. Si vous n'êtes pas sûr du port à utiliser, consultez la documentation de l'ordinateur.
- 2. Lors du premier branchement de la clé de protection anti-copie, celleci est répertoriée comme un nouveau matériel, et un dialogue apparaît vous demandant si vous désirez rechercher les pilotes de ce matériel manuellement ou automatiquement. Choisissez la méthode de recherche automatique. Le dialogue se referme. Il faudra peut être "redémarrer" votre ordinateur.
- 3. Vérifiez que votre ordinateur dispose d'une connexion internet en état de marche.

Le transfert de licence s'effectue "en ligne". Si votre ordinateur Virtual Bassist n'est pas connecté à l'internet, il est possible d'utiliser un autre ordinateur pour cette connexion. Suivez les étapes ci-dessous et consultez l'aide de l'application Centre de Contrôle de Licences en cas de besoin.

4. Lancez l'application "Centre de Contrôle de Licences" (se trouvant dans le menu Démarrer de Windows sous "Syncrosoft" ou dans le dossier Applications du Macintosh).

Cette application permet de visualiser vos clés Steinberg et de charger ou de transférer les licences de l'une à l'autre.

5. Utilisez le menu "Assistants" du Centre de Contrôle de Licences et le code d'activation fourni avec Virtual Bassist pour télécharger la licence sur votre clé.

Il suffit de suivre les instructions à l'écran. Si vous n'êtes pas sûr de savoir comment procéder, consultez l'aide du CCL.

Lorsque le processus d'activation est terminé, vous êtes prêt à lancer Virtual Bassist!

## <span id="page-159-0"></span>**Configurer Virtual Bassist comme instrument VST dans votre application hôte**

La section suivante décrit comment configurer le Virtual Bassist avec Cubase SX comme application hôte. Notez que la même procédure est aussi valable pour la plupart des applications hôte. Reportez-vous à la documentation correspondante pour avoir des informations plus détaillées.

Assurez-vous que l'application hôte a été installée et configurée correctement pour l'utilisation de votre matériel MIDI et audio (par exemple le clavier MIDI et la carte audio).

Procédez comme ceci pour configurer Virtual Bassist :

- 1. Ouvrez la fenêtre "VST Instruments".
- 2. Cliquez dans une case intitulée "Pas d'Instrument" et sélectionnez Virtual Bassist dans le menu local qui apparaît.
- 3. Attendez un instant jusqu'à ce que Virtual Bassist charge ses échantillons de style par défaut. La fenêtre Virtual Bassist s'ouvre automatiquement.
- 4. Dans l'application hôte VST, sélectionnez Virtual Bassist comme sortie pour une des pistes MIDI.

## <span id="page-160-0"></span>**Configurer Virtual Bassist comme un instrument DXi2**

Les informations de ce paragraphe font référence à l'usage de Virtual Bassist à partir de Cakewalk SONAR. Nous supposons que vous avez correctement configuré la SONAR et votre matériel MIDI et audio (cartes). Si vous désirez utiliser Virtual Bassist à partir d'une autre application hôte compatible DXi2, veuillez vous reporter à sa documentation.

Procédez comme ceci pour activer Virtual Bassist:

- 1. Vérifiez que SONAR reçoit bien les données MIDI qui sont générées par votre clavier MIDI externe. Vous pouvez vérifier cela à l'aide de l'icône "Activité MIDI In/Out".
- 2. Dans SONAR, ouvrez la fenêtre "Synth Rack" à partir du menu View.
- 3. Cliquez sur le bouton Insert (ou sélectionnez l'option Insert du menu principal).
- 4. Ouvrez le sous-menu DXi Synth et sélectionnez "Virtual Bassist" dans le menu local.
- 5. Par défaut, c'est le dialogue "Insert DXi Options" qui apparaît. Pour créer une seule piste MIDI et connecter une piste audio aux sorties 1+2 de Virtual Bassist, activez les options "Midi Source Track" et "First Synth Output". Afin de créer toutes les sorties Virtual Bassist possibles activez "All Synth Outputs". Reportez-vous à la documentation de votre application hôte pour plus de détails.
- 6. Cliquez sur le bouton "Connection State" dans la fenêtre Synth Rack afin d'activer/désactiver Virtual Bassist. Par défaut, il est automatiquement activé lors du lancement des synthés DXi.
- 7. Double-cliquez sur la ligne "Virtual Bassist" ou cliquez sur le bouton "Synth Properties" (Propriétés du Synthé) dans la barre d'outils de la fenêtre Synth Rack pour ouvrir la fenêtre Virtual Bassist.

8. Dans SONAR, sélectionnez la piste MIDI précédemment créée "Virtual Bassist". Virtual Bassist reçoit désormais les données MIDI de la piste sélectionnée.

Assurez-vous que le canal MIDI de la piste sélectionnée dans SONAR est réglé sur le numéro du canal sur lequel vous voulez que Virtual Bassist reçoive les données MIDI.

## <span id="page-161-0"></span>**Utiliser Virtual Bassist dans une application compatible AU**

Vous pouvez utiliser Virtual Bassist dans une application hôte AU (par ex. Logic).

La version AU de Virtual Bassist est installée dans le dossier "Library/ Audio/Plug-ins/Components" et permet à Virtual Bassist de travailler dans un environnement AU – sans aucune dégradation des performances, ni incompatibilité.

Pour Logic Pro 7 procédez comme ceci :

- 1. Ouvrez la console de pistes et choisissez la voie d'Instrument désirée.
- 2. Faites un [Commande]-clic sur le champ I/O et dans le menu local qui apparaît, choisissez Multicanal ou Stéréo.
- 3. Dans le sous-menu qui apparaît, sélectionnez AU Instrument, puis Steinberg et puis Virtual Bassist.

Virtual Bassist est alors chargé comme un instrument AU et il est prêt à jouer !

## <span id="page-162-0"></span>**Virtual Bassist indépendant et ReWire**

Virtual Bassist peut être employé comme une application spécifique, indépendamment de toute application hôte. Il est alors possible d'utiliser Virtual Bassist dans des applications séquenceur qui ne sont pas compatibles avec un des formats de plug-in de Virtual Bassist (tel que VST, DXi, AU), mais permettent l'échange de données via ReWire.

ReWire2 est un protocole spécial de streaming de données audio et MIDI entre deux applications. Lorsque vous utilisez ReWire, l'ordre dans lequel vous lancez et quittez les deux programmes est très important, car c'est la première application audio lancée qui capturera les ressources de la carte son.

Procédez comme ceci :

1. Lancez d'abord l'application séquenceur que vous désirez utiliser (par ex. Ableton Live, ProTools). Si votre séquenceur est compatible ReWire, il dispose d'un moyen d'assigner les voies audio et MIDI pour l'échange des données. Reportez-vous à la documentation de votre application séquenceur pour les détails.

Puis lancez Virtual Bassist en tant qu'application indépendante. Si vous décidez de créer des éléments de Bureau et du menu Démarrer pendant l'installation de Virtual Bassist, vous pourrez lancer le programme comme n'importe quelle autre application présente sur votre ordinateur. Vous pouvez aussi double-cliquer sur le fichier du programme Virtual Bassist dans le dossier d'installation.

2. Désormais, lorsque vous jouerez un style avec Virtual Bassist, le son sera envoyé via ReWire aux voies de la console que vous avez assignées dans votre application hôte. Notez que vous faites maintenant fonctionner deux applications complètement séparées. Lorsque vous sauvegardez votre projet séquenceur, celui-ci inclut l'ensemble de la configuration des voies et des bus, mais pas les réglages effectués dans Virtual Bassist ! Pour conserver ces réglages, choisissez la commande Save Bank dans le menu File de Virtual Bassist. Vous pouvez choisir un nom de fichier indiquant que ce fichier contient des réglages créés pour un projet séquenceur particulier. De même, lorsque vous réouvrez un projet dans votre application séquenceur après avoir lancé Virtual Bassist, utilisez la commande Load Bank dans Virtual Bassist pour recharger les réglages Virtual Bassist correspondant à ce projet particulier.

## <span id="page-163-0"></span>**Latence**

Même si Virtual Bassist n'a pratiquement pas de latence, une latence importante (décalage entre l'instant où vous appuyez sur la touche du clavier et celui où vous entendez le son correspondant) peur surgir lorsque vous jouez Virtual Bassist en temps réel depuis un clavier maître MIDI.

La latence provient souvent de la carte son ou de l'interface MIDI ; elle ne se produit pas lors de la lecture d'un projet avec une piste MIDI jouant Virtual Bassist. Pour éliminer cette irritante latence du jeu en temps réel, nous vous recommandons de remplacer votre carte son actuelle par un modèle professionnel, disposant d'un pilote ASIO. La plupart des cartes son incorporées d'office dans les ordinateurs n'utilisent pas de pilote ASIO, et sont de ce fait affligées d'un temps de latence important, pouvant aller jusqu'à plusieurs centaines de millisecondes.

## <span id="page-163-1"></span>**Utiliser une souris à un seul bouton (Mac)**

Tout au long de ce mode d'emploi de Virtual Bassist, vous trouverez des références à un clic droit (autrement dit, sur une souris pourvue de plusieurs boutons, il faut cliquer sur le bouton de droite). Si la vôtre ne dispose que d'un seul bouton, vous obtiendrez le résultat équivalent au clic droit en cliquant tout en maintenant enfoncée la touche [Ctrl] du clavier de l'ordinateur.

## <span id="page-164-0"></span>**Premier essai**

Arrivé à ce stade, vous trépignez probablement d'impatience, et désirez utiliser Virtual Bassist tout de suite. Voici comment commencer :

- 1. Activez Virtual Bassist (comme décrit dans la section précédente). Virtual Bassist charge automatiquement un Style de démonstration, et le bouton "Latch" de la page Play est activé.
- 2. Appuyez sur la touche Ré1 de votre clavier MIDI (pour sélectionner une Part) puis jouez un accord ou une note dans les deux octaves situées entre Do3 et Si4 (zone Pitch). Virtual Bassist joue alors un groove de base. Comme le bouton "Latch" est activé, la lecture continuera après relâchement de la (des) touche(s).
- 3. Appuyer sur les touches blanches comprises entre Ré1 et Si2 (zone Remote) sur votre clavier MIDI sélectionne les Parts, de complexité croissante de gauche à droite.
- 4. Appuyer sur les touches noires (Fa#, Sol#, Sib) dans la zone Remote déclenche des breaks, ou Fills (variations).

Une fois la lecture du Fill terminée, Virtual Bassist revient à la lecture de la dernière Part choisie.

5. Pour arrêter immédiatement Virtual Bassist, appuyez sur la touche Do#1, ou sur Mib1 pour arrêter la lecture sur une note tenue, durant une mesure.

La LED MIDI s'allume dans la fenêtre de Virtual Bassist à réception d'informations MIDI.

## <span id="page-165-0"></span>**Faire jouer Virtual Bassist**

Il existe plusieurs façons de faire jouer Virtual Bassist :

- Vous pouvez jouer des accords et des notes, et varier l'expression en utilisant la vélocité du clavier, les contrôleurs MIDI et la pédale de sustain.
- Si vous n'avez pas de clavier MIDI, vous pouvez entrer des notes et autres événements MIDI en utilisant un éditeur MIDI intégré à votre application hôte.
- Virtual Bassist peut servir à remplacer des pistes dans des projets ou des fichiers MIDI existants, afin d'améliorer leur son.
- Vous pouvez utiliser simultanément plusieurs occurrences de Virtual Bassist dans les limites des possibilités de votre application hôte et de votre ordinateur. Rien n'empêche d'utiliser une occurrence de Virtual Bassist pour jouer le groove de base et, en même temps, d'en utiliser une autre pour ajouter des Fills ou des riffs supplémentaires.

# <span id="page-165-1"></span>**Utilisation d'un clavier MIDI**

Si vous faites jouer Virtual Bassist via un clavier MIDI, on distingue sur le clavier deux zones dotées de fonctionnalités différentes : la zone Pitch (Hauteur) et la zone Remote (Télécommande).

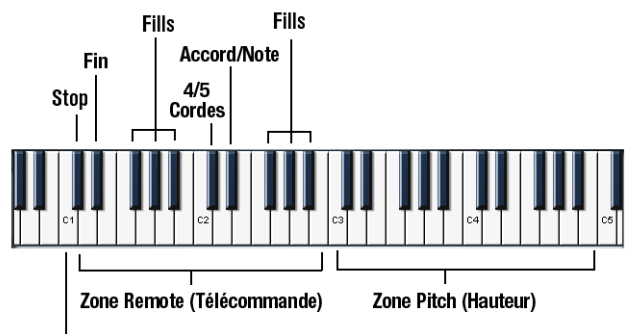

**Mode Single Note** 

Configuration du clavier par défaut

#### **La zone Pitch**

La série de touches comprises entre Do3 et Si4 sur votre clavier MIDI s'appelle la zone Pitch (ou "zone des hauteurs") et contrôle la hauteur des Parts, des Fills ou des notes jouées. Il suffit de jouer des notes ou des accords dans cette zone, et Virtual Bassist suivra intelligemment votre jeu. Si vous jouez une note de la zone Pitch avec une vélocité élevée (valeur >125), vous générez une note basse, croche ou noire, en fonction du style. Cet Accent est très commode pour varier vos lignes de basse en temps réel.

#### **La zone Remote**

La série de touches comprises entre Do1 et Si2 s'appelle la zone Remote (ou "zone de télécommande") et permet de déclencher des Parts, des Fills, d'activer le mode Single Note, les fonctions Stop et End et d'accéder à quelques autres fonctions utiles. Les fonctions de chaque touche s'assignent librement dans le navigateur de Parts, comme expliqué ci-dessous. Par défaut, l'assignation est la suivante :

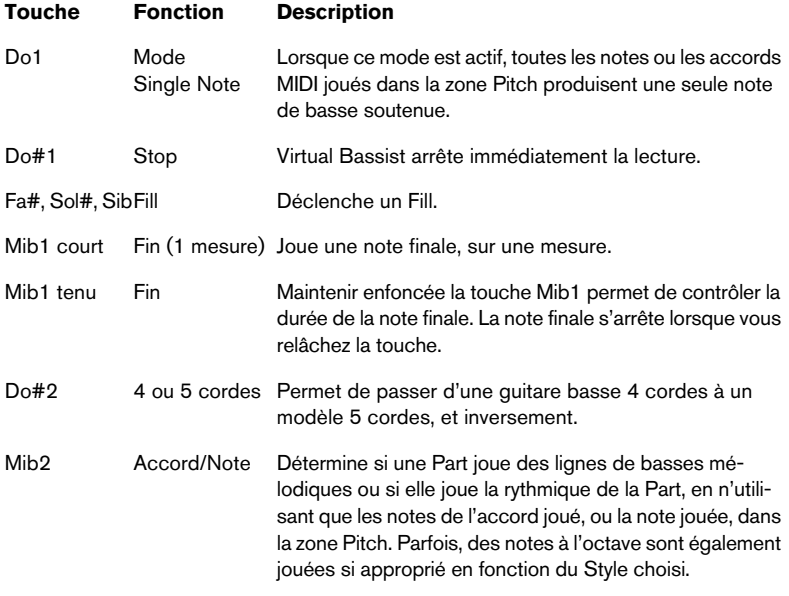

#### Notez que vous pouvez intervertir l'ordre des zones Pitch et Remote dans la section Keyboard Layout de la page Settings (voir [page 216](#page-215-0)).

## <span id="page-167-0"></span>**Terminologie en usage dans Virtual Bassist**

## **Styles**

Un Style est un ensemble de grooves et de phrases (appelés Parts et Fills) et inclut des réglages de choix de basse, d'effet et de fonction convenant à un genre musical déterminé. Chaque Style consiste en 13 Parts, déclenchées par les touches blanches comprises entre Ré1 et Si2, et 6 Fills, déclenchés par les touches noires Fa#, Sol# et Sib dans la même zone du clavier. Pour charger un style, il suffit de double-cliquer dessus dans le Navigateur de Styles (Style Browser). Lors de son lancement, Virtual Bassist charge un style de démonstration.

## **Parts**

Une Part est un groove ou une phrase de basse, variant dans sa structure rythmique et mélodique, déclenché par l'appui sur les touches blanches (Ré1 à Si2) situées dans la zoner Remote de votre clavier MIDI. Les Parts des touches Ré1 à Si1, appelées Basic 1 à Basic 6, sont plutôt simples dans leur nature mélodique et rythmique. Les Parts des touches Do2 à Si2, appelées Complex 1 à Complex 7, sont plus complexes et plus spécifiquement liées au style musical. Lors de la lecture des Parts, Virtual Bassist quantifie les modifications à la double croche la plus proche par défaut. Vous pouvez changer cette valeur de quantification rythmique dans la page Settings de Virtual Bassist.

### **Fills**

Un Fill est une sorte particulière de Part, dont la durée de lecture est spécifiée (par exemple, une mesure) - après quoi Virtual Bassist reprend la lecture de la Part jouée avant le Fill. Les Fills correspondent aux touches Fa#, Sol#, Sib de la région zone Remote (Ré1 à Si2).

Si vous désirez que Virtual Bassist joue une Part différente après avoir achevé la lecture d'un Fill, il suffit de jouer la touche blanche correspondant à cette Part une fois la lecture du Fill terminée.

Le Fill se répète autant de fois que vous avez joué la touche qui lui est assignée. Par exemple, si vous voulez le jouer trois fois, appuyez trois fois sur la touche correspondante.

Si la touche de Fill est la première jouée après que Virtual Bassist a été arrêté, le Fill se répétera jusqu'à ce que vous jouiez un autre Fill ou une autre Part.

Les Fills interviennent à un emplacement prédéfini de la mesure, et possèdent une durée prédéterminée. Si vous voulez passer d'un Fill à un autre de la même façon que pour les Parts normales, sélectionnez Key Change Quantize dans la page Settings. Dans ce mode, les Fills changeront en fonction de la valeur de quantification, de la même façon que les Parts normales.

#### **Touches Remote**

Les touches Remote correspondent à des fonctions spéciales assignées dans la zone Remote du clavier, et qui agissent sur ce que joue Virtual Bassist. Ces touches sont : Mode Single Note (Do1), Stop (Do#1), End (Mib1), Mode 4/5 Cordes (Do#2) et Mode Accord/Note (Mib2).

#### **Mode Single Note**

Le mode Single Note ("une note à la fois") s'active en appuyant sur la touche Do1 de votre clavier MIDI. Une fois que le mode Single Note est activé, toutes les notes MIDI jouées dans la zone Pitch déclencheront une note de basse à la fois, ce qui vous permet de jouer vos propres lignes de basse avec Virtual Bassist.

#### **Accents**

Jouer une note dans la zone Pitch avec une valeur élevée de vélocité MIDI (supérieure ou égale à 125) fera démarrer la Part avec (selon le Style choisi) une note de basse valant une croche ou une noire, appelée Accent. Cet Accent est pratique pour faire varier vos lignes de basse en temps réel.

### **Aftertouch Vibrato**

Appliquer un aftertouch génère automatiquement un vibrato dans Virtual Bassist. Pour définir la fréquence de ce vibrato, cliquez sur le logo Steinberg en haut à droite de l'instrument puis agissez sur le potentiomètre Rate dans la page Settings.

## <span id="page-169-0"></span>**La page Play (Jouer)**

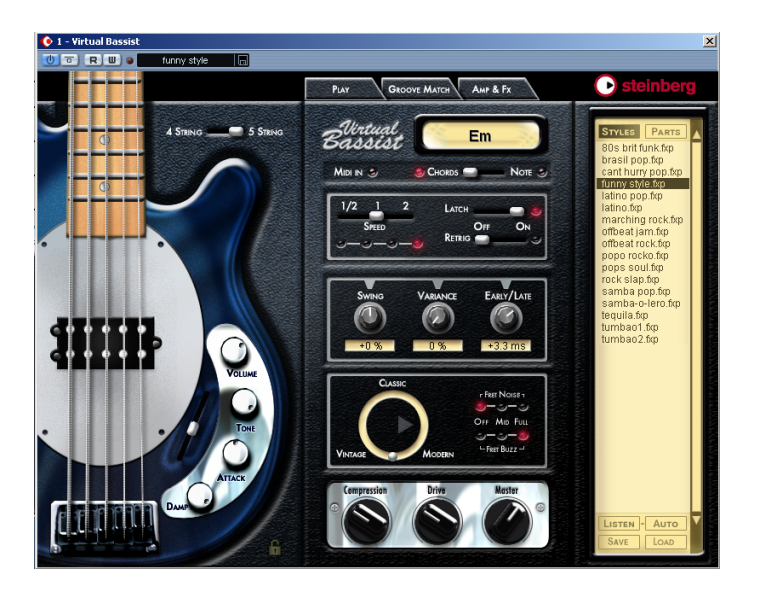

La page Play est la page principale de Virtual Bassist : elle permet de définir les paramètres généraux de jeu de l'instrument, de charger et d'enregistrer des Styles et des Parts, et de choisir et de modifier votre basse et la sonorité générale.

Si vous ne disposez pas d'un clavier MIDI connecté à votre application hôte ou vous voulez juste faire un essai, vous pouvez faire jouer Virtual Bassist en cliquant sur les frettes de la basse représentée sur la page Play. L'affichage de l'accord vous indiquera la hauteur choisie.

## <span id="page-170-0"></span>**Charger et enregistrer des Styles**

Sur le côté droit de la page Play de Virtual Bassist se trouve un navigateur, dressant la liste des Styles disponibles.

#### **Chargement**

Pour charger un Style, vous pouvez soit :

- Double-cliquer sur son nom dans la liste ou …
- Cliquer sur Load, en bas à droite du Navigateur, et utiliser le dialogue standard de chargement pour retrouver puis ouvrir le Style désiré.

#### **Sauvegarde**

Pour sauvegarder un Style, cliquez sur Save (le bouton situé en bas à gauche de la section Navigateur), puis utilisez le dialogue standard de sauvegarde pour entrer le nom et l'emplacement désirés pour ce Style.

Si la liste des Styles n'apparaît pas, cliquez sur le bouton Styles situé en haut du navigateur.

Selon la puissance de calcul de votre ordinateur, un Style peut mettre quelques secondes à se charger.

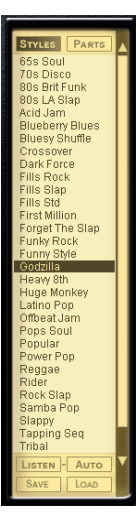

# <span id="page-171-0"></span>**Écouter les styles**

Chaque Style d'usine est livré avec une fonction de pré-écoute audio. Ces petits exemples ont été réalisés en utilisant Virtual Bassist avec Virtual Guitarist et Groove Agent de Steinberg, de façon à placer le Style dans son contexte, avec une guitare et une batterie.

Il existe deux façons de pré-écouter un Style :

LISTEN - AUTO

#### **Listen**

Dans le navigateur de Styles, cliquez sur un style (il passe en surbrillance). Cliquez ensuite sur Listen, et Virtual Bassist lira le fichier de pré-écoute tant que vous maintiendrez enfoncé le bouton de la souris.

#### **Auto**

Cliquer sur Auto active le mode de pré-écoute automatique. Lorsque le mode Auto est activé, l'exemple de pré-écoute du Style est lu à chaque fois que vous cliquez sur un Style dans le navigateur, et aussi longtemps que vous maintenez enfoncé le bouton de la souris.

### **Le navigateur de Parts, sur la page Play**

Cliquer sur une Part dans le navigateur de Parts de la page Play affiche les assignations aux touches de toutes les Parts, Fills et touches Remote utilisées dans le Style sélectionné. Toutes les fonctions incluses dans la région Remote Range peuvent être renommées et leurs assignations modifiées. Lorsqu'une Part, un Fill ou une touche Remote est jouée, elle passe en surbrillance dans le navigateur de Parts.

Le navigateur de Parts de la page Play est identique à celui qui apparaît dans la page Groove Match, voir [page 189](#page-188-0).

## <span id="page-172-0"></span>**Contrôles de la page Play**

La plupart des contrôles dont vous avez besoin pour jouer et altérer ce que joue Virtual Bassist se trouvent dans la page Play.

#### **Mode 4/5 Cordes**

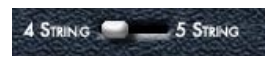

Ce sélecteur permet de choisir entre une basse standard à 4 cordes et une basse à 5 cordes (avec une corde grave supplémentaire de Si). Ce sélecteur prendra effet au prochain appui sur une touche de la zone Pitch ou Remote. En mode 5 cordes, les motifs joués incluent les notes jouées sur la corde de Si grave supplémentaire, si applicable.

• Pour passer du mode 4 cordes au mode 5 cordes, utilisez la touche de télécommande MIDI Do#2.

#### **MIDI In**

### MIDI IN S

La LED MIDI In s'allume en rouge pour indiquer que Virtual Bassist reçoit des données MIDI de votre application hôte ou votre clavier MIDI. Si vous jouez des notes sur votre clavier, mais que la LED MIDI In ne s'allume pas, c'est que Virtual Bassist ne reçoit aucune donnée MIDI.

#### **Accords/Note**

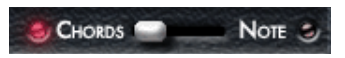

Pour passer du mode Accords au mode Note tout en jouant, il suffit de jouer la note Mib2 sur votre clavier MIDI ou dans votre application hôte. Le sélecteur de mode Accords/Note détermine si une Part jouera des lignes de basse mélodiques ou un motif rythmique dans la Part, en n'utilisant que les notes fondamentales et les octaves de la note ou de l'accord choisi dans la zone Pitch.

Changer ce réglage n'affecte pas chaque Part d'un Style.

## **Mode Latch (Verrou)**

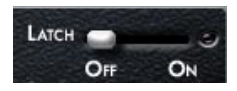

Lorsque le mode Latch est activé (On), Virtual Bassist lit les Parts de façon ininterrompue, depuis l'instant où vous appuyez sur la première touche jusqu'à celui où vous cliquez sur le bouton Stop de votre séquenceur ou appuyez sur la touche Remote Do#1 (Stop) ou Mib1 (Fin).

Si vous voulez simplement jouer un motif ici et là, réglez le mode Latch sur Off, et Virtual Bassist ne jouera que lorsque vous enfoncerez des touches sur votre clavier MIDI.

Le mode Latch sera alors activé (On) ou désactivé (Off) tant que vous appuyez sur la pédale de sustain.

#### **Utiliser la pédale de sustain en mode Latch**

Virtual Bassist vous permet de combiner différemment les réglages de mode Latch et l'utilisation de la pédale de sustain, pour une souplesse accrue lorsque vous arrangez et jouez un morceau.

Essayez les possibilités décrites ci-dessous pour mieux comprendre l'utilité de la pédale de sustain.

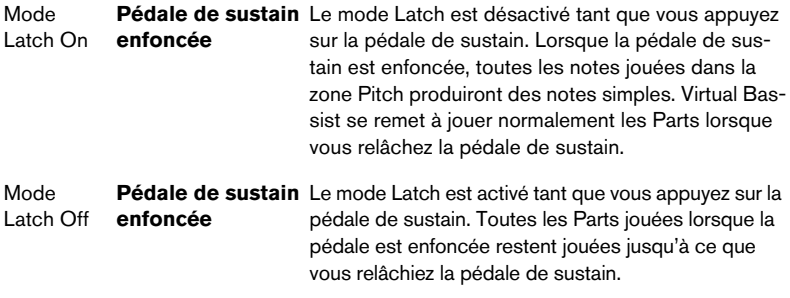

Si vous ne disposez pas d'une pédale de sustain, vous pouvez assigner la fonction Latch à un autre contrôleur MIDI. Pour cela, cliquez avec le bouton droit de la souris ([Ctrl]-clic sur Mac) sur le paramètre Latch, puis assignez un contrôleur MIDI depuis la liste qui apparaît dans le menu local, ou choisissez MIDI Learn ("apprentissage MIDI") puis déplacez le contrôleur MIDI de votre choix : ce contrôleur sera alors détecté et utilisé par Virtual Bassist.

#### **Mode Retrigger**

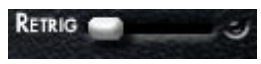

Lorsque le mode Retrigger (redéclenchement) est activé, la lecture de la Part reprend du début à chaque fois que vous enfoncez une touche de Part, quel que soit l'emplacement actuel dans la mesure.

Lorsque le mode Retrigger est désactivé, les changements de Parts seront effectués en jouant le contenu mélodique et le phrasé rythmique appropriés à l'emplacement actuel dans la mesure.

Le fait d'activer le mode Retrigger n'a aucun sens si vous désirez une brève démonstration ou un rapide aperçu des Parts d'un Style. Lorsque vous interprétez ou arrangez un morceau avec Virtual Bassist, il est fortement conseillé de désactiver le mode Retrigger.

### **Speed**

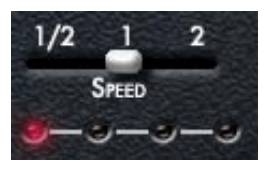

Virtual Bassist suit automatiquement le tempo de votre projet, y compris ses éventuelles modifications de tempo. Le paramètre Speed de Virtual Bassist vous permet de modifier la vitesse de lecture : normale, moitié ou double du tempo de votre projet. Il peut se révéler utile si,

par exemple, vous travaillez sur un morceau qui est à 80 BPM, mais que vous faites tourner votre application hôte à 160 BPM. Il peut aussi être très intéressant, créativement parlant, de faire jouer votre basse à double vitesse ou à mi-vitesse.

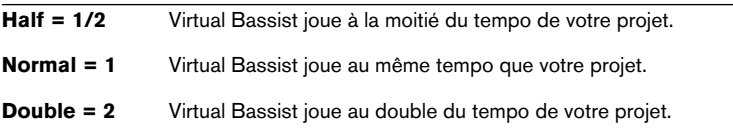

Les LED rouges situées sous le potentiomètre Speed indiquent l'emplacement actuel dans la mesure.

#### **Swing**

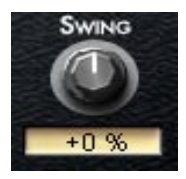

La fonction Swing sert à modifier le feeling de ce que joue Virtual Bassist. D'un point de vue technique, cette fonction avance (si vous tournez le contrôle vers la droite) ou retarde (vers la gauche) les temps faibles d'une mesure. Virtual Bassist joue des triolets lorsque la valeur de Swing est de -100 % ou +100 %.

Les contrôles Swing de la page Play et ceux de la page Groove Match sont rigoureusement identiques. Swing contrôle l'intensité des paramètres Micro Groove de la page Groove Match, voir [page 188](#page-187-0).

#### Virtual Bassist 177

#### **Variance**

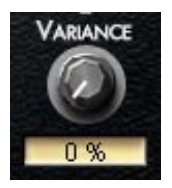

Le timing et le feeling de Virtual Bassist sont toujours parfaits et fiables. Toutefois, comme ces deux adjectifs s'appliquent rarement au timing d'un "vrai" musicien, Virtual Bassist vous permet également de doser la précision du jeu. Le paramètre Variance sert à ajouter des variations de timing et de son, de façon à ce que chaque note sonne de façon légèrement différente.

Pour une valeur de 0 %, vous obtenez un jeu très précis ; pour une valeur de 100 %, le jeu est relâché et inégal.

## **Early/Late**

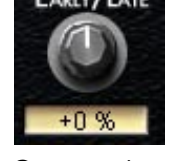

Ce potentiomètre sert à définir le timing global de Virtual Bassist par rapport au reste des instruments dans votre projet. Si vous le tournez vers la gauche (Early), vous jouez un peu en avant du temps, ce qui donne un groove agressif ; si vous le tournez vers la droite (Late), vous jouez "au fond du temps", ce qui crée un groove plus tranquille, "laid back".

La déviation maximale par rapport au timing de référence reste très modeste, et elle est à peine audible si vous écoutez Virtual Bassist seul. Ces décalages se ressentent toutefois assez nettement dans le contexte des autres pistes, surtout si elles ont subi une quantisation.

#### **Sélecteur de Basse**

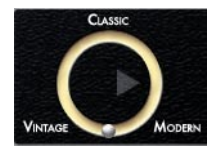

Ce sélecteur continu permet de modifier le son de base de la guitare basse jouée. Vous pouvez choisir entre le son d'une basse moderne, dotée de micros actifs, d'un modèle classique utilisé dans le rock et les variétés des années 70, ou d'un modèle "vintage" doté de cordes à filet plat, donnant le légendaire son Motown. Il suffit de placer la sphère argentée là où vous le désirez dans le cercle, pour obtenir le son de votre choix - n'hésitez pas à essayer des emplacements intermédiaires.

### **Fret Buzz**

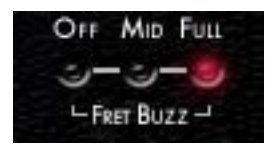

Selon la construction physique de la basse et le style de jeu, les cordes peuvent venir toucher les frettes, ce qui provoque un bourdonnement ou un bruit métallique. Virtual Bassist permet de régler le niveau de ces sons "parasites", qui donnent une impression inégalée de naturel lorsqu'ils sont bien dosés.

## **Fret Noise**

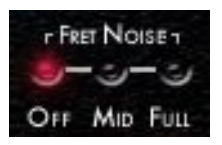

Lorsqu'un bassiste passe d'une position à une autre, sa main glisse sur les cordes et les frettes, ce qui génère un son évoquant un grincement. Ce son de frette constitue une partie importante d'un son de basse naturel - un fait souvent ignoré et négligé dans les émulations de basses. Virtual Bassist vous permet de contrôler la dose de bruit de frettes dans le son de basse : Mid donne un niveau modéré, Full un niveau important, et Off supprime complètement les bruits de frettes de la basse.

### **Compression, Drive, Master**

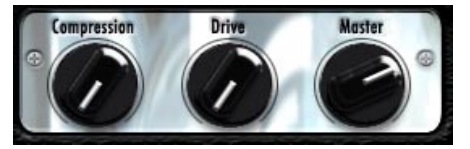

Ces trois potentiomètres se retrouvent également dans la page Amp & FX. Comme ils sont très utiles pour changer le son de la basse, ils sont également disponibles, pour plus de confort, sur la page Play. Le potentiomètre Compression permet de faire varier le paramètre Amount sur le compresseur du pédalier d'effets ; Drive augmente le gain du préampli et Master le volume master de la sortie de l'amplificateur.

Pour plus de détails sur les paramètres Compression, Drive et Master, reportez-vous à la [page 191.](#page-190-0)

#### **Le verrou du son de basse**

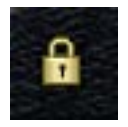

En fermant le verrou du son de basse (en cliquant sur le symbole de verrou situé en bas à droite de la basse) vous verrouillerez tous les réglages pouvant influencer votre son de basse, par ex. les potentiomètres de la basse et le sélecteur de basse. Ainsi ces réglages seront conservés, même si vous changez de Style.

## <span id="page-179-0"></span>**Potentiomètres de la guitare basse**

Vous remarquerez que le graphique en forme de guitare basse, à gauche de la page Play, dispose de 4 potentiomètres et d'un curseur pour changer le son de basse.

#### **Volume**

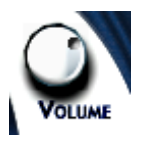

Le potentiomètre Volume agit sur le niveau de sortie de la basse vers l'amplificateur, exactement comme le réglage de volume d'une vraie guitare basse. Des valeurs élevées aident à saturer (overdrive) le son.

#### **Tone**

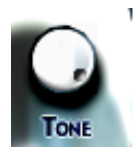

Le potentiomètre Tone agit, lui aussi, comme le potentiomètre de tonalité d'une vraie basse. Le tourner vers la gauche atténue les aigus et donne un son plus doux.
# **FRANÇAIS**

#### **Attack**

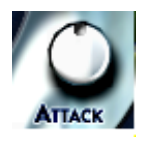

Les bassistes peuvent aussi modifier leur son en jouant les cordes avec leurs doigts ou un médiator (pick). Jouer avec les doigts donne un son plus doux, tandis que jouer au médiator met en valeur l'attaque du son. Le potentiomètre Attack de Virtual Bassist règle l'intensité de l'attaque, et permet de passer progressivement d'un son joué "aux doigts" à un son "au médiator" ou intermédiaire.

#### **Damp**

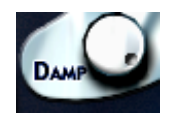

Les bassistes peuvent aussi faire varier leur son en amortissant les cordes avec la main, pour obtenir un son plus sourd, avec un decay plus rapide. Le potentiomètre Damp émule ce comportement ; le tourner vers la gauche donne un son plus doux et plus percussif.

En position extrême gauche, Virtual Bassist joue des notes "mortes".

Pour simuler le son de "vieilles" cordes de basse, essayez une position entre 10 heures et 2 heures.

#### **Position du micro**

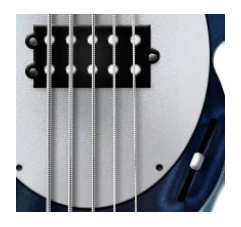

Le spectre d'un son de basse dépend de l'emplacement du micro captant les vibrations des cordes. Un aspect intéressant de Virtual Bassist est qu'il permet de régler l'emplacement du micro virtuel. Déplacer le curseur vers le bas à partir de la position intermédiaire, neutre, augmente le côté mordant du son, tandis que le déplacer vers le haut produit un son plus chaud, avec davantage de graves.

## **Reconnaissance d'accords**

Virtual Bassist contient un système intelligent de reconnaissance d'accords, lui permettant de toujours jouer une ligne de basse appropriée aux accords reçus sur son entrée MIDI depuis votre séquenceur ou votre clavier - même si pour certains types d'accords, la ligne de basse ne change pas beaucoup. Les données d'entrée MIDI peuvent consister en un accord complet ou en notes simples : pas besoin de procéder à des réglages spécifiques, Virtual Bassist sait toujours quoi faire.

#### **Jeu d'accords**

Si vous jouez un accord complet dans la zone Pitch (par exemple, Do, Fa et Sol, constituant un accord chiffré Csus selon le système anglosaxon), Virtual Bassist le reconnaît automatiquement.

Pour assurer la meilleure reconnaissance d'accords possible, il faut en jouer toutes les notes. Pour les accords majeurs, mineurs ou sus4, trois notes suffisent ; pour tous les autres types d'accords (chiffrés maj7, 7, 6, dim, mmaj7, m7, m6, m7-5, sus2 et 7sus4), il faut jouer les quatre notes.

#### **Renversements d'accords**

Dans la plupart des cas, peu importe le renversement de l'accord que vous jouez. Il existe toutefois quelques exceptions, pour lesquelles la note basse de l'accord doit coïncider avec la fondamentale :

- Accords de septième mineure (m7) : par exemple, dans un accord Lam7, le La doit être la note de basse, sinon Virtual Bassist interpréterait l'accord comme un accord de sixte (Do6, dans ce cas) - bien que cet accord utilise les mêmes notes sur le clavier, il devrait avoir une note fondamentale différente lorsqu'il est joué sur une guitare basse.
- Accords diminués : par exemple, l'accord Ladim utilise les mêmes notes que Dodim, Mib-dim et Solb-dim.
- Les accords de quinte augmentée (+5) : par exemple, La+5 utilise les mêmes notes que Do#+5 et Fa+5.
- Les accords de sixte mineure (m6) : par exemple, Lam6 utilise les mêmes notes que Fa#m7-5.

#### **Accords à un doigt**

Dans le cas des accords de type majeur, de septième, mineur et de septième mineure, il n'est pas obligatoire de jouer toutes les notes de l'accord. Jouer une seule note indique toujours un accord majeur, mais en enfonçant une touche supplémentaire, vous pouvez indiquer un type d'accord différent.

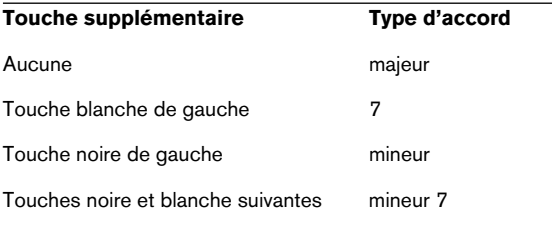

#### **Visualisation des accords**

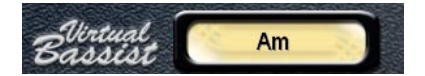

L'affichage des accords, situé tout en haut de la page Play de Virtual Bassist, indique l'accord actuellement joué. Virtual Bassist joue toujours une ligne de basse correspondant à tout accord joué, même si, pour certains types d'accords, la ligne de basse ne changera pas de facon significative.

## **La page Groove Match**

Cette page permet d'adapter des grooves et des rythmes existants, de modifier des Parts et des Fills dans l'affichage Macro Groove et de définir le timing général à l'aide les paramètres Micro Groove.

Le Navigateur de Part permet de modifier l'affectation des touches du clavier dans la zone Remote.

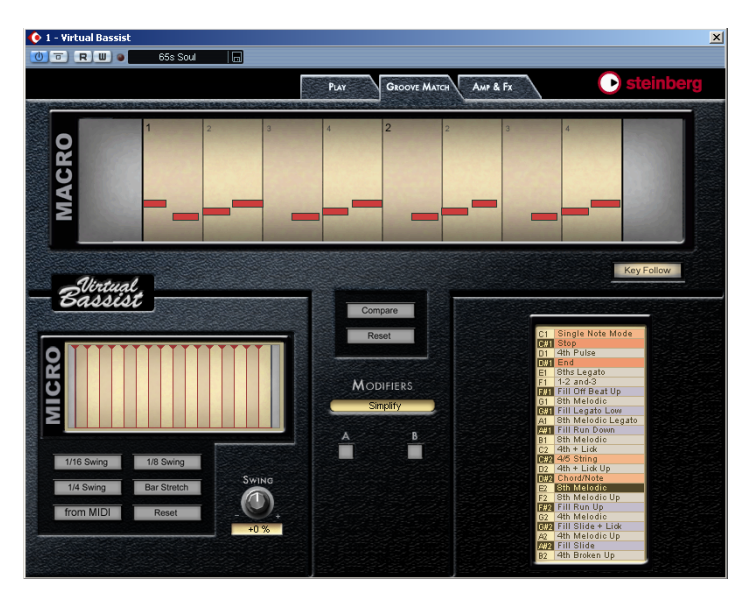

Pour passer à la page Groove Match, cliquez sur l'onglet Groove Match situé en haut de Virtual Bassist.

## **L'affichage Macro Groove**

L'affichage Macro Groove représente une visualisation selon un axe temporel de la Part ou du Fill en cours de sélection. Les Parts peuvent durer jusqu'à quatre mesures. Exactement comme dans l'éditeur "rouleau de piano" de votre application hôte, les rectangles rouges indiquent la hauteur, l'emplacement et la durée de chaque note de la Part ou du Fill.

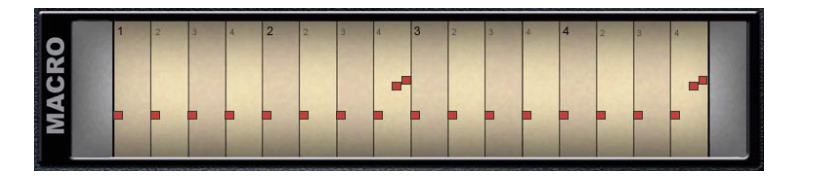

Attention ! Les informations verticales de hauteur ne représentent pas forcément la hauteur réelle de la note - cette présentation sert uniquement à faciliter la navigation.

#### **Key Follow**

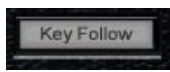

Lorsque le bouton Key Follow est activé, toute Part ou tout Fill joué via MIDI sera sélectionné automatiquement dans le navigateur de Parts, et sa structure rythmique apparaît dans la visualisation Macro Groove.

#### **Modifier le timing note par note**

Vous pouvez modifier le timing de toutes les notes d'une Part ou d'un Fill, en les faisant glisser (d'une double croche au maximum) vers l'arrière ou vers l'avant, vers la gauche ou vers la droite.

Lorsqu'après un décalage, une note en recouvre une autre, Virtual Bassist supprime ou raccourcit la note précédente afin de conserver le réalisme d'une ligne de basse monophonique.

#### **Rendre des notes muettes**

Pour rendre une note muette (Mute), il suffit de cliquer dessus avec le bouton droit de la souris - elle prend alors une couleur grise.

Virtual Bassist 1.0 ne permet pas d'éditer la hauteur d'une note.

#### **Modifiers (Variations)**

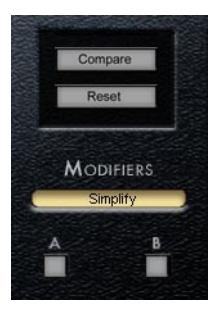

La section Modifiers de la page Groove Match vous permet de créer rapidement et facilement des variations de Parts et de Fills. Un Modifier est simplement un preset décalant ou coupant des notes dans une Part ou un Fill sélectionné, de façon à changer sa structure rythmique.

Chaque Modifier produit deux versions (A & B).

Le tableau ci-dessous explique comment chaque Modifier change la Part ou le Fill sélectionné.

L'affichage Macro Groove est mis à jour lors de chaque modification de Part ou de Fill.

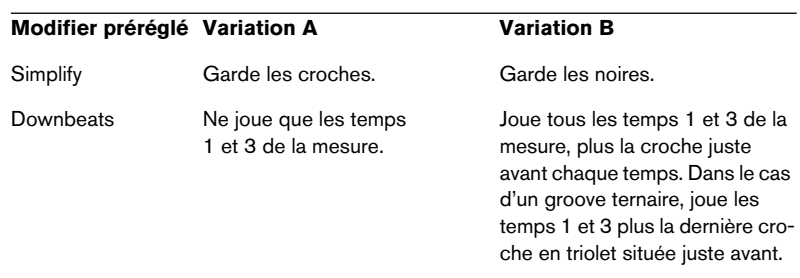

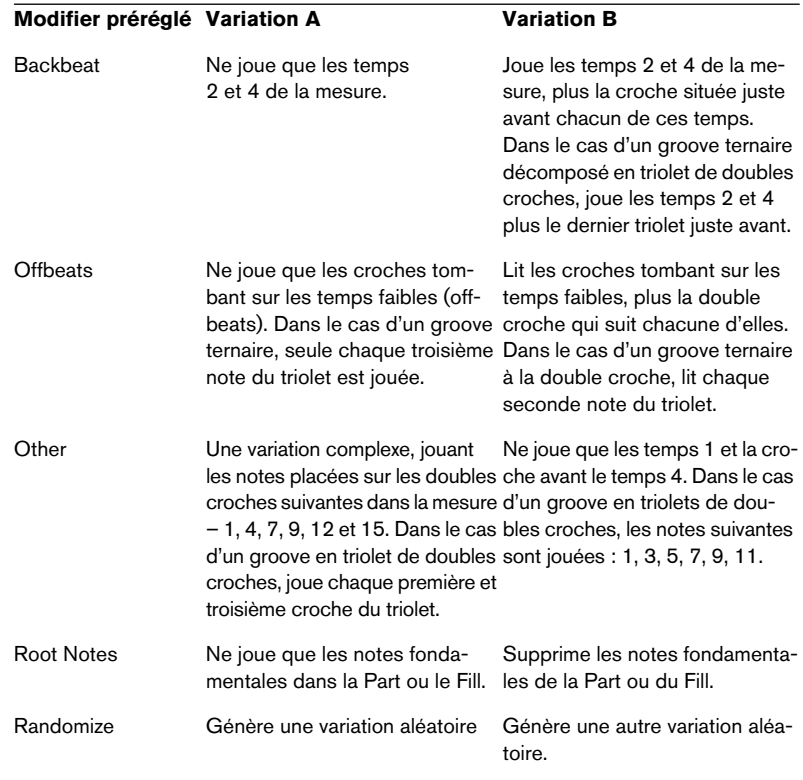

#### **Compare**

Ce bouton permet de comparer rapidement la Part ou le Fill que vous venez de modifier avec sa version d'origine.

#### **Reset**

Rétablit la structure rythmique d'origine de la Part ou du Fill.

## **Réglages de Micro Timing**

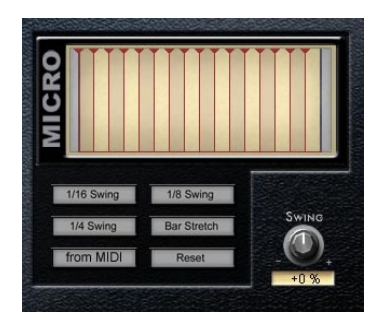

La section Micro Timing de la page Groove Match permet de régler le timing ou le feeling de Virtual Bassist. Vous contrôlez l'intensité des modifications de timing avec le potentiomètre Swing. Le potentiomètre Swing sur la page Groove Match est relié au potentiomètre Swing se trouvant sur la page Play de Virtual Bassist.

#### **Swing**

D'un point de vue technique, la fonction Swing consiste à avancer ou reculer les temps faibles au sein d'une mesure. Le feeling de Virtual Bassist change alors, ce qui est pratique pour mieux adapter son jeu à un enregistrement existant.

Les trois boutons Swing (1/16 Swing, 1/8 Swing et 1/4 Swing), situés sous l'affichage Micro, permettent de sélectionner quels temps faibles décaler (sur les doubles croches, les croches ou les noires), tandis que le potentiomètre Swing permet de doser l'amplitude du décalage et s'il s'effectue vers l'avant ou vers l'arrière.

Virtual Bassist joue des triolets lorsque le potentiomètre Swing est réglé sur ± 100 %.

#### **Bar Stretch**

Sélectionner la fonction Bar Stretch déplace vers l'avant ou vers l'arrière toutes les notes d'une Part ou d'un Fill, sauf le premier temps de la mesure, afin d'accentuer le temps fort.

#### **From MIDI**

Lorsque From MIDI est activé, Virtual Bassist analyse son entrée MIDI et adapte la fonction Micro Timing aux informations MIDI reçues. S'il y a un décalage il sera indiqué dans la section Micro Timing.

Lorsque le résultat obtenu vous satisfait, cliquez de nouveau sur From MIDI pour arrêter l'analyse de l'entrée MIDI.

Lorsque l'option From MIDI est activé, Virtual Bassist ne répondra pas aux messages de contrôleur MIDI.

#### **Reset**

Cliquez sur Reset pour restaurer les paramètres de Micro Timing, et Virtual Bassist jouera avec son timing habituel, sans modification.

### **Le navigateur de Parts**

Le navigateur de Parts visualise toutes les Parts, tous les Fills et toutes les touches Remote utilisées dans la zone Remote, ainsi que leurs assignations aux touches MIDI. Tout élément sélectionné (Part, Fill ou touche Remote) passe en surbrillance dans le navigateur de Parts. Vous pouvez déclencher des Parts en cliquant sur les touches situées à gauche.

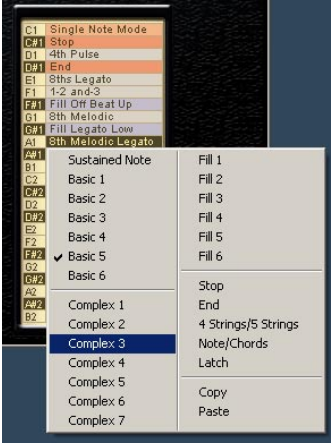

#### **À quoi sert le navigateur de Parts ?**

#### **Touches Assign**

Vous pouvez assigner n'importe quelle Part, Fill ou touche Remote à n'importe quelle touche MIDI à l'intérieur de la zone Remote. Pour cela :

- 1. Jouez la touche concernée (fonction Key Follow activée) ou cliquez sur la Part dans le navigateur afin de la sélectionner - elle passe alors en surbrillance. Si une touche est assignée à une Part ou à un Fill, sa structure rythmique apparaîtra dans l'affichage Macro Groove.
- 2. Cliquez avec le bouton droit de la souris sur la touche dans le navigateur, et sélectionnez une Part, un Fill ou une touche Remote dans le menu contextuel.

Vous pouvez assigner une même Part à plusieurs touches ! Ce qui peut servir à disposer de plusieurs variantes d'un même groove sur plusieurs touches différentes.

#### **Copier et coller des Parts**

Virtual Bassist permet de modifier des Parts et des Fills avec la fonction Groove Match, et d'assigner n'importe quelle Part ou Fill à n'importe quelle touche de la région Remote Range. Vous pouvez également modifier une Part ou un Fill et la/le copier sur une autre touche.

Pour copier une Part modifiée sur une autre touche :

- 1. Modifier une Part avec la fonction Groove Match (par exemple, Complex 4 sur Fa2).
- 2. Cliquez avec le bouton droit de la souris sur la touche dans le navigateur de Part, et choisissez Copy dans le menu contextuel.
- 3. Cliquez avec le bouton droit de la souris sur la touche destination (par exemple, Sol2) et choisissez Paste dans le menu contextuel.

#### **Renommer les touches**

Pour plus de commodité, toutes les touches de la zone Remote peuvent être renommées dans le navigateur de Part. Pour cela, il suffit de double-cliquer sur une touche dans le navigateur, d'entrer son nom puis d'appuyer sur [Retour] sur votre clavier d'ordinateur.

## **La page Amp & FX**

La page Amp & FX c'est la cerise sur le gâteau de Virtual Bassist. L'amplificateur possède deux authentiques modes Solid State (transistors) ou Tube (lampes), et la collection de pédales d'effets inclut toutes celles dont un bassiste peut avoir besoin, sur scène ou en studio. Nous avons tout fait pour obtenir le meilleur son et le meilleur feeling.

Comme le son de l'amplificateur et des effets constitue une partie importante de la sonorité d'une basse électrique, un "pédalier d'effets" est directement intégré dans Virtual Bassist. Vous pouvez également utiliser ce pédalier comme plug-in d'effet dans votre application hôte sur la piste ou l'instrument de votre choix, voir [page 211.](#page-210-0)

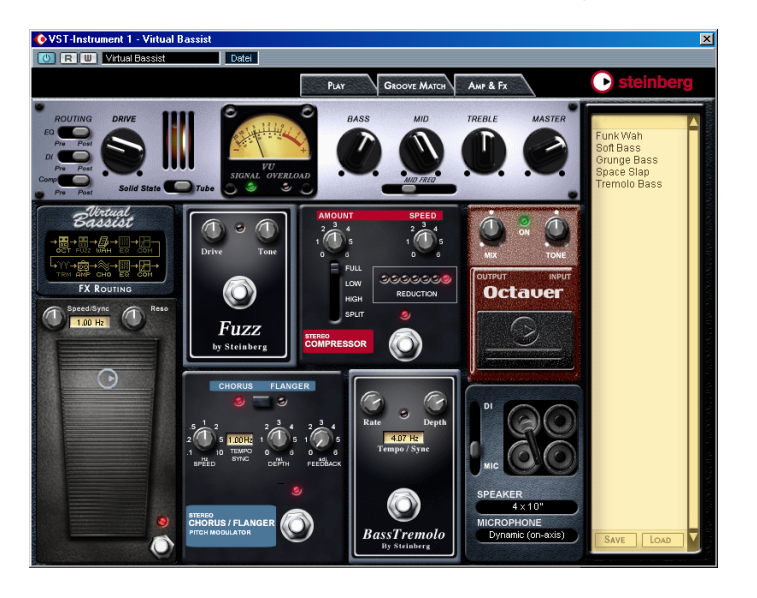

Pour passer à la page Amp & FX, cliquez sur l'onglet Amp & FX situé en haut de Virtual Bassist.

## **La section Amp**

En haut de la page Amp & FX apparaît, en argenté, l'amplificateur de Virtual Bassist.

#### **Amplificateur de type Solid State ou Tube ?**

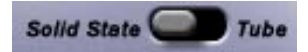

#### **Solid State**

Les transistors d'un amplificateur de type solid state génèrent un très fort volume sonore, avec une transition très rapide du son clair au son saturé (en tournant le potentiomètre Drive), par ajout d'harmoniques de rang impair au signal issu de la basse. Si vous recherchez une puissance élevée et un son pur et brillant, passer au mode Solid State conviendra probablement parfaitement à vos besoins.

#### **Tube**

Les amplificateurs à lampes (Tube) sont célèbres pour leur chaleur et le raffinement de leur son. Tournez le potentiomètre de Drive et la quantité de distorsion augmente progressivement. Si vous désirez un son à la fois doux et mordant, plein de chaleur, c'est le mode Tube qu'il faut choisir.

Les musiciens se disputent depuis très longtemps pour savoir quel est le meilleur amplificateur - tout comme certains aiment le café et d'autres le thé.

#### **Drive**

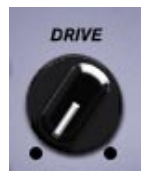

Le potentiomètre Drive permet de régler le gain du préampli. Si vous le tournez vers la droite, le signal devient plus fort, mais commence, du coup, à écrêter - de la distorsion apparaît donc. Comme déjà mentionné ci-dessus, le comportement du potentiomètre Drive dépend du type d'amplificateur utilisé - à lampe (Tube) ou à transistors (Solid State).

#### **VU-mètre**

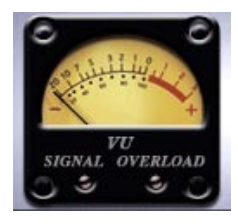

Le VU-mètre sert à donner une indication visuelle précise du niveau de sortie de l'amplificateur. Il est calibré de façon à donner une équivalence du volume ressenti subjectivement par l'oreille humaine. Le VU-mètre est indispensable en studio d'enregistrement ou sur les amplificateurs : il aide l'ingénieur du son ou le musicien à vérifier la dynamique du système global et à éviter tout écrêtage. Le VU-mètre de Virtual Bassist indique le niveau de sortie du préampli ; le niveau optimal d'enregistrement se situe légèrement en dessous de 0 dB, même si quelques incursions dans le rouge sont autorisées. Pour une indication de +3 dB sur le VU-mètre, le taux de distorsion est de 10 %.

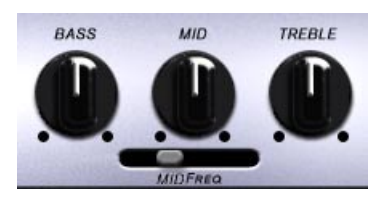

Cet égaliseur trois bandes de haute qualité permet d'intervenir avec créativité sur le spectre du son et offre une bande médium paramétrique. Il a été spécifiquement conçu pour Virtual Bassist, et vous offre exactement les outils dont vous avez besoin pour affiner votre son de basse.

#### **MID FREQ**

Ce curseur sert à régler la fréquence centrale de la bande médium.

#### **Master**

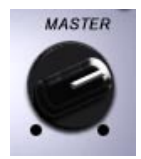

Le potentiomètre Master Level permet de contrôler le volume de sortie principal de Virtual Bassist.

Pour plus de commodité, ce potentiomètre est lié au contrôle du même nom dans la page Play.

## **Section FX…**

Le chapitre suivant vous présente les fonctionnalités liées aux effets de Virtual Bassist. Nous essaierons de les expliquer d'un point de vue théorique, mais il est conseillé de les faire jouer un peu afin d'avoir une impression de leurs possibilités.

#### **Activation/désactivation des effets**

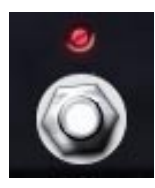

Chaque effet possède son propre interrupteur. Tous sont de type métallique classique, avec un témoin à LED, sauf l'Octaver, qui est muni d'un interrupteur en caoutchouc noir placé dans la partie inférieure de la pédale.

Les effets sont actifs lorsque le témoin à LED est allumé.

#### **Effets synchronisables au tempo**

Les effets Wah, Chorus/Flanger et Tremolo sont tous synchronisables au tempo de votre projet - autrement-dit, leur modulation tourne à exactement la bonne vitesse. Pour synchroniser un effet au tempo du projet, il suffit de cliquer sur le champ jaune Tempo/Sync de la pédale, puis de choisir une vitesse (fréquence) dans le menu local. T signifie "triolet", et \* désigne une valeur pointée.

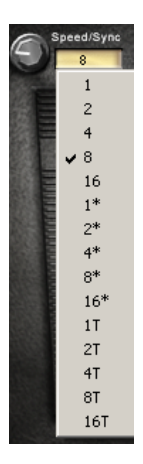

Pour "désynchroniser" la fréquence de la pédale, il suffit d'agir sur le potentiomètre de fréquence (Rate) ou de vitesse (Speed) sur la pédale.

## **Les effets**

#### **Wah pedal**

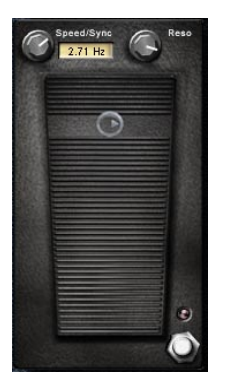

**FRANÇAIS**

L'effet Wah tire son nom du son qu'il produit (wah-wah) ; il s'agit d'un filtre passe-bas spécial, pourvu d'un paramètre de résonance amplifiant la bande de fréquences située de part et d'autre de la fréquence de coupure. L'action sur la pédale fait varier cette fréquence de coupure, ce qui "ouvre" et "ferme" le filtre. Comme dans la réalité, la pédale Wah de Virtual Bassist est insérée entre la basse et l'amplificateur.

#### **Resonance**

Le potentiomètre Resonance, situé dans le coin supérieur droit de la pédale, dose l'intensité de l'effet Wah. Le tourner vers le haut amplifie la bande de fréquences située autour de la fréquence de coupure; des valeurs élevées de Résonance rendent l'effet Wah plus intense, le son passant de "wa" à "uuaah".

#### **Potentiomètre Wah**

Lorsque la valeur de fréquence Wah est réglée sur zéro, vous pouvez contrôler manuellement la pédale, avec la souris ou la molette de modulation de votre clavier MIDI. Bien sûr, ces mouvements peuvent être enregistrés et intégrés aux informations d'automation de votre projet.

La pédale Wah peut être contrôlée par n'importe quel contrôleur continu (CC#), voir [page 212](#page-211-0).

#### **Speed (Wah synchronisé au tempo)**

Si vous tournez vers le haut le potentiomètre de fréquence (Speed) situé dans le coin supérieur gauche de la fenêtre, vous activez le mode Auto Wah ; dans ce cas, l'effet Wah module automatiquement à la fréquence ainsi réglée, tandis que la pédale définit la fréquence centrale de l'effet Wah.

Pour régler la fréquence de l'Auto Wah, il suffit d'actionner le potentiomètre Speed ; la valeur correspondante apparaît dans le champ jaune, exprimée en Hertz. Le tableau suivant indique quelques exemples de durées de mouvement de filtre (cycle de Wah) selon différentes valeurs du paramètre Speed :

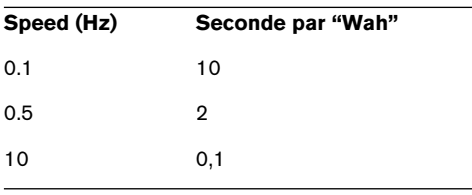

Bien sûr, vous pouvez synchroniser la fréquence de l'effet Wah au tempo de l'application hôte. Pour cela, sélectionnez une résolution de note dans le menu local Speed/Sync, situé près du potentiomètre Speed. T signifie "triolet", et \* désigne une valeur pointée.

#### **Auto**

Si vous réglez le potentiomètre Speed au maximum, la pédale Wah sera contrôlée via une analyse de l'enveloppe (appelée aussi Envelope Follower). Cela signifie que de la fréquence de coupure du filtre sera contrôlée par le signal d'entrée (basse). Dans ce mode l'affichage du potentiomètre Speed indique "Auto".

#### **Fuzzbox**

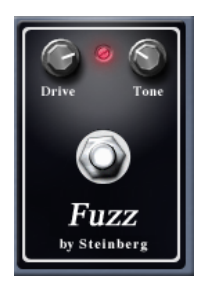

La pédale Fuzz tire son nom du son un peu flou et imprécis (sens du mot fuzzy en anglais) qu'elle génère - une personnalité caractéristique, provenant d'un circuit amplificateur à transistors saturé, écrêtant les formes d'ondes du signal, les transformant en signal carré. Si le Drive naturel de votre amplificateur à transistors ne vous satisfait pas, essayez l'effet Fuzz. L'usage de la pédale de fuzz est très répandu dans les styles musicaux modernes, Heavy ou industriel.

Réglage de la Fuzzbox :

- 1. Le potentiomètre Drive sert à doser la quantité de distorsion (le tourner vers la droite en augmente la quantité).
- 2. Tourner le potentiomètre Tone vers la gauche produit un son plus doux, le tourner vers la droite crée un son plus brillant, plus "fin".

#### **Compressor**

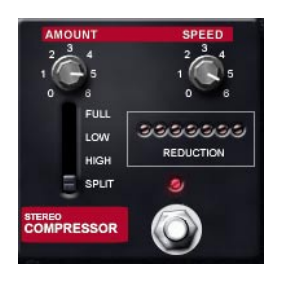

Un compresseur est un outil permettant de contrôler la dynamique d'un signal audio. Techniquement, il se compose d'un détecteur d'enveloppe contrôlant un amplificateur commandé en tension. Dans la pratique, il limite les crêtes de niveau et permet d'augmenter le niveau des parties les plus calmes du signal. Il sert à accentuer les attaques ou à augmenter le sustain des notes de la basse.

Réglage du Compressor :

1. Choisissez quelle bande de fréquences du son de basse vous désirez compresser :

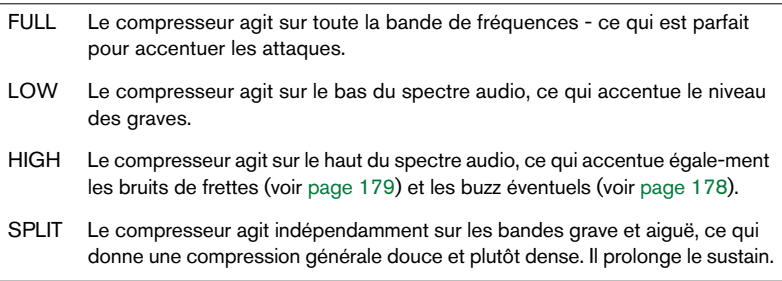

- 2. Utilisez le potentiomètre Amount pour doser l'intensité de la compression, de 1 (assez modérée) à 6 (très prononcée).
- 3. Le potentiomètre Speed détermine la rapidité de réaction du compresseur face à un signal, de 1 (rapide) à 6 (lente).
- Pour accentuer les attaques dans les graves, essayez de régler le compresseur en mode FULL, Amount à 2 et Speed à 3.
- Pour améliorer le sustain de notes graves isolées, réglez le compresseur sur SPLIT, Amount à 4 et Speed à 1.

#### **Octaver**

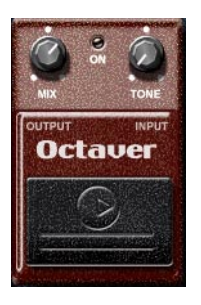

L'effet d'Octaver ajoute un second signal, harmonique, au signal d'origine de la basse. C'est un effet très communément utilisé pour obtenir un son de basse plus gros, plus "grondant". Ajouter un peu de signal transposé à une quinte, une tierce ou une octave à Virtual Bassist confère une certaine densité au son.

Si vous tournez le potentiomètre Mix au maximum et placez le potentiomètre Tone sur une position très basse, en ajoutant un peu de chorus, vous obtenez un son de basse très synthétique.

Réglage de l'Octaver :

- 1. Tourner le potentiomètre Mix vers la droite augmente le niveau de la seconde harmonique de basse générée par l'Octaver.
- 2. Le potentiomètre Tone définit la hauteur de l'harmonique qu'ajoute l'Octaver au signal de la basse. À fond à gauche, le signal généré est une octave plus bas ; à fond à droite, il est une octave plus haut.

Veuillez noter que l'Octaver ne fonctionnera correctement que sur les notes les plus aiguës de la basse, les notes les plus basses sont trop graves pour que l'Octaver puisse suivre.

#### **Chorus/Flanger**

Cette pédale est de type "deux en un". Cliquez sur le bouton situé en haut de l'effet pour passer du Chorus au Flanger.

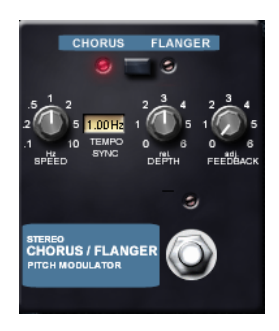

#### **Flanger**

L'effet de Flanger ajoute un caractère tournoyant au son de basse, avec un côté "son de verre". Il est créé par un léger retard du signal, de durée modulée, réinjecté en entrée de l'effet pour "aiguiser" le son.

Réglage du Flanger :

- 1. Cliquez sur le bouton situé en haut de l'effet pour choisir le Flanger.
- 2. Le potentiomètre Speed sert à régler la fréquence de modulation. Plus la valeur est élevée, plus le Flanger sonne comme un vibrato.
- 3. Le potentiomètre Depth sert à régler la durée de délai, et par conséquent la gamme de hauteurs parcourue par l'effet de Flanger.
- 4. Tournez ensuite le potentiomètre Feedback jusqu'à doter l'effet de la personnalité désirée (du subtil au prononcé).

#### **Chorus**

Comme son nom l'indique, l'effet de Chorus (chœur en anglais) multiplie le signal, épaissit le son et l'élargit. Le principe de fonctionnement du Chorus est similaire à celui du Flanger, sauf que la modulation n'est pas synchronisée pour les canaux gauche et droit, et que le prédélai est plus long, ce qui donne à l'effet de Chorus un son plus "gros", moins "verre".

- 1. Cliquez sur le bouton situé en haut de l'effet pour choisir le Chorus.
- 2. En adaptant mutuellement les valeurs des paramètres Speed et Depth, vous pouvez créer une gamme étendue d'effets. De façon générale : plus la valeur de Speed est élevée, plus la valeur de Depth doit être basse, et inversement - sous peine de créer un effet de désaccord trop prononcé, un son trop "faux". Une valeur élevée de Speed crée des effets évoquant le vibrato.
- 3. Vous pouvez ensuite tourner avec prudence le potentiomètre Feedback, afin d'accentuer l'effet de désaccord du Chorus.

#### **Tremolo**

L'effet de Tremolo (également appelé vibrato d'amplitude) est souvent utilisé pour rendre plus vivants des sons de basse clairs ou légèrement saturés. Il était très répandu avant que le Chorus ne devienne une alternative, et on le trouve sur bon nombre de pistes de basse.

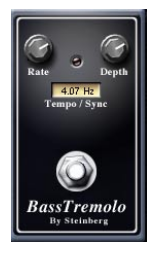

Le réglage de l'effet de Tremolo est très facile : on ne peut intervenir que sur les paramètres Rate et Depth. À l'inverse des effets de tremolo "hardware" traditionnels, celui de Virtual Bassist peut se synchroniser au tempo du projet. Vous pouvez donc l'utiliser comme effet "Chopper", par exemple pour le style Nu Metal.

## **Assignation des effets**

#### **Affichage de l'assignation**

L'assignation des effets s'effectue d'une façon très efficace. Tous les effets sont connectés en série, dans l'ordre suivant :

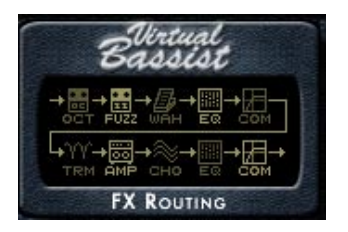

Les effets activés apparaissent en surbrillance dans l'affichage de l'assignation.

#### **Sélecteurs Routing**

Si vous regardez de plus près l'affichage de l'assignation des effets (FX Routing), vous remarquerez que l'égaliseur (EQ) et le compresseur (Compressor) sont disponibles en deux endroits dans la chaîne. Selon le son que vous désirez obtenir, vous préférerez avoir l'égaliseur et le compresseur avant les autres effets ou, au contraire, après eux.

La section amplification offre trois sélecteurs de routing, permettant de déterminer le chemin du signal dans le pédalier d'effets ainsi que l'emplacement du boîtier de direct (Direct Injection Box), avant ou après Drive.

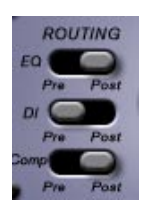

3. …mélanger un signal clair, passé par boîtier de direct, avec le signal saturé provenant d'une enceinte captée par un micro (DI pre).

## **La section de sortie**

Vous pouvez, par exemple…

La section de sortie de Virtual Bassist vous permet de choisir entre plusieurs configurations d'enregistrement afin d'affiner le son de votre piste de basse. Nos algorithmes ultra-réalistes vous placent dans la chaise du producteur - vous vous retrouvez aux commandes d'un enregistrement, comme dans une vraie séance en studio.

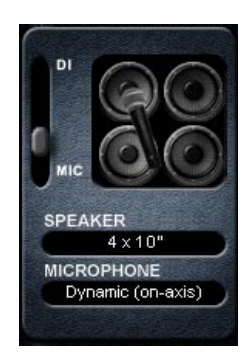

#### **DI/Microphone**

Si ce curseur se trouve à gauche, sur DI, Virtual Bassist est enregistré à travers un boîtier de direct. Les boîtiers de direct servent, dans les studios d'enregistrement professionnels, à connecter la basse en direct sur la console de mixage. Le son issu d'un boîtier de direct se reconnaît par sa propreté, même si, comme déjà mentionné dans la section Disposition des effets, vous pouvez placer le boîtier de direct avant ou après l'effet Drive dans l'amplificateur de Virtual Bassist.

Placer ce curseur sur MIC envoie le son issu de Virtual Bassist vers une enceinte captée par un micro. Vous pouvez choisir entre plusieurs configurations et types de microphones, comme expliqué ci-après.

Le curseur DI/MIC de Virtual Bassist vous permet de doser n'importe quel mixage du son issu du boîtier de direct et du son capté sur l'enceinte de l'ampli.

#### **Enceintes (Speaker)**

Virtual Bassist offre six types d'enceintes différents, couvrant la plupart des configurations utilisées par les bassistes - soit de nombreuses possibilités de modelage de votre son.

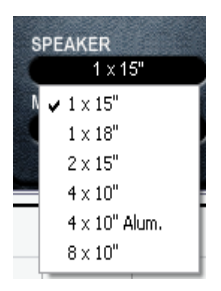

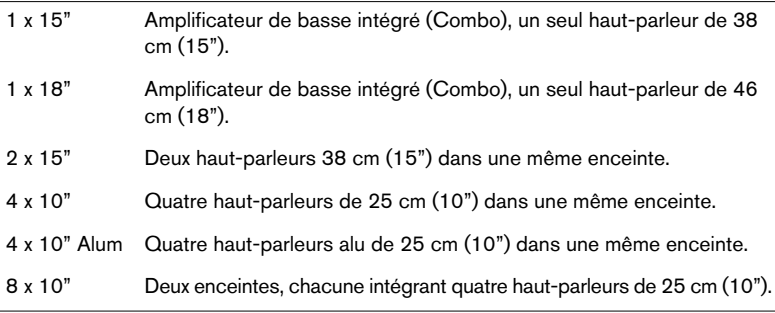

#### **Type de microphone**

L'enceinte de Virtual Bassist est enregistrée avec un microphone de type dynamique ou statique. Le microphone peut être placé dans l'axe (directement en face du centre du cône du haut-parleur) ou hors axe (visant plutôt le bord du cône que son centre).

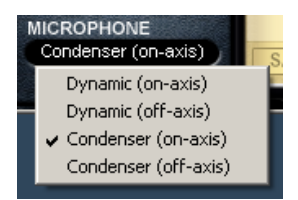

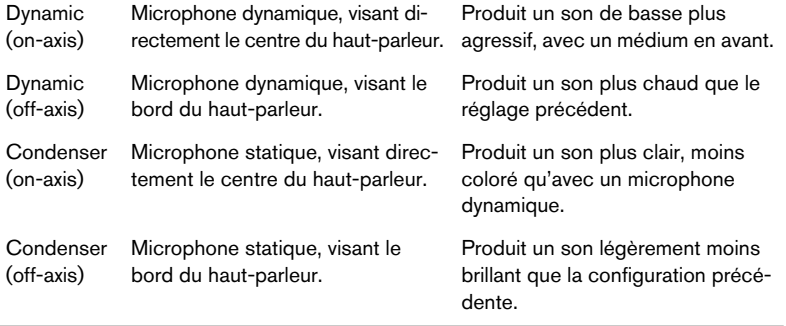

Comme la configuration d'enceinte sélectionnée affecte aussi le son de Virtual Bassist, les descriptions des positions de microphones ci-avant sont à prendre avec nuances. Les nombreuses combinaisons de types de microphones et de types d'enceintes donne un large choix de sons, convenant à chaque Style de Virtual Bassist.

## **Gestion des effets**

#### **Programmes d'effets**

Lorsque vous chargez un Style dans Virtual Bassist, tous les paramètres des effets du Style sont automatiquement rappelés. De plus, Virtual Bassist peut enregistrer/charger indépendamment des programmes d'effets n'incluant que les paramètres de la page Amp & FX.

Virtual Bassist est fourni avec 32 présélections de programmes d'usine, plus un programme d'effet pour chaque Style (affiché dans le navigateur à droite de la page Amp & FX). De plus, vous pouvez enregistrer et charger un nombre virtuellement illimité de programmes d'effets utilisateur (personnalisés).

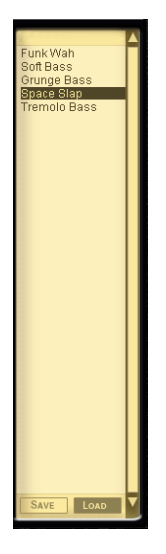

#### **Chargement de programmes d'effets**

Il existe deux façons de charger des programmes d'effets :

- 1. Double-cliquez sur le nom du programme d'effet dans le navigateur, situé à droite de la page Amp & FX.
- 2. Cliquez sur le bouton Load en bas du navigateur, sur le côté droit de la page Amp & FX, puis repérez et chargez le programme d'effet via le dialogue de chargement standard qui apparaît.

#### **Charger les paramètres d'effets utilisés dans un Style**

Vous pouvez charger dans un autre Style les réglages de la page Amp & FX utilisés dans un Style. Pour ce faire :

- 1. Dans la page navigateur de Amp & FX, faites un double-clic sur un programme d'effet dont le nom correspond au Style que vous recherchez.
- 2. Utilisez le bouton Load situé en bas du navigateur.

#### **Sauvegarder les programmes d'effets**

Comme un Style charge et sauvegarde automatiquement ses paramètres d'effets, il n'est pas nécessaire de sauvegarder les programmes d'effets relatifs aux Styles que vous créez. Toutefois, Virtual Bassist vous permet de charger et de sauvegarder les programmes d'effets que vous trouvez particulièrement utiles.

- 1. Modifiez à votre convenance les paramètres de la page Amp & FX.
- 2. Cliquez sur le bouton Save, situé en bas du navigateur, à droite de la page Amp & FX.
- 3. Entrez un nom et un emplacement pour le programme d'effet, en utilisant le dialogue de sauvegarde standard.

Attention à bien utiliser des noms différents pour vos programmes d'effets : ceux portant le même nom seront effacés.

## **Bonus : Créez vos propres phrasés**

Bien que vous puissiez contrôler Virtual Bassist via n'importe quel canal MIDI, vous utiliserez le plus souvent le canal 1. Toutefois, si vous envoyez les données MIDI de Virtual Bassist via le canal MIDI 16, il se comportera d'une manière complètement différente. Sur ce canal, tous les composants d'une Part deviennent accessibles séparément, ce qui vous permet de créer et d'enregistrer vos propres Parts. C'est un peu compliqué, mais votre patience sera récompensée si vous investissez un peu de temps pour maîtriser cette fonction.

#### **Jouer des éléments séparés**

Sur la canal MIDI 16, le clavier est scindé en deux moitiés. Les touches de la zone Pitch servent à sélectionner la hauteur, comme d'habitude, alors que celles de la zone Remote déclenchent chaque composant de la Part actuellement sélectionnée. Vous ne pouvez pas sélectionner la Part sur le canal MIDI 16 mais il n'y a aucun problème pour déclencher chaque composant via ce canal et sélectionner la Part adéquate via le canal 1.

#### **Exemple :**

- 1. Sélectionnez un Style (par ex. 80's Brit Funk) et réglez la piste de Virtual Bassist sur le canal MIDI 16.
- 2. Sélectionnez une Part en cliquant dessus dans le navigateur de Part ou en la faisant jouer via le canal MIDI 1.
- 3. Maintenez une note dans la zone Pitch du clavier et jouez une à une les touches de la zone Remote. Vous jouez ainsi chaque composant de la Part via chacune des touches de la zone Remote.

Les notes que vous jouez sur le canal 16 peuvent aussi être enregistrées sur une piste MIDI ou entrées dans un éditeur, ce qui vous permet de créer vos propres variations d'une Part en définissant la progression et le timing de chaque temps. Vous pouvez ensuite sauvegarder ces variations sous forme de séquences MIDI et les inclure dans vos projets.

## <span id="page-210-0"></span>**Version plug-in du pédalier d'effets**

La section Amp & FX de Virtual Bassist peut également s'utiliser en tant que plug-in d'effets autonome, aux formats suivants : VST (Mac OS X et Windows), DirectX, Audio Unit.

Vous pouvez employer ce plug-in sur n'importe quelle voie de console dans votre application hôte, par exemple sur vos claviers, des voix, des pistes de batterie… La version plug-in offre toutes les fonctionnalités du pédalier d'effets intégré.

Tous les potentiomètres et sélecteurs peuvent être affectés à n'importe quel contrôleur MIDI : il suffit de cliquer dessus avec le bouton droit de la souris, puis de choisir un contrôleur MIDI dans le menu local qui apparaît, ou d'utiliser la fonction d'apprentissage MIDI (MIDI Learn, voir [page 213](#page-212-0)).

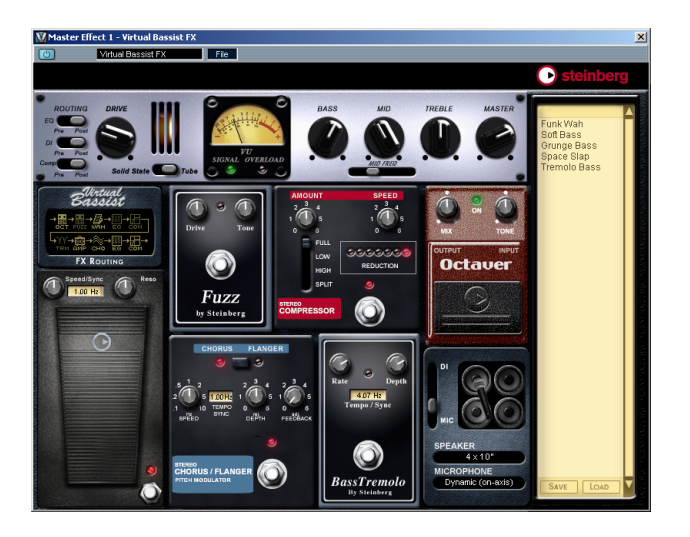

Vous devrez peut-être assigner une entrée MIDI au plug-in dans votre application hôte.

Les presets d'effets créés et enregistrés dans l'instrument Virtual Bassist peuvent être chargés dans le plug-in d'effets, et inversement, via le navigateur de programmes d'effets.

## <span id="page-211-0"></span>**Assignation de contrôleurs MIDI**

Pour vous aider à tirer le meilleur parti de Virtual Bassist dans une situation d'enregistrement ou de jeu, de nombreux paramètres sont affectables à des contrôleurs MIDI. Le tableau suivant montre l'assignation par défaut des paramètres de Virtual Bassist aux numéros de contrôleurs MIDI.

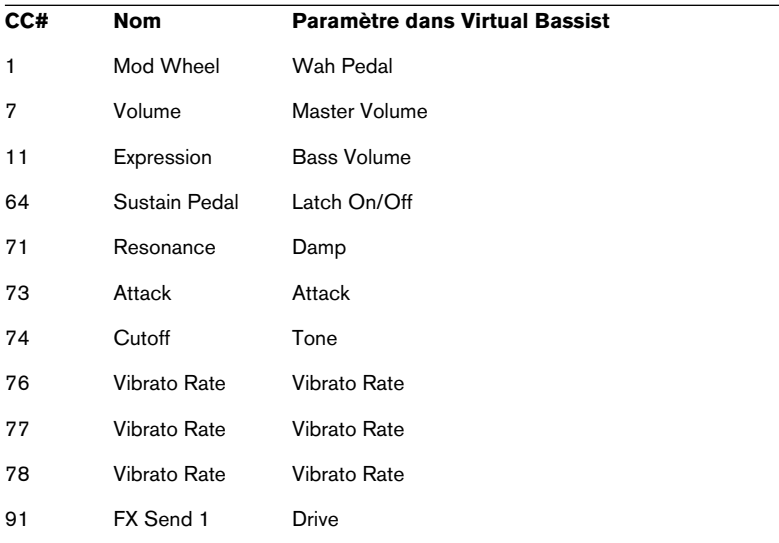

Si votre application VST hôte le permet, vous pouvez également automatiser de nombreux potentiomètres et sélecteurs dans Virtual Bassist, en utilisant les fonctions d'automation de votre séquenceur. Par exemple, ce type d'automation est disponible dans les applications hôte de Steinberg comme Cubase SX/SL ou Nuendo.

## **FRANÇAIS FRANÇAIS**

## <span id="page-212-0"></span>**Assignation de contrôleurs MIDI dans Virtual Bassist**

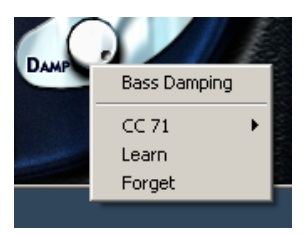

Comme pour les contrôleurs MIDI préassignés dont la liste est donnée ci-dessus, vous pouvez assigner de nombreuses fonctions de Virtual Bassist à des contrôleurs MIDI pour automatisation ou contrôle en temps réel, par exemple via une surface de contrôle ou les potentiomètres de votre clavier maître MIDI.

Il existe deux méthodes pour assigner un potentiomètre ou un paramètre de Virtual Bassist à un contrôleur MIDI :

- 1. Cliquez avec le bouton droit de la souris sur le paramètre désiré, puis choisissez un numéro de contrôleur dans la liste qui apparaît.
- 2. Cliquez avec le bouton droit de la souris sur le paramètre désiré, puis cliquez sur Learn et agissez sur le potentiomètre ou contrôleur désiré sur votre clavier MIDI ou votre séquenceur hôte. Virtual Bassist affectera ce contrôleur MIDI au paramètre que vous aurez choisi.

## **La page Settings (paramètres)**

La page Settings (paramètres) de Virtual Bassist offre l'accès à tous les paramètres globaux affectant le jeu et le son de l'instrument.

Lorsque vous enregistrez un Style dans Virtual Bassist, toutes les informations contenues dans la page des paramètres sont également enregistrés. Autrement dit, si vous échangez des programmes avec un ami possédant également Virtual Bassist, l'instrument se comportera exactement de la même façon sur son ordinateur que sur le vôtre. Lorsque votre ami, par la suite, utilisera Virtual Bassist sur son propre projet, les paramètres usuels seront automatiquement actifs.

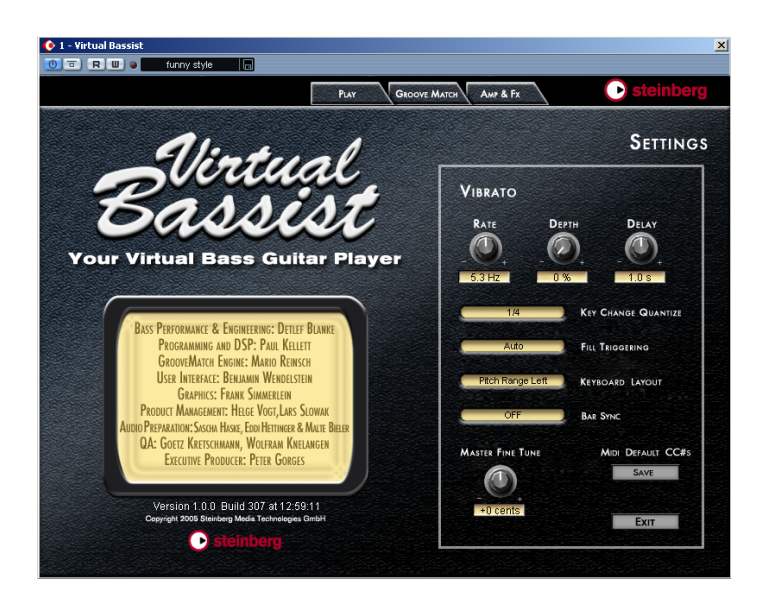

Pour sélectionner la page Settings, cliquez sur le logo Steinberg situé dans le coin supérieur droit de la fenêtre de Virtual Bassist.

#### **Vibrato**

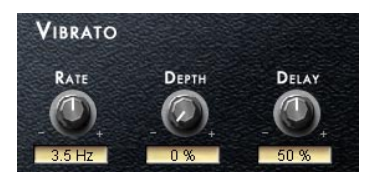

Tous les Styles de Virtual Bassist disposent de leurs propres valeurs de paramètres de vibrato, qui se trouvent en haut de la page Settings. Ces paramètres relatifs au vibrato sont préassignés aux contrôleurs MIDI suivants :

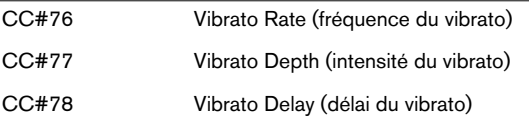

Sur la page Settings, le paramètre Vibrato Rate contrôle également la fréquence d'Aftertouch Vibrato.

Les assignations par défaut des contrôleurs continus du Vibrato se modifient facilement : il suffit de cliquer avec le bouton droit de la souris sur n'importe quel potentiomètre, puis de choisir un nouveau contrôleur dans la liste qui apparaît, ou d'utiliser la fonction MIDI Learn (voir [page 213](#page-212-0)).

#### **Key Change Quantize**

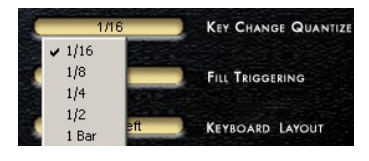

Le paramètre Key Change Quantize détermine en quel emplacement de la mesure Virtual Bassist procédera à un changement de Part. Par exemple, si vous réglez ce paramètre sur une valeur de 1/16 (soit une double croche), la Part changera sur la première double croche arrivant après que vous aurez joué la note commandant la Part.

Le déclenchement MIDI en temps réel est ainsi beaucoup plus facile, et on évite les changements de Parts indésirables.

#### Les notes tenues ne sont pas concernées par cette fonction.

#### **Fill Triggering**

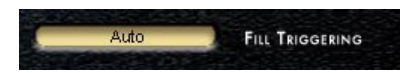

En mode Auto, les Fills sont lus à un emplacement prédéfini, pour une durée prédéfinie. Si vous désirez que les Fills surviennent de la même façon que des Parts normales (par exemple, sur la double croche suivante dans la mesure), sélectionnez Key Change Quantize. Dans ce mode, les Fills changent conformément à la valeur du paramètre Key Change Quantize, de la même façon que les Parts normales.

#### **Keyboard Layout**

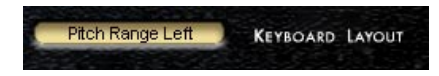

Le champ Keyboard Layout permet de permuter les régions de clavier utilisées pour les zones Pitch et Remote.

Lorsque Keyboard Layout est réglé sur Pitch Range Right (valeur par défaut), la zone Pitch s'étend des touches MIDI Do3 à Si4, et la zone Remote de Do1 à Si2.

Lorsque Keyboard Layout est réglé sur Pitch Range Left, la zone Pitch s'étend des touches MIDI Do1 à Si2, et la zone Remote de Do3 à Si4.

#### **Bar Sync**

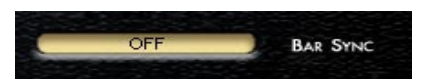

Par défaut, Virtual Bassist est réglé en mode Bar Sync Off. Autrement dit, Virtual Bassist se synchronise au tempo de l'application hôte, mais pas à l'emplacement dans la mesure. C'est généralement la meilleure position pour travailler avec Virtual Bassist.

Lorsque Bar Sync est réglé sur On, Virtual Bassist se synchronise au tempo de l'hôte et à l'emplacement de mesure de l'hôte.
## **Master Fine Tune**

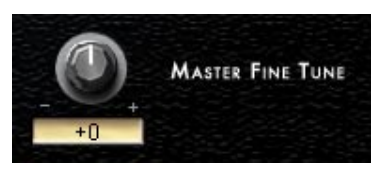

Ce paramètre permet de régler l'accord de Virtual Bassist, jusqu'à ± 50 cents (soit  $\pm$  1/2 ton).

## **Save Defaults**

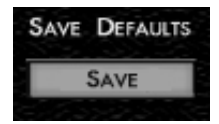

Appuyer sur le bouton Save sauvegarde vos assignations actuelles de Contrôleurs MIDI plus tous les réglages de la page Settings, sauf Vibrato et Master Fine Tune. Les réglages des paramètres Latch et Retrigger de la page Play sont aussi sauvegardés. Ces réglages seront chargés par défaut à chaque utilisation future de Virtual Bassist.

## **Exit**

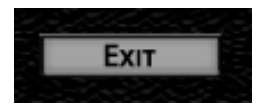

Cliquez sur le bouton Exit pour refermer la page Settings et pour revenir à la page qui était ouverte précédemment.

Tous vos réglages sont enregistrés et prennent effet à partir du moment où ils sont modifiés.

## **Crédits**

[Bassiste et ingénieur du son : Detlef Blanke \(www.D-Tone.de\)](http://www.guitarplayer.de/)  (info@D-Tone.de)

Programmation : Paul Kellett, Mario Reinsch, Benjamin Wendelstein

Édition Audio : Sascha Haske, Edi Hettinger, Malte Bieler, Jan Schmidt

Contrôle : Mark Ovenden

Graphisme : Frank Simmerlein

QA : Götz Kretschmann, Wolfram Knelangen

Gestion du Projet : Helge Vogt, Lars Slowak

Producteur exécutif : Peter Gorges